Zubehör

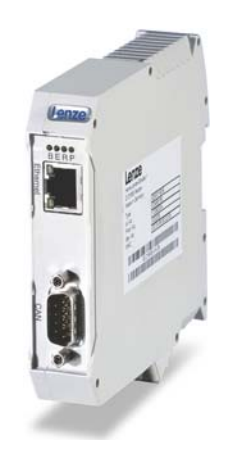

# Fernwartung

EMF2180IB

EthernetCAN \_\_\_\_\_\_\_\_\_\_\_\_\_\_\_\_\_\_\_\_\_\_\_\_\_\_\_\_\_\_\_ Kommunikationshandbuch DE

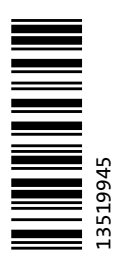

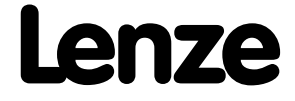

# Inhalt

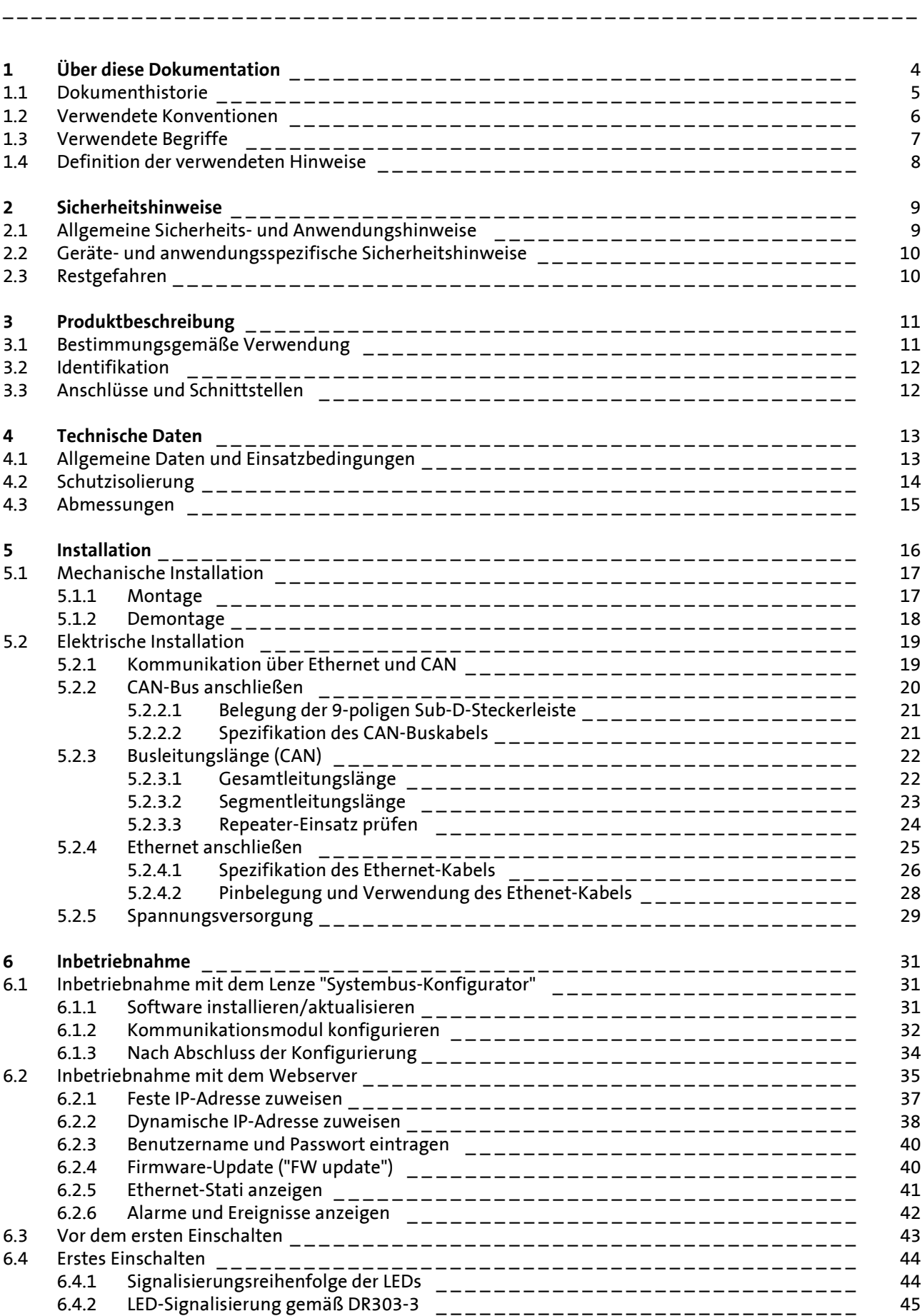

# Inhalt

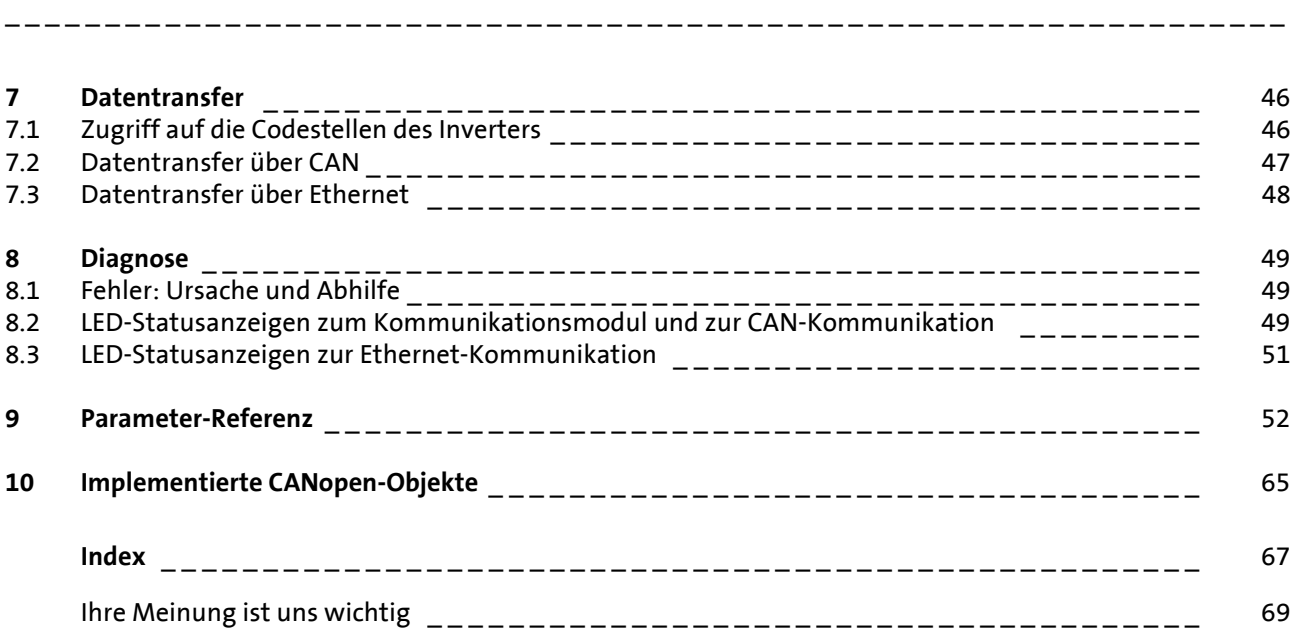

<span id="page-3-0"></span>**1 Über diese Dokumentation**

#### **Inhalt**

Diese Dokumentation enthält ausschließlich Beschreibungen zum Kommunikationsmodul EMF2180IB (EthernetCAN).

\_ \_ \_ \_ \_ \_ \_ \_ \_ \_ \_ \_ \_ \_ \_ \_ \_ \_ \_ \_ \_ \_ \_ \_ \_ \_ \_ \_ \_ \_ \_ \_ \_ \_ \_ \_ \_ \_ \_ \_ \_ \_ \_ \_ \_ \_ \_ \_ \_ \_ \_ \_ \_ \_ \_ \_ \_ \_ \_ \_ \_ \_ \_ \_

# **Hinweis!**

Diese Dokumentation ergänzt die dem Kommunikationsmodul beiliegende **Montageanleitung**.

**Die Montageanleitung enthält Sicherheitshinweise, die Sie beachten müssen!**

Die Eigenschaften und Funktionen des Kommunikationsmoduls sind ausführlich beschrieben.

Typische Anwendungen sind mit Beispielen verdeutlicht.

Die theoretischen Zusammenhänge sind nur soweit erklärt, wie sie zum Verständnis der Funktion des Kommunikationsmoduls notwendig sind.

Diese Dokumentation beschreibt nicht die Software eines anderen Herstellers. Für entsprechende Angaben in dieser Dokumentation kann keine Gewähr übernommen werden. Informationen zum Gebrauch der Software finden Sie in den Unterlagen zum Leitrechner (SPS, IO-Controller).

Alle in dieser Dokumentation aufgeführten Markennamen sind Warenzeichen ihrer jeweiligen Besitzer.

### <span id="page-3-3"></span>**Zielgruppe**

Diese Dokumentation richtet sich an Personen, die die Vernetzung und Fernwartung einer Maschine projektieren, installieren, in Betrieb nehmen und warten.

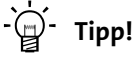

Aktuelle Dokumentationen und Software-Updates zu Lenze-Produkten finden Sie im Download-Bereich unter:

[www.lenze.com](http://www.lenze.com)

#### <span id="page-3-1"></span>**Informationen zur Gültigkeit**

Die Informationen in dieser Dokumentation sind gültig für folgende Geräte:

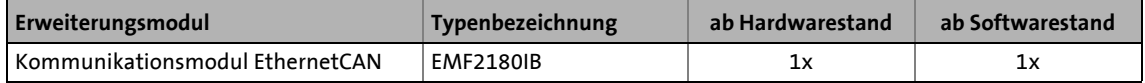

#### <span id="page-3-2"></span>**Screenshots/Anwendungsbeispiele**

Alle Screenshots in dieser Dokumentation sind Anwendungsbeispiele. Je nach Firmware-Version des Kommunikationsmoduls und Software-Version der installierten Engineering-Tools (z. B. »Engineer«) können die Screenshots in dieser Dokumentation von der Bildschirm-Darstellung abweichen.

# 1 Über diese Dokumentation<br>1.1 Dokumenthistorie

1.1 Dokumenthistorie

### <span id="page-4-0"></span>**1.1 Dokumenthistorie**

<span id="page-4-1"></span>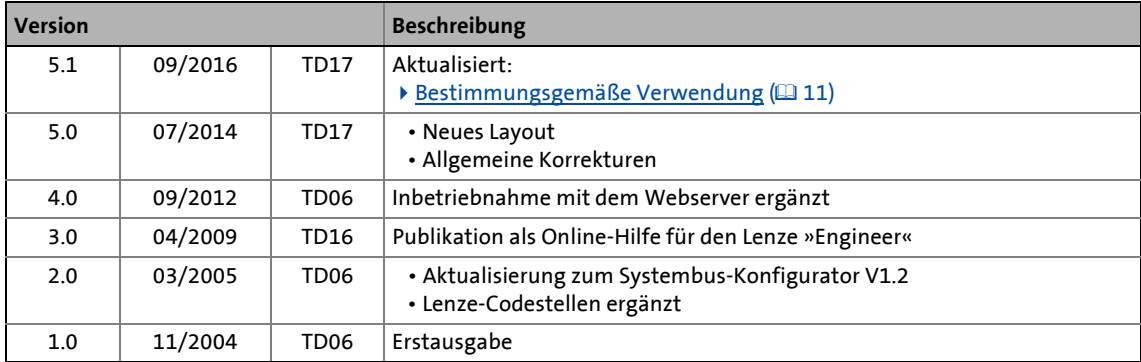

# 1 Über diese Dokumentation

1.2 Verwendete Konventionen

### <span id="page-5-0"></span>**1.2 Verwendete Konventionen**

<span id="page-5-3"></span><span id="page-5-2"></span>Diese Dokumentation verwendet folgende Konventionen zur Unterscheidung verschiedener Arten von Information:

<span id="page-5-1"></span>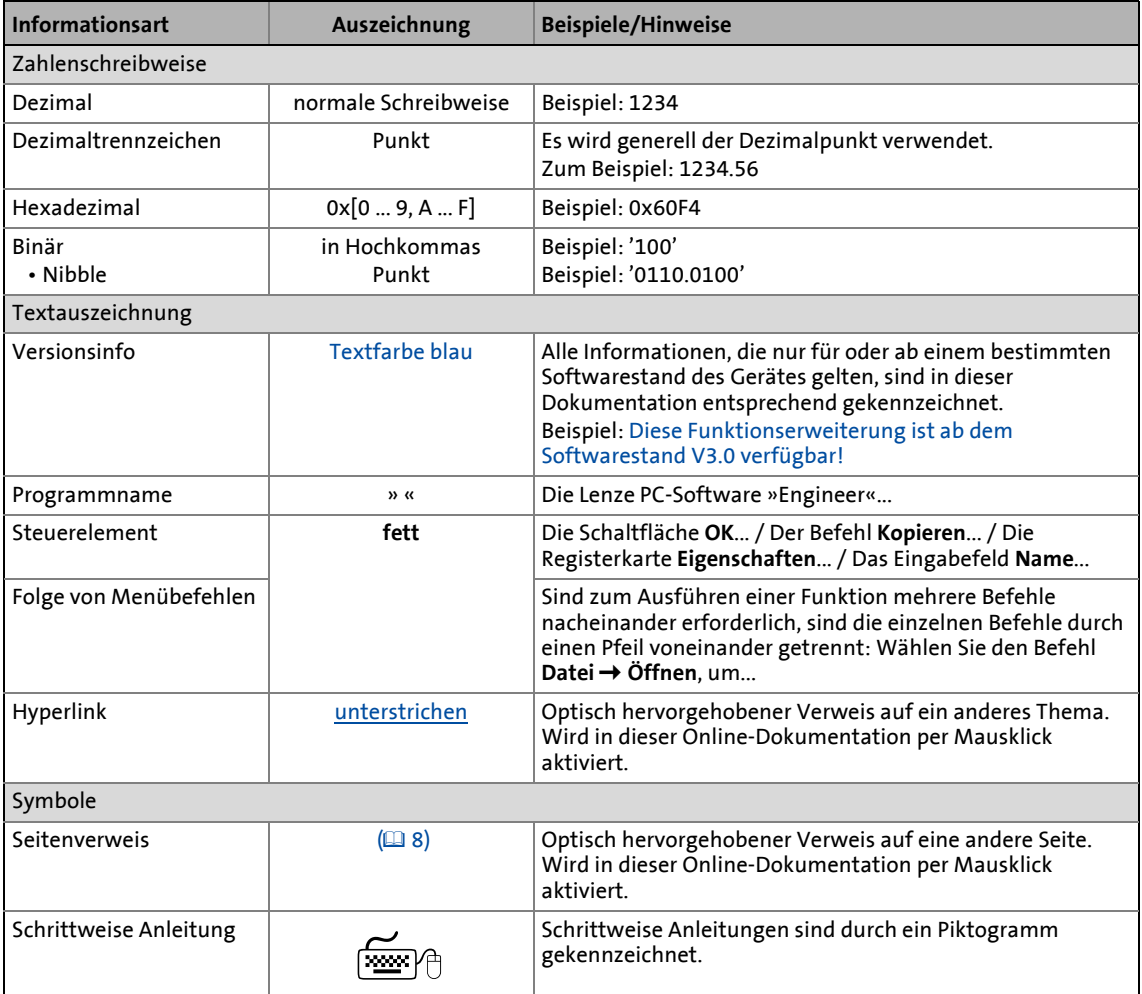

# 1 Über diese Dokumentation<br>1.3 Verwendete Begriffe

Verwendete Begriffe

# <span id="page-6-0"></span>**1.3 Verwendete Begriffe**

<span id="page-6-1"></span>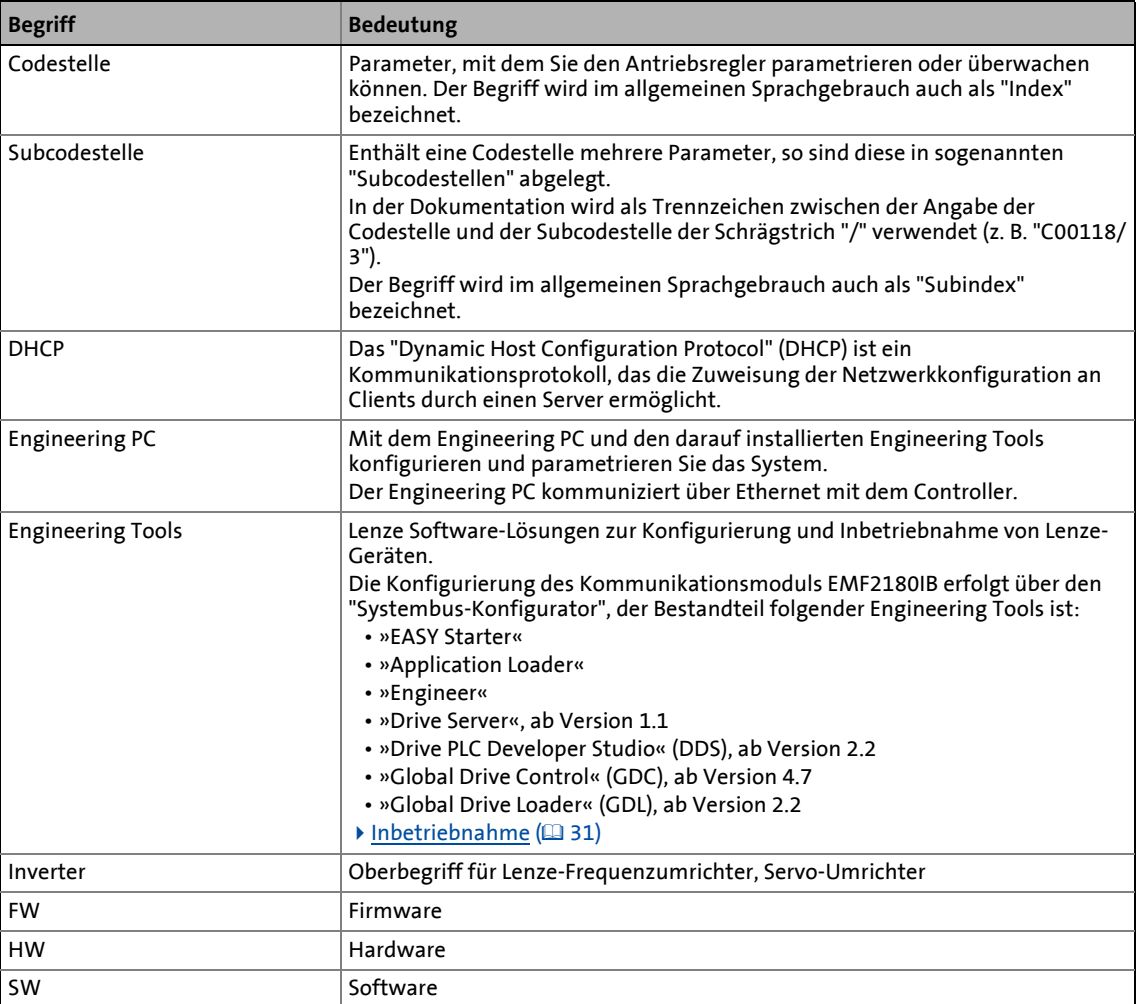

# 1 Über diese Dokumentation

1.4 Definition der verwendeten Hinweise

### <span id="page-7-0"></span>**1.4 Definition der verwendeten Hinweise**

Um auf Gefahren und wichtige Informationen hinzuweisen, werden in dieser Dokumentation folgende Signalwörter und Symbole verwendet:

<span id="page-7-3"></span>\_ \_ \_ \_ \_ \_ \_ \_ \_ \_ \_ \_ \_ \_ \_ \_ \_ \_ \_ \_ \_ \_ \_ \_ \_ \_ \_ \_ \_ \_ \_ \_ \_ \_ \_ \_ \_ \_ \_ \_ \_ \_ \_ \_ \_ \_ \_ \_ \_ \_ \_ \_ \_ \_ \_ \_ \_ \_ \_ \_ \_ \_ \_ \_

### <span id="page-7-4"></span>**Sicherheitshinweise**

<span id="page-7-2"></span>Aufbau der Sicherheitshinweise:

# **Gefahr!**

(kennzeichnet die Art und die Schwere der Gefahr)

**Hinweistext**

(beschreibt die Gefahr und gibt Hinweise, wie sie vermieden werden kann)

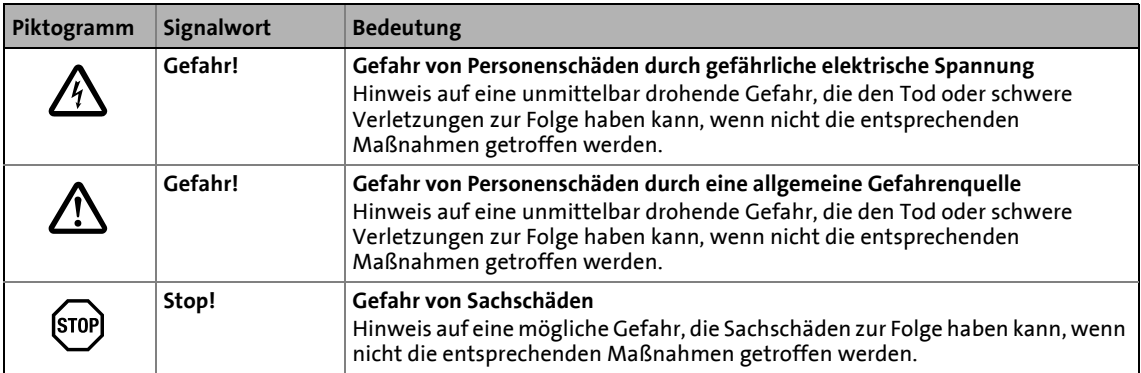

### <span id="page-7-1"></span>**Anwendungshinweise**

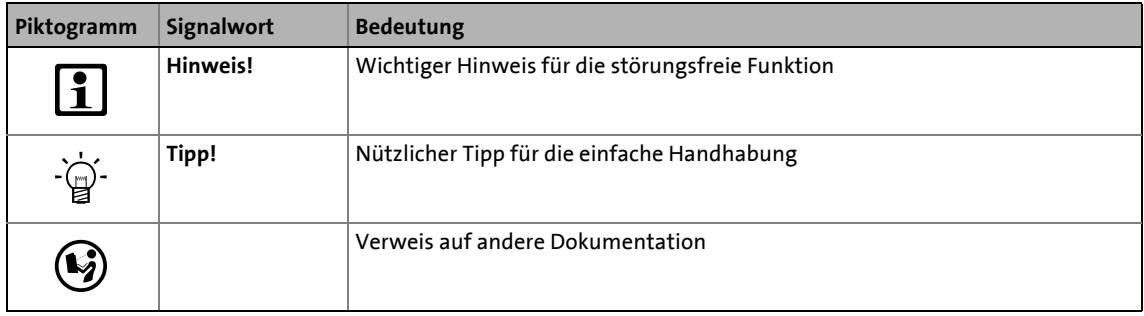

2.1 Allgemeine Sicherheits- und Anwendungshinweise

# <span id="page-8-3"></span><span id="page-8-0"></span>**2 Sicherheitshinweise**

# **Hinweis!**

Halten Sie die angegebenen Sicherheitsmaßnahmen unbedingt ein, um schwere Personenschäden und Sachschäden zu vermeiden!

\_ \_ \_ \_ \_ \_ \_ \_ \_ \_ \_ \_ \_ \_ \_ \_ \_ \_ \_ \_ \_ \_ \_ \_ \_ \_ \_ \_ \_ \_ \_ \_ \_ \_ \_ \_ \_ \_ \_ \_ \_ \_ \_ \_ \_ \_ \_ \_ \_ \_ \_ \_ \_ \_ \_ \_ \_ \_ \_ \_ \_ \_ \_ \_

Bewahren Sie diese Dokumentation während des Betriebs immer in der Nähe des Produktes auf.

### <span id="page-8-1"></span>**2.1 Allgemeine Sicherheits- und Anwendungshinweise**

<span id="page-8-2"></span>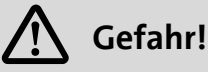

Wenn Sie die folgenden grundlegenden Sicherheitsmaßnahmen missachten, kann dies zu schweren Personenschäden und Sachschäden führen.

Lenze-Antriebs- und Automatisierungskomponenten ...

- ausschließlich bestimmungsgemäß verwenden.  $\triangleright$  [Bestimmungsgemäße Verwendung](#page-10-2) ( $\Box$  [11\)](#page-10-2)
- niemals trotz erkennbarer Schäden in Betrieb nehmen.
- niemals technisch verändern.
- niemals unvollständig montiert in Betrieb nehmen.
- niemals ohne erforderliche Abdeckungen betreiben.
- können während und nach dem Betrieb ihrer Schutzart entsprechend spannungsführende, auch bewegliche oder rotierende Teile haben. Oberflächen können heiß sein.

Für Lenze-Antriebskomponenten ...

- nur das zugelassene Zubehör verwenden.
- nur Original-Ersatzteile des Herstellers verwenden.

Alle Vorgaben der beiliegenden und zugehörigen Dokumentation beachten.

- Dies ist Voraussetzung für einen sicheren und störungsfreien Betrieb sowie für das Erreichen der angegebenen Produkteigenschaften.
- Die in diesem Dokument dargestellten verfahrenstechnischen Hinweise und Schaltungsausschnitte sind Vorschläge, deren Übertragbarkeit auf die jeweilige Anwendung überprüft werden muss. Für die Eignung der angegebenen Verfahren und Schaltungsvorschläge übernimmt der Hersteller keine Gewähr.

Alle Arbeiten mit und an Lenze-Antriebs- und Automatisierungskomponenten darf nur qualifiziertes Fachpersonal ausführen. Nach IEC 60364 oder CENELEC HD 384 sind dies Personen, ...

- die mit Aufstellung, Montage, Inbetriebsetzung und Betrieb des Produkts vertraut sind.
- die über die entsprechenden Qualifikationen für ihre Tätigkeit verfügen.
- die alle am Einsatzort geltenden Unfallverhütungsvorschriften, Richtlinien und Gesetze kennen und anwenden können.

# 2 Sicherheitshinweise

2.2 Geräte- und anwendungsspezifische Sicherheitshinweise

### <span id="page-9-0"></span>**2.2 Geräte- und anwendungsspezifische Sicherheitshinweise**

- <span id="page-9-2"></span>• Während des Betriebs muss das Kommunikationsmodul fest mit dem Inverter verbunden sein.
- Verwenden Sie ausschließlich Kabel, die den aufgeführten Spezifikationen entsprechen.

\_ \_ \_ \_ \_ \_ \_ \_ \_ \_ \_ \_ \_ \_ \_ \_ \_ \_ \_ \_ \_ \_ \_ \_ \_ \_ \_ \_ \_ \_ \_ \_ \_ \_ \_ \_ \_ \_ \_ \_ \_ \_ \_ \_ \_ \_ \_ \_ \_ \_ \_ \_ \_ \_ \_ \_ \_ \_ \_ \_ \_ \_ \_ \_

- ▶ [Spezifikation des CAN-Buskabels](#page-20-2) ([21\)](#page-20-2)
- ▶ [Spezifikation des Ethernet-Kabels](#page-25-1) (□ [26\)](#page-25-1)
- Entkoppeln Sie Ihr Ethernet-Hausnetzwerk vom Betriebsnetzwerk für Ethernet-fähige Lenze-Geräte, um Störungen der Ethernet-Kommunikation zu vermeiden.
	- ▶ [Ethernet anschließen](#page-24-1) (□ [25\)](#page-24-1)
- Überprüfen Sie vor dem Einschalten der Netzspannung ...
	- die gesamte Verdrahtung auf Vollständigkeit, Kurzschluss und Erdschluss;
	- ob das Bussystem beim physikalisch ersten und letzten Busteilnehmer durch einen Busabschlusswiderstand abgeschlossen ist.
	- [CAN-Bus anschließen](#page-19-1) (20[20\)](#page-19-1)

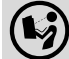

### **Dokumentation zu Inverter, Steuerungssystem, Anlage/Maschine**

Ergreifen Sie zusätzlich alle Maßnahmen, die in diesen Dokumentationen vorgeschrieben werden. Beachten Sie die enthaltenen Sicherheits- und Anwendungshinweise.

<span id="page-9-1"></span>**2.3 Restgefahren**

#### <span id="page-9-4"></span><span id="page-9-3"></span>**Geräteschutz**

- Das Kommunikationsmodul enthält elektronische Bauteile, die durch elektrostatische Entladung beschädigt oder zerstört werden können.
	- $\blacktriangleright$  [Installation](#page-15-1) ( $\boxplus$  [16\)](#page-15-1)
- Um Beschädigungen der RJ45-Buchse zu vermeiden, den Stecker des Ethernet-Kabels gerade (im rechten Winkel) in die Buchse stecken bzw. aus der Buchse ziehen. ▶ [Ethernet anschließen](#page-24-1) (□ [25\)](#page-24-1)
- Um steckbare Klemmenleisten und Kontakte nicht zu beschädigen:
	- Die steckbaren Klemmenleisten erst verdrahten, dann aufstecken.
	- Nicht belegte steckbare Klemmenleisten ebenfalls aufstecken.
	- $\blacktriangleright$  [Spannungsversorgung](#page-28-1) ( $\boxplus$  [29\)](#page-28-1)

# 3 Produktbeschreibung

3.1 Bestimmungsgemäße Verwendung

# <span id="page-10-4"></span><span id="page-10-0"></span>**3 Produktbeschreibung**

### <span id="page-10-1"></span>**3.1 Bestimmungsgemäße Verwendung**

<span id="page-10-2"></span>Das Kommunikationsmodul ...

• dient mittels Fernwartung zur Parametrierung oder Programmierung, Inbetriebnahme und Diagnose der einsetzbaren Lenze-Geräte;

\_\_\_\_\_\_\_\_\_\_\_\_\_\_\_\_\_\_\_\_\_\_\_\_\_\_\_\_

- eignet sich zur Übertragung von IEC61131-Programmen, Anwendungsdaten (wie z. B. Kurvendaten) und Parameterdaten;
- ist ein Betriebsmittel zum Einsatz in industriellen Starkstromanlagen;
- nur unter den in dieser Dokumentation vorgeschriebenen Einsatzbedingungen betreiben.

Der gleichzeitige Zugriff von 2 PCs auf das Kommunikationsmodul EMF2180IB ist nicht zulässig.

### **Jede andere Verwendung gilt als sachwidrig!**

### <span id="page-10-3"></span>**Einsetzbarkeit**

Das Kommunikationsmodul kann mit folgenden Lenze-Geräten eingesetzt werden:

- Inverter der i-Reihe die CAN unterstützen
- Inverter Drives 8400, 8400 motec, 8400 protec
- Servo Drives 9400
- Servo-Umrichter 9300
- 9300 vector
- 9300 Servo PLC
- Servosystem ECS
- Motorumrichter 8200 motec
- Frequenzumrichter 8200 vector
- Drive PLC
- Frequenzumrichter 82XX
- Motorschalter starttec
- Klemmenerweiterung 9374
- Bedien-/Anzeigeeinheit (EPM-HXXX)
- I/O-System IP20 (EPM-TXXX)

# 3 Produktbeschreibung

3.2 Identifikation

### <span id="page-11-0"></span>**3.2 Identifikation**

<span id="page-11-5"></span><span id="page-11-3"></span>Typenbezeichnung sowie Hardware- und Softwarestand des Kommunikationsmoduls sind auf dem Typenschild angegeben:

\_ \_ \_ \_ \_ \_ \_ \_ \_ \_ \_ \_ \_ \_ \_ \_ \_ \_ \_ \_ \_ \_ \_ \_ \_ \_ \_ \_ \_ \_ \_ \_ \_ \_ \_ \_ \_ \_ \_ \_ \_ \_ \_ \_ \_ \_ \_ \_ \_ \_ \_ \_ \_ \_ \_ \_ \_ \_ \_ \_ \_ \_ \_ \_

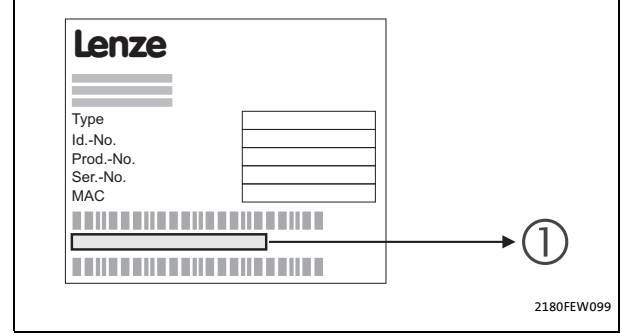

- **1** Typenbezeichnung "33.2180IBxxyy":
	- 33.2180IB: Gerätereihe
	- xx: Hardware-Stand
	- yy: Software-Stand

[3-1] Identifikationsdaten

### <span id="page-11-1"></span>**3.3 Anschlüsse und Schnittstellen**

<span id="page-11-4"></span><span id="page-11-2"></span>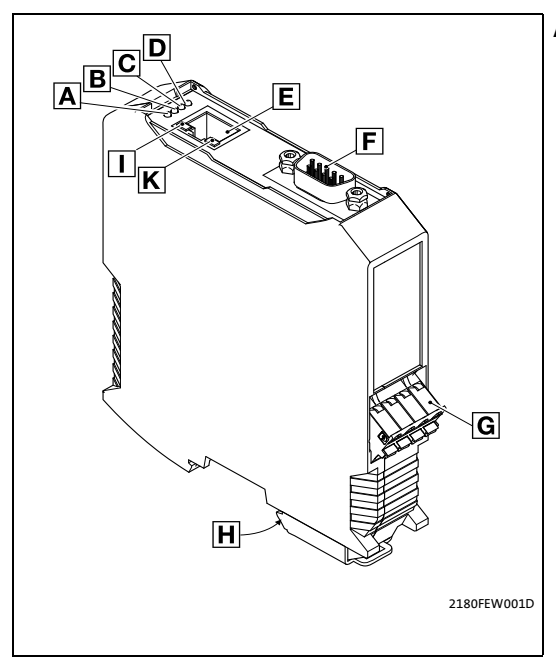

[3-2] Kommunikationsmodul EMF2180IB (EthernetCAN)

- **A ... D** [LED-Statusanzeigen zum Kommunikationsmodul](#page-48-3)  [und zur CAN-Kommunikation](#page-48-3) (1[49\)](#page-48-3)
	- **E** Ethernet-Anschluss RJ45-Buchse mit 2 LED-Statusanzeigen
	- **F** CAN-Anschluss 9-polige Sub-D-Stiftleiste
	- **G** Spannungsversorgung 4-polige Steckerleiste mit Federkraftanschluss
	- **H** PE-Anschluss Das gesteckte Kommunikationsmodul ist automatisch mit der Hutschiene verbunden. Die Hutschiene muss mit PE verbunden sein!
	- **I, K** [LED-Statusanzeigen zur Ethernet-Kommunikation](#page-50-1)  $(D 51)$  $(D 51)$

# 4 Technische Daten<br>
4.1 Allgemeine Daten und Einsat

4.1 Allgemeine Daten und Einsatzbedingungen

# <span id="page-12-6"></span><span id="page-12-0"></span>**4 Technische Daten**

# <span id="page-12-1"></span>**4.1 Allgemeine Daten und Einsatzbedingungen**

<span id="page-12-8"></span><span id="page-12-7"></span><span id="page-12-4"></span><span id="page-12-3"></span><span id="page-12-2"></span>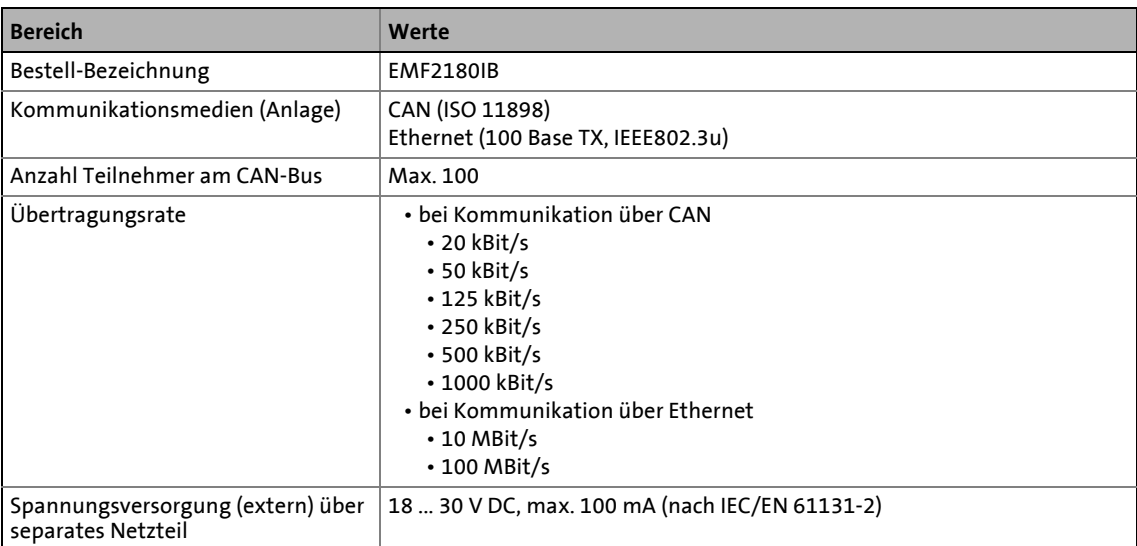

<span id="page-12-5"></span>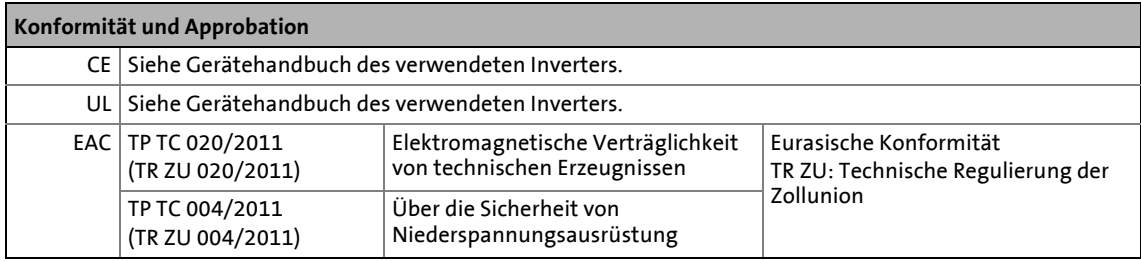

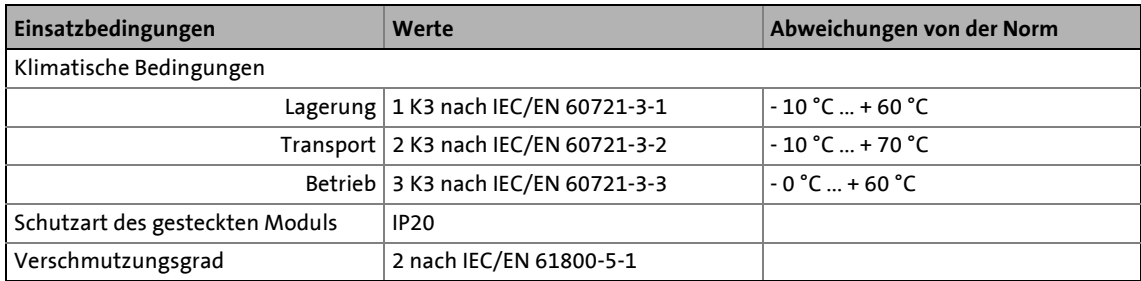

# 4 Technische Daten<br>
4.2 Schutzisolierung

Schutzisolierung

## <span id="page-13-0"></span>**4.2 Schutzisolierung**

<span id="page-13-1"></span>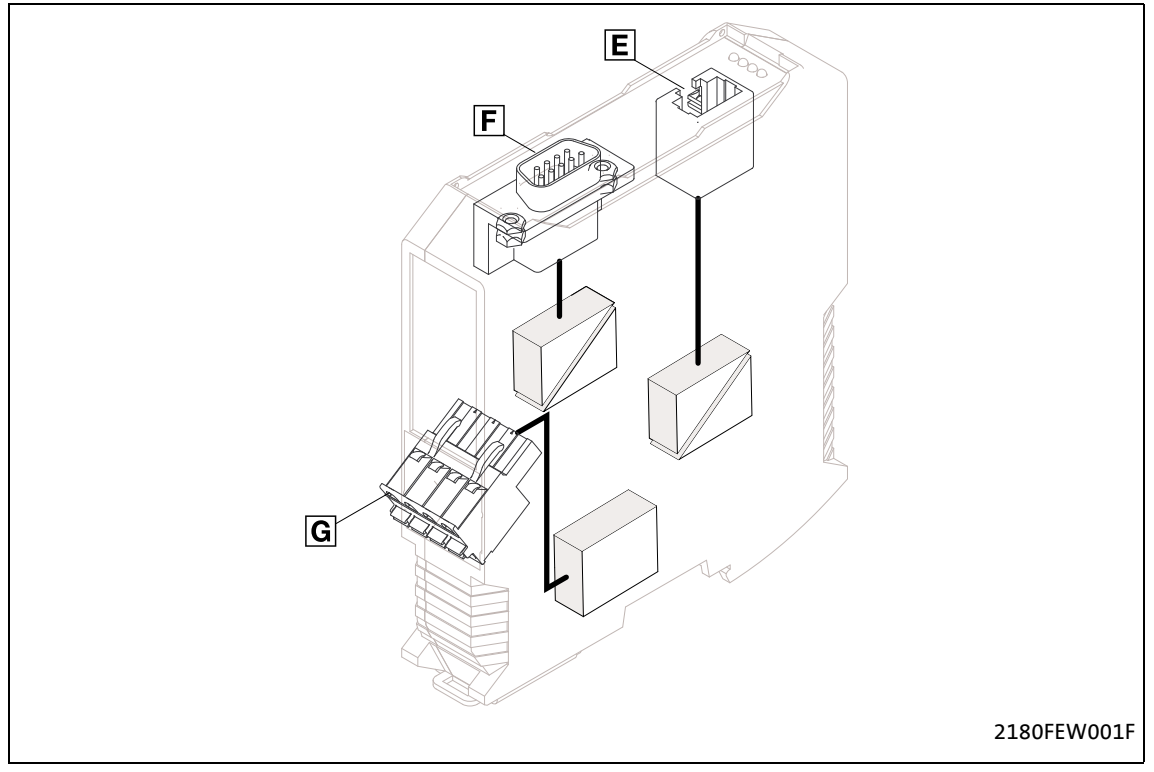

\_ \_ \_ \_ \_ \_ \_ \_ \_ \_ \_ \_ \_ \_ \_ \_ \_ \_ \_ \_ \_ \_ \_ \_ \_ \_ \_ \_ \_ \_ \_ \_ \_ \_ \_ \_ \_ \_ \_ \_ \_ \_ \_ \_ \_ \_ \_ \_ \_ \_ \_ \_ \_ \_ \_ \_ \_ \_ \_ \_ \_ \_ \_ \_

### [4-1] Schutzisolierung nach EN 61800-5-1

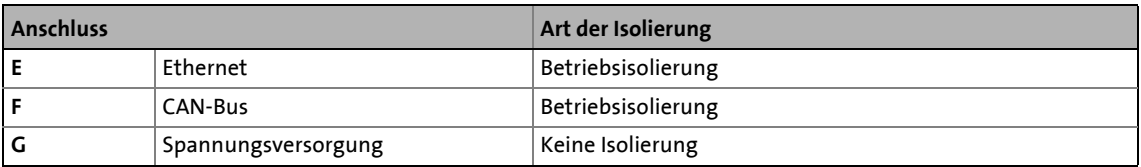

# 4 Technische Daten<br>4.3 Abmessungen

Abmessungen

### <span id="page-14-0"></span>**4.3 Abmessungen**

<span id="page-14-1"></span>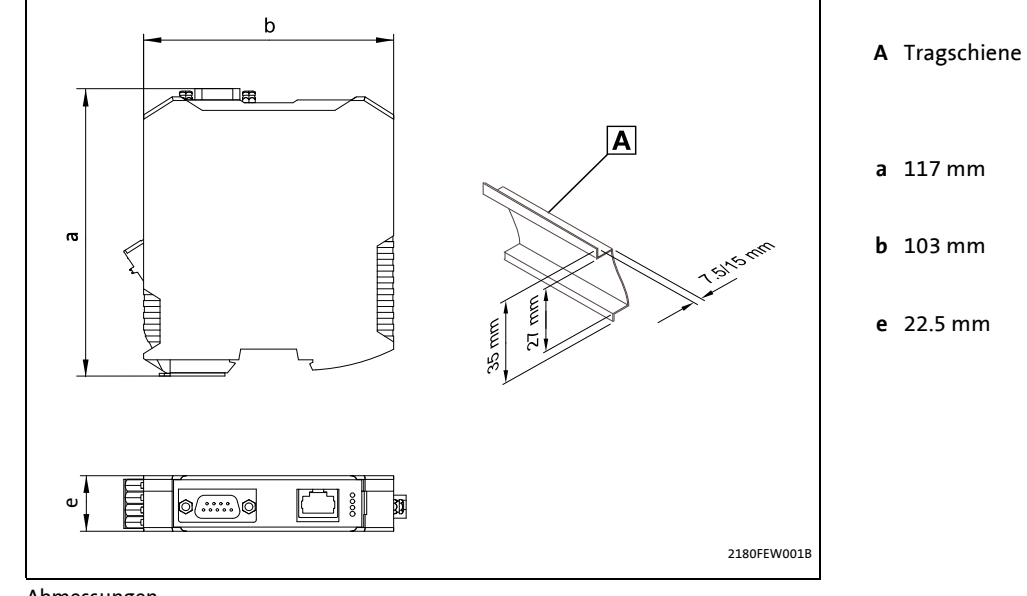

\_\_\_\_\_\_\_\_\_\_\_\_\_\_\_\_\_\_\_\_\_\_

[4-2] Abmessungen

# <span id="page-15-1"></span><span id="page-15-0"></span>**Stop!**

### **Elektrostatische Entladung**

Durch elektrostatische Entladung können elektronische Bauteile innerhalb des Kommunikationsmoduls beschädigt oder zerstört werden.

\_ \_ \_ \_ \_ \_ \_ \_ \_ \_ \_ \_ \_ \_ \_ \_ \_ \_ \_ \_ \_ \_ \_ \_ \_ \_ \_ \_ \_ \_ \_ \_ \_ \_ \_ \_ \_ \_ \_ \_ \_ \_ \_ \_ \_ \_ \_ \_ \_ \_ \_ \_ \_ \_ \_ \_ \_ \_ \_ \_ \_ \_ \_ \_

### **Mögliche Folgen:**

- Das Kommunikationsmodul ist defekt.
- Die Feldbus-Kommunikation ist nicht möglich oder fehlerhaft.

### **Schutzmaßnahmen**

Befreien Sie sich vor dem Berühren des Moduls von elektrostatischen Aufladungen.

5.1 Mechanische Installation

### <span id="page-16-2"></span><span id="page-16-0"></span>**5.1 Mechanische Installation**

# <span id="page-16-1"></span>**5.1.1 Montage**

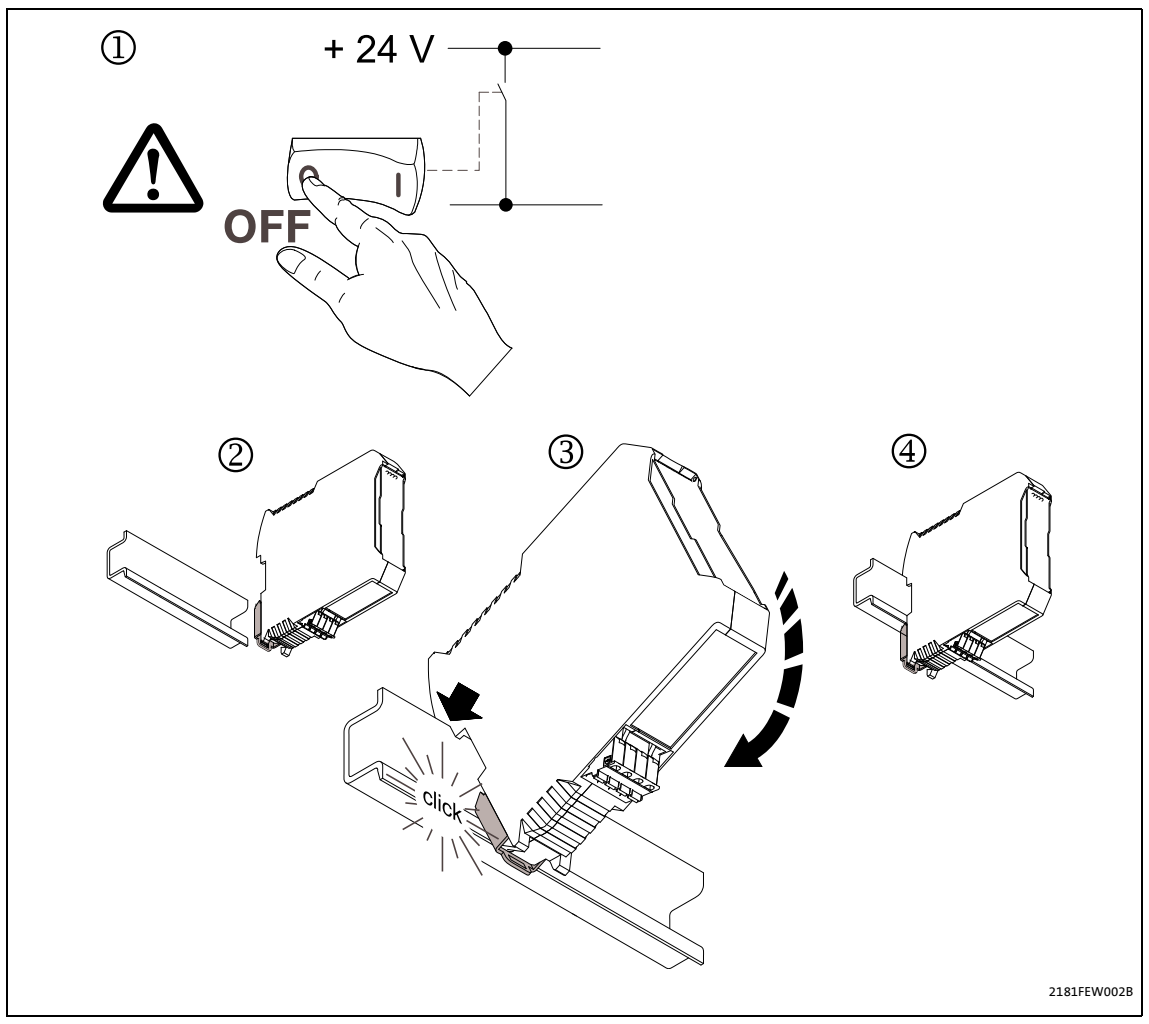

\_ \_ \_ \_ \_ \_ \_ \_ \_ \_ \_ \_ \_ \_ \_ \_ \_ \_ \_ \_ \_ \_ \_ \_ \_ \_ \_ \_ \_ \_ \_ \_ \_ \_ \_ \_ \_ \_ \_ \_ \_ \_ \_ \_ \_ \_ \_ \_ \_ \_ \_ \_ \_ \_ \_ \_ \_ \_ \_ \_ \_ \_ \_ \_

[5-1] Montage

Spannungsversorgung ausschalten (1) und Kommunikationsmodul auf Hutschiene stecken (2 ... 4).

### 5.1 Mechanische Installation

### <span id="page-17-0"></span>**5.1.2 Demontage**

<span id="page-17-1"></span>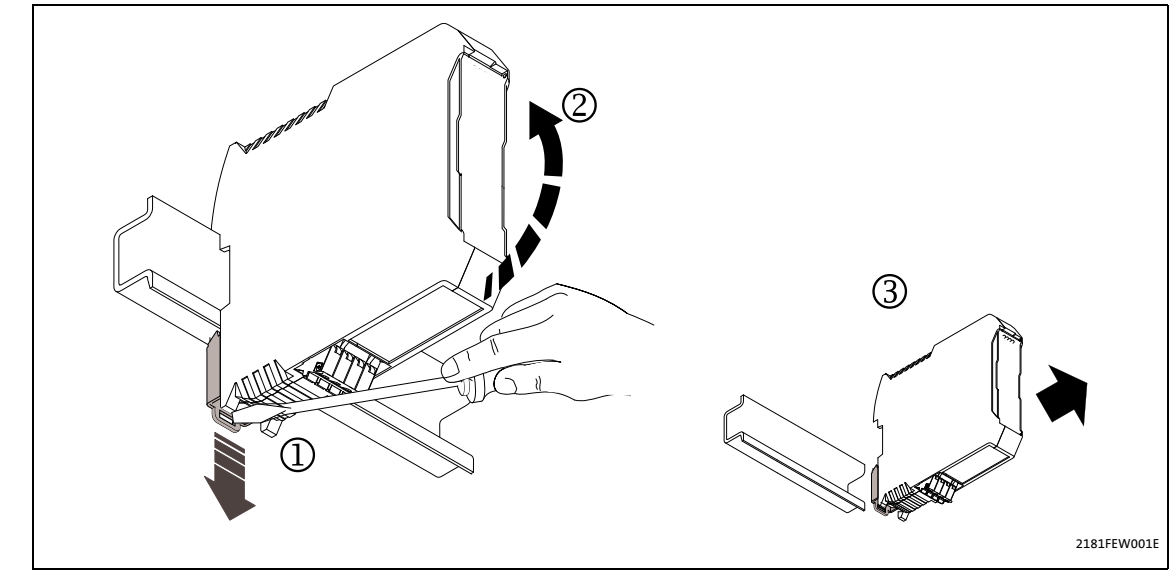

\_ \_ \_ \_ \_ \_ \_ \_ \_ \_ \_ \_ \_ \_ \_ \_ \_ \_ \_ \_ \_ \_ \_ \_ \_ \_ \_ \_ \_ \_ \_ \_ \_ \_ \_ \_ \_ \_ \_ \_ \_ \_ \_ \_ \_ \_ \_ \_ \_ \_ \_ \_ \_ \_ \_ \_ \_ \_ \_ \_ \_ \_ \_ \_

[5-2] Demontage

Kommunikationsmodul entriegeln (1) und von der Hutschiene abheben (2, 3).

5.2 Elektrische Installation

### <span id="page-18-0"></span>**5.2 Elektrische Installation**

<span id="page-18-2"></span>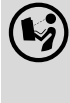

**Dokumentation zu Invertern, Steuerungssystem, Anlage/Maschine**

\_ \_ \_ \_ \_ \_ \_ \_ \_ \_ \_ \_ \_ \_ \_ \_ \_ \_ \_ \_ \_ \_ \_ \_ \_ \_ \_ \_ \_ \_ \_ \_ \_ \_ \_ \_ \_ \_ \_ \_ \_ \_ \_ \_ \_ \_ \_ \_ \_ \_ \_ \_ \_ \_ \_ \_ \_ \_ \_ \_ \_ \_ \_ \_

Beachten Sie die enthaltenen Hinweise und Verdrahtungsvorschriften.

## <span id="page-18-1"></span>**5.2.1 Kommunikation über Ethernet und CAN**

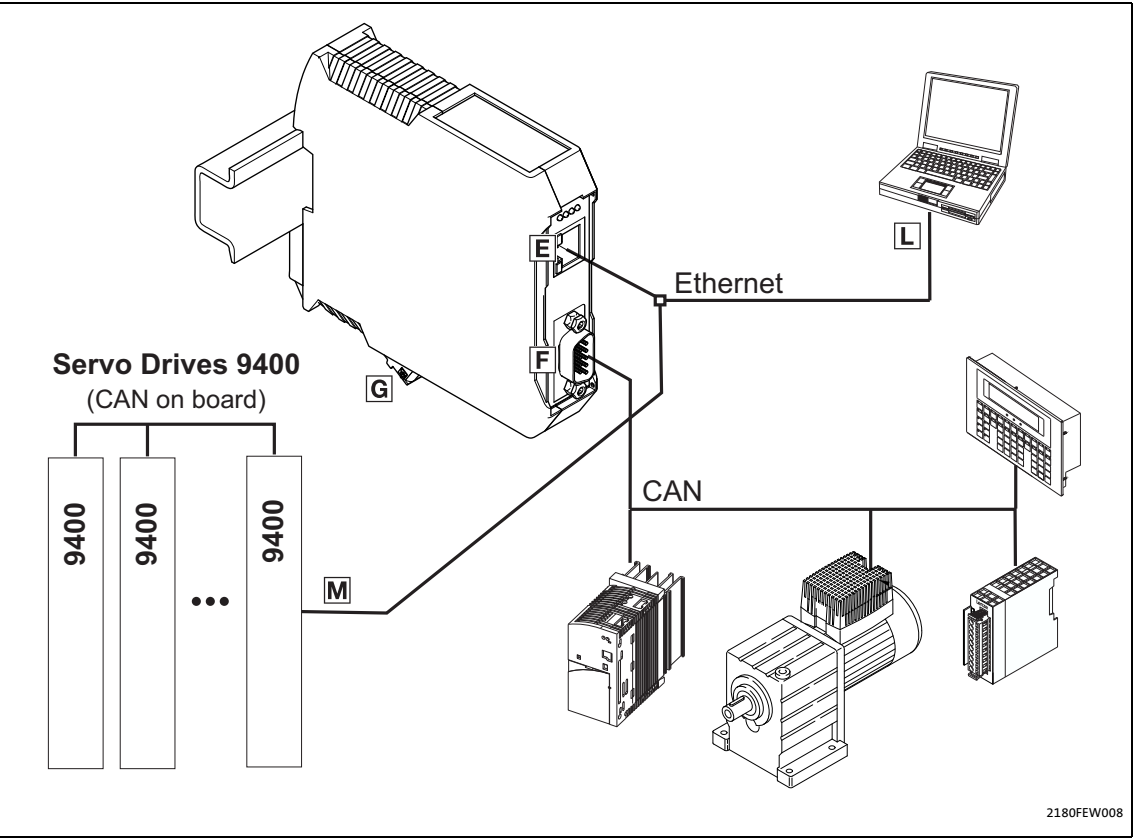

[5-3] Kommunikation über Ethernet und CAN

#### **Installationsschritte**

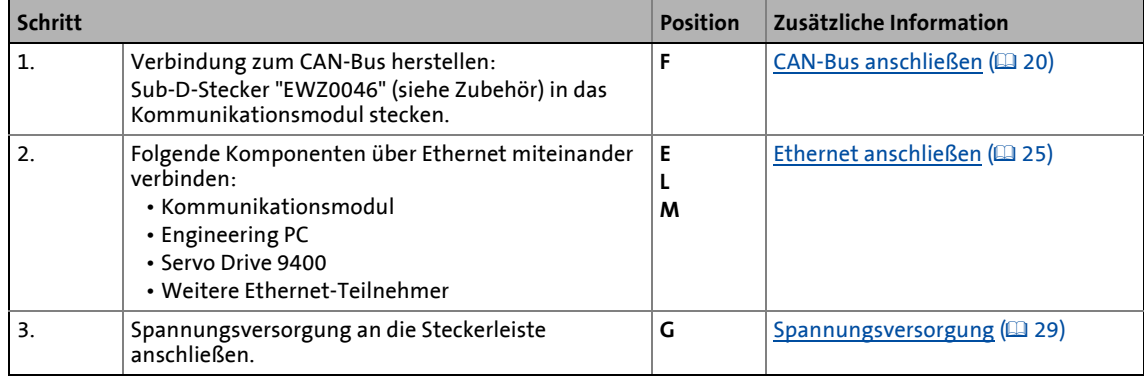

5.2 Elektrische Installation

### <span id="page-19-0"></span>**5.2.2 CAN-Bus anschließen**

<span id="page-19-1"></span>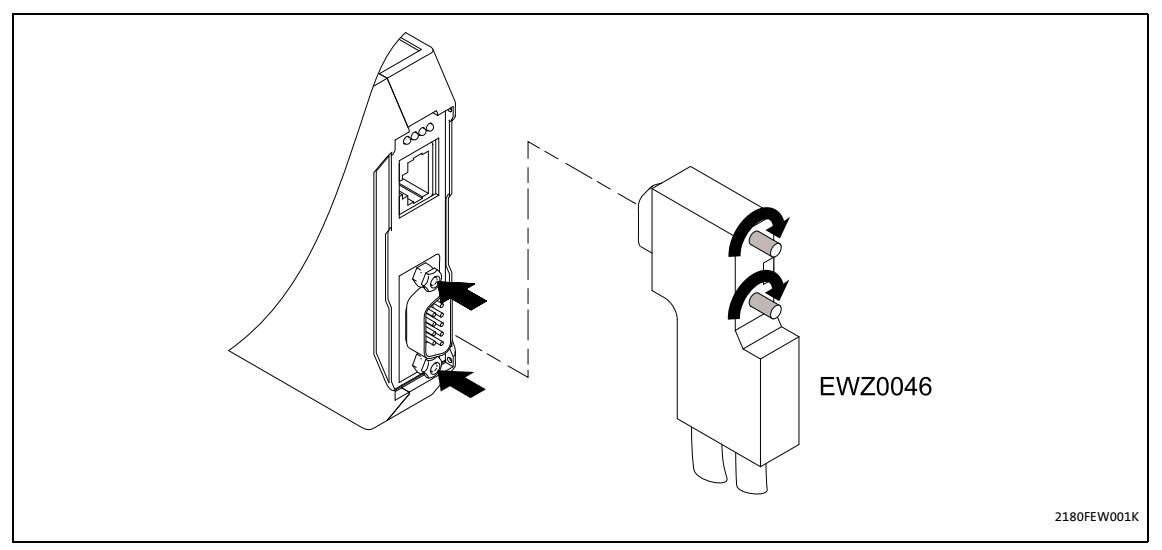

\_ \_ \_ \_ \_ \_ \_ \_ \_ \_ \_ \_ \_ \_ \_ \_ \_ \_ \_ \_ \_ \_ \_ \_ \_ \_ \_ \_ \_ \_ \_ \_ \_ \_ \_ \_ \_ \_ \_ \_ \_ \_ \_ \_ \_ \_ \_ \_ \_ \_ \_ \_ \_ \_ \_ \_ \_ \_ \_ \_ \_ \_ \_ \_

Der CAN-Bus muss durch Widerstände (120  $\Omega$ ) zwischen CAN-Low und CAN-High abgeschlossen sein.

Der Lenze-Systemstecker **EWZ0046** mit integriertem Abschlusswiderstand entspricht der Empfehlung DS102-1 von der CAN-Nutzerorganisation CiA. Der Systemstecker ist nicht im Lieferumfang des Kommunikationsmoduls enthalten.

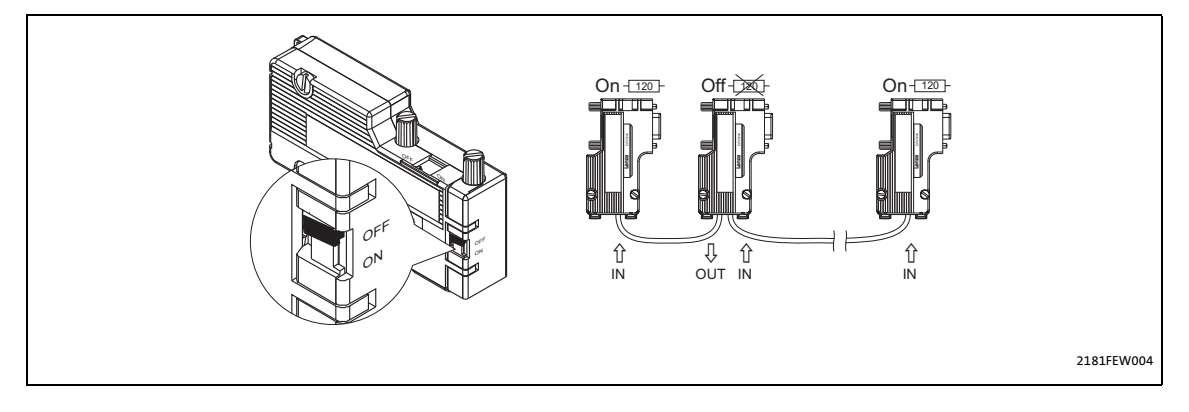

5.2 Elektrische Installation

## <span id="page-20-0"></span>**5.2.2.1 Belegung der 9-poligen Sub-D-Steckerleiste**

<span id="page-20-3"></span>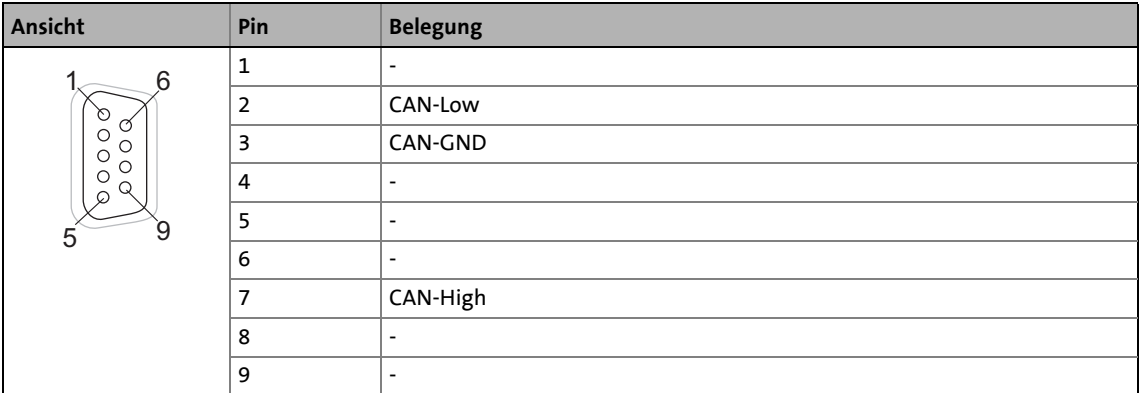

\_ \_ \_ \_ \_ \_ \_ \_ \_ \_ \_ \_ \_ \_ \_ \_ \_ \_ \_ \_ \_ \_ \_ \_ \_ \_ \_ \_ \_ \_ \_ \_ \_ \_ \_ \_ \_ \_ \_ \_ \_ \_ \_ \_ \_ \_ \_ \_ \_ \_ \_ \_ \_ \_ \_ \_ \_ \_ \_ \_ \_ \_ \_ \_

# <span id="page-20-1"></span>**5.2.2.2 Spezifikation des CAN-Buskabels**

<span id="page-20-2"></span>Wir empfehlen CAN-Kabel nach ISO 11898-2 zu verwenden:

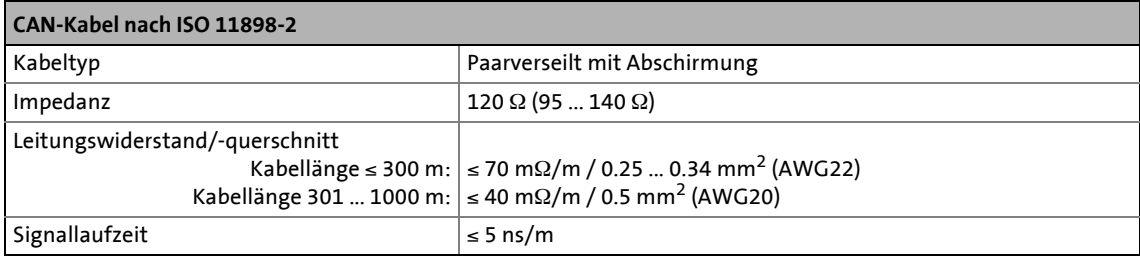

5.2 Elektrische Installation

## <span id="page-21-0"></span>**5.2.3 Busleitungslänge (CAN)**

# <span id="page-21-2"></span>**Hinweis!**

- Halten Sie die zulässigen Leitungslängen unbedingt ein.
- Wenn bei gleicher Übertragungsrate die zugehörigen Gesamtleitungslängen der CAN-Teilnehmer unterschiedlich sind, muss zur Bestimmung der max. Leitungslänge der kleinere Wert verwendet werden.

\_ \_ \_ \_ \_ \_ \_ \_ \_ \_ \_ \_ \_ \_ \_ \_ \_ \_ \_ \_ \_ \_ \_ \_ \_ \_ \_ \_ \_ \_ \_ \_ \_ \_ \_ \_ \_ \_ \_ \_ \_ \_ \_ \_ \_ \_ \_ \_ \_ \_ \_ \_ \_ \_ \_ \_ \_ \_ \_ \_ \_ \_ \_ \_

• Beachten Sie die Reduzierung der Gesamtleitungslänge aufgrund der Signalverzögerung des Repeaters. [Repeater-Einsatz prüfen](#page-23-0) (
au [24\)](#page-23-0)

### <span id="page-21-1"></span>**5.2.3.1 Gesamtleitungslänge**

<span id="page-21-3"></span>Durch die Übertragungsrate ist auch die Gesamtleitungslänge festgelegt.

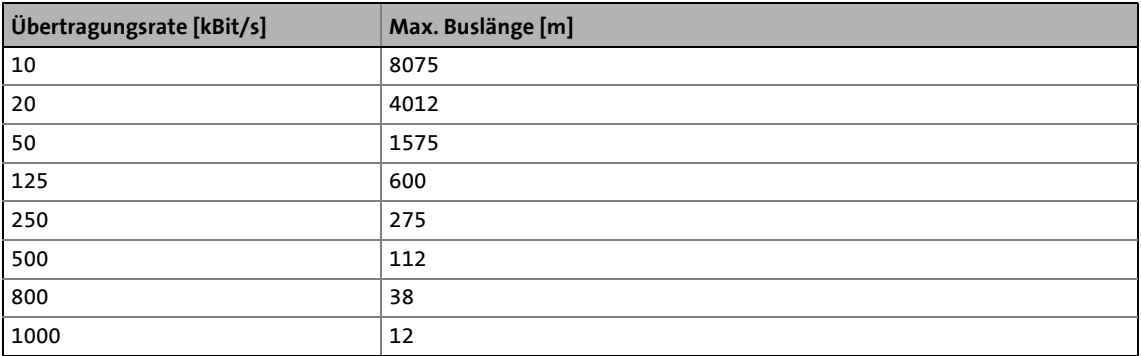

5.2 Elektrische Installation

### <span id="page-22-0"></span>**5.2.3.2 Segmentleitungslänge**

<span id="page-22-1"></span>Die Segmentleitungslänge wird durch den verwendeten Leitungsquerschnitt und die Teilnehmeranzahl festgelegt. Repeater unterteilen die Gesamtleitungslänge in Segmente. Ohne Repeater ist die Segmentleitungslänge gleich der Gesamtleitungslänge.

\_ \_ \_ \_ \_ \_ \_ \_ \_ \_ \_ \_ \_ \_ \_ \_ \_ \_ \_ \_ \_ \_ \_ \_ \_ \_ \_ \_ \_ \_ \_ \_ \_ \_ \_ \_ \_ \_ \_ \_ \_ \_ \_ \_ \_ \_ \_ \_ \_ \_ \_ \_ \_ \_ \_ \_ \_ \_ \_ \_ \_ \_ \_ \_

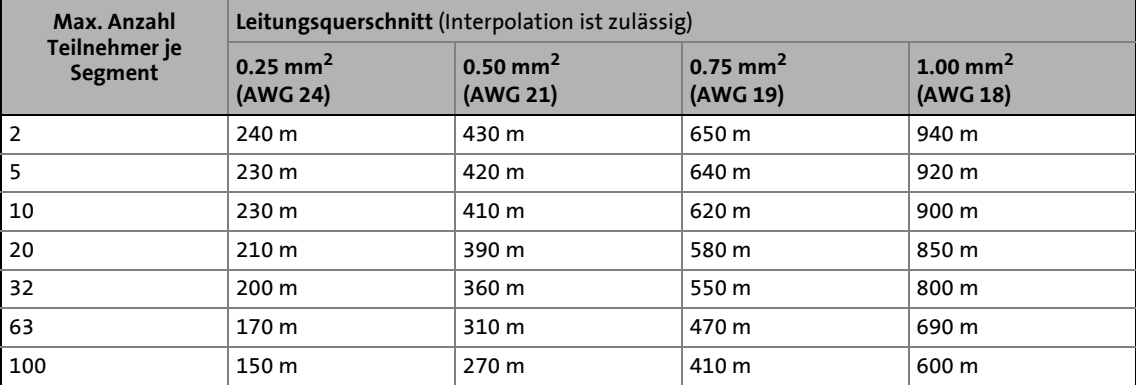

### **Beispiel: Auswahlhilfe**

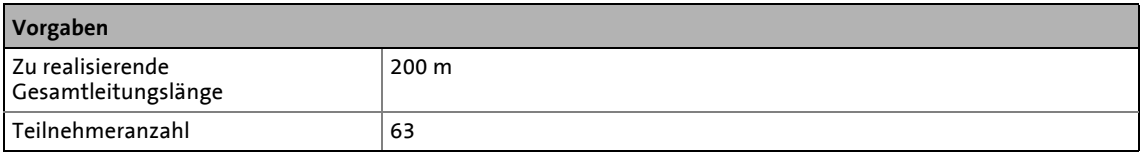

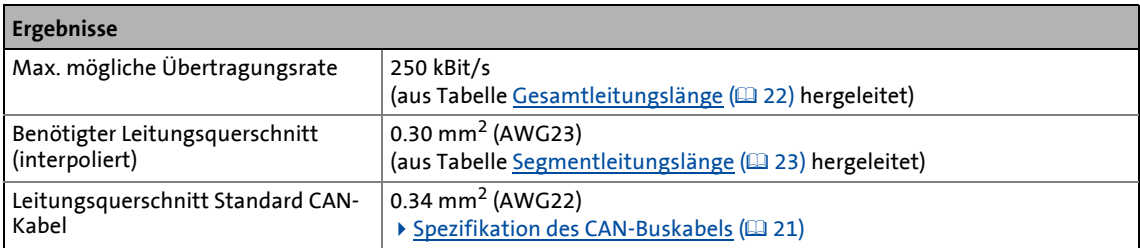

5.2 Elektrische Installation

### <span id="page-23-0"></span>**5.2.3.3 Repeater-Einsatz prüfen**

<span id="page-23-1"></span>Vergleichen Sie die Werte aus den Tabellen [Gesamtleitungslänge](#page-21-1) ( $\Box$  [22\)](#page-21-1) und [Segmentleitungslänge](#page-22-0) ( [23\)](#page-22-0).

- Ist die Summe der Segmentleitungslängen kleiner als die zu realisierende Gesamtleitungslänge, müssen entweder Repeater eingesetzt werden oder der Leitungsquerschnitt muss vergrößert werden.
- Wird durch die Verwendung von Repeatern die max. mögliche Gesamtleitungslänge derart reduziert, dass sie kleiner als die zu realisierende Gesamtleitungslänge ist, muss entweder der Leitungsquerschnitt vergrößert und die Anzahl der Repeater reduziert werden oder die Übertragungsrate muss verringert werden.
- Die Verwendung eines weiteren Repeaters wird empfohlen als ...
	- Service-Schnittstelle Vorteil: Ein störungsfreies Ankoppeln im laufenden Bus-Berieb ist möglich.
	- Einmess-Schnittstelle Vorteil: Das Einmess-/Programmiergerät bleibt galvanisch getrennt.

\_\_\_\_\_\_\_\_\_\_\_\_\_\_\_\_\_\_\_\_\_\_\_\_\_\_

### **Beispiel**

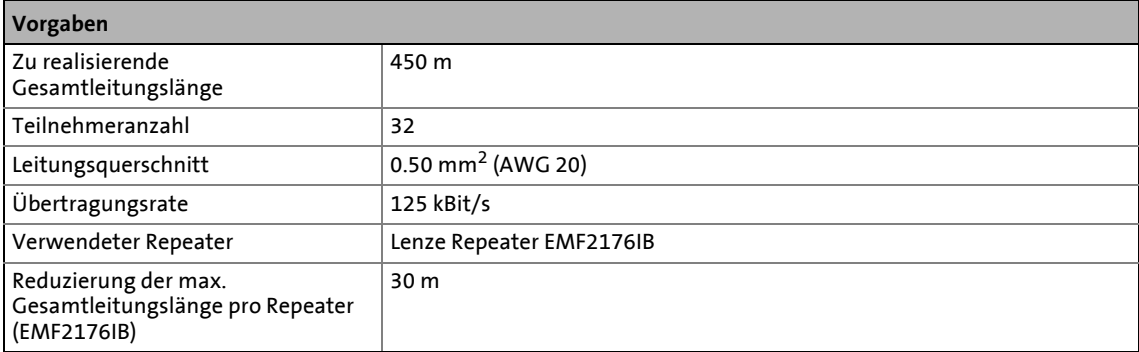

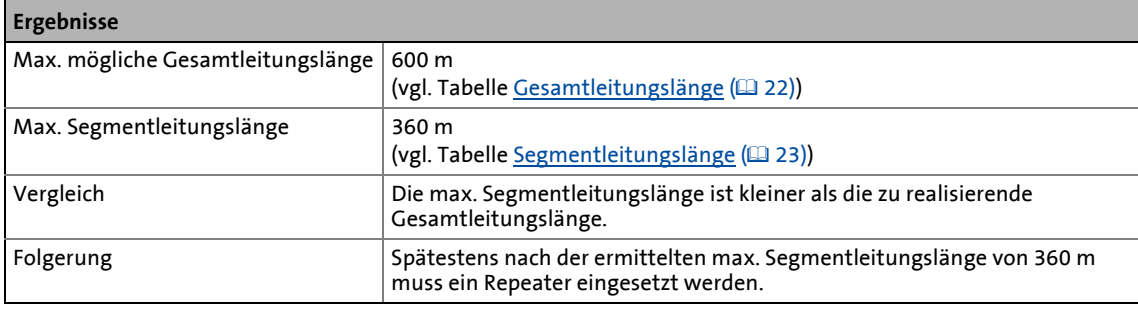

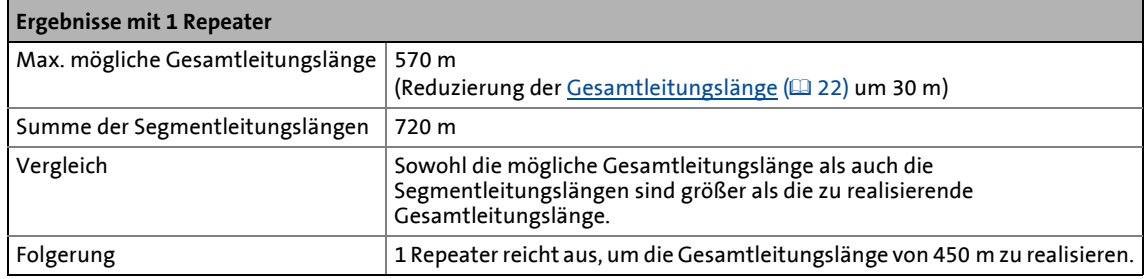

5.2 Elektrische Installation

### <span id="page-24-0"></span>**5.2.4 Ethernet anschließen**

# <span id="page-24-1"></span>**Hinweis!**

• Entkoppeln Sie Ihr Ethernet-Hausnetzwerk vom Betriebsnetzwerk für Ethernet-fähige Lenze-Geräte, um Störungen der EthernetCAN-Kommunikation zu vermeiden. Weiterführende Informationen dazu finden Sie im Handbuch "Ethernet in der industriellen Anwendung".

\_ \_ \_ \_ \_ \_ \_ \_ \_ \_ \_ \_ \_ \_ \_ \_ \_ \_ \_ \_ \_ \_ \_ \_ \_ \_ \_ \_ \_ \_ \_ \_ \_ \_ \_ \_ \_ \_ \_ \_ \_ \_ \_ \_ \_ \_ \_ \_ \_ \_ \_ \_ \_ \_ \_ \_ \_ \_ \_ \_ \_ \_ \_ \_

• Um Beschädigungen der RJ45-Buchse zu vermeiden, den Stecker des Ethernet-Kabels gerade (im rechten Winkel) in die Buchse stecken bzw. aus der Buchse ziehen.

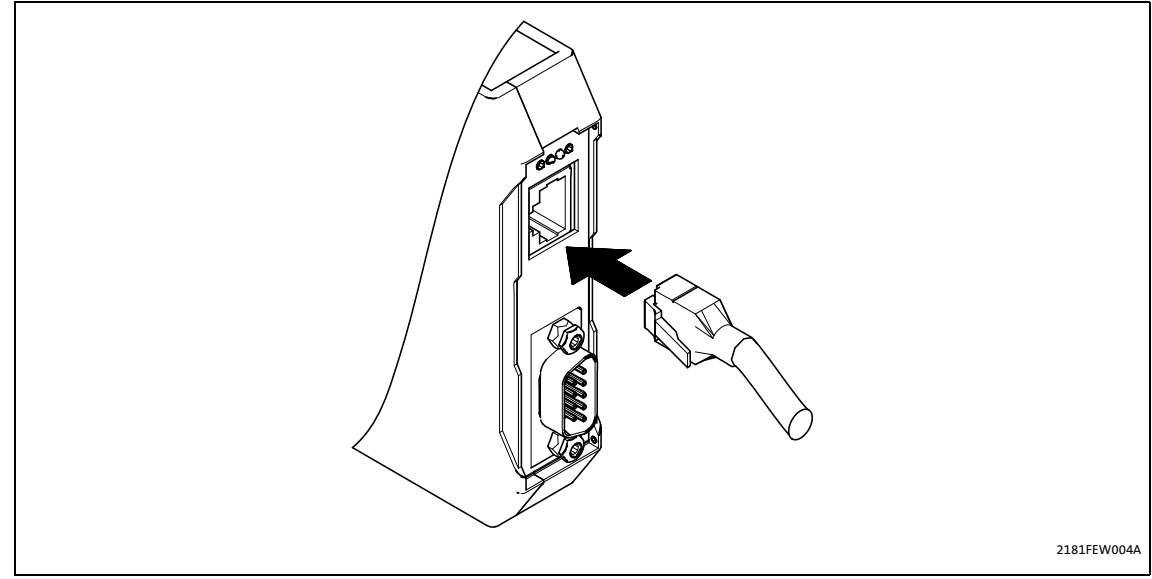

[5-4] Ethernet-Anschluss

## <span id="page-25-0"></span>**5.2.4.1 Spezifikation des Ethernet-Kabels**

<span id="page-25-1"></span>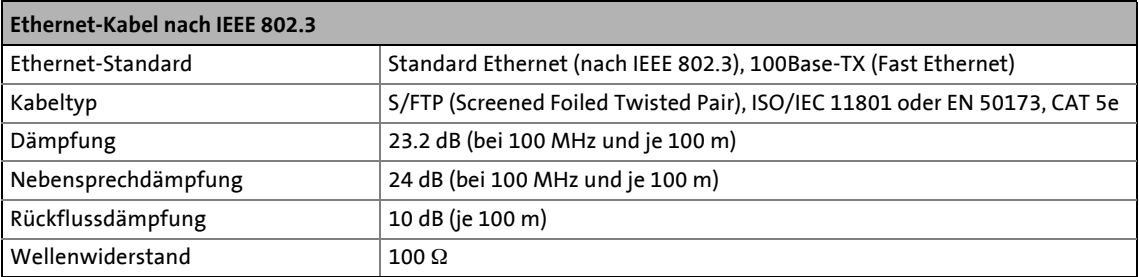

\_ \_ \_ \_ \_ \_ \_ \_ \_ \_ \_ \_ \_ \_ \_ \_ \_ \_ \_ \_ \_ \_ \_ \_ \_ \_ \_ \_ \_ \_ \_ \_ \_ \_ \_ \_ \_ \_ \_ \_ \_ \_ \_ \_ \_ \_ \_ \_ \_ \_ \_ \_ \_ \_ \_ \_ \_ \_ \_ \_ \_ \_ \_ \_

### <span id="page-25-3"></span><span id="page-25-2"></span>**Aufbau des Ethernet-Kabels**

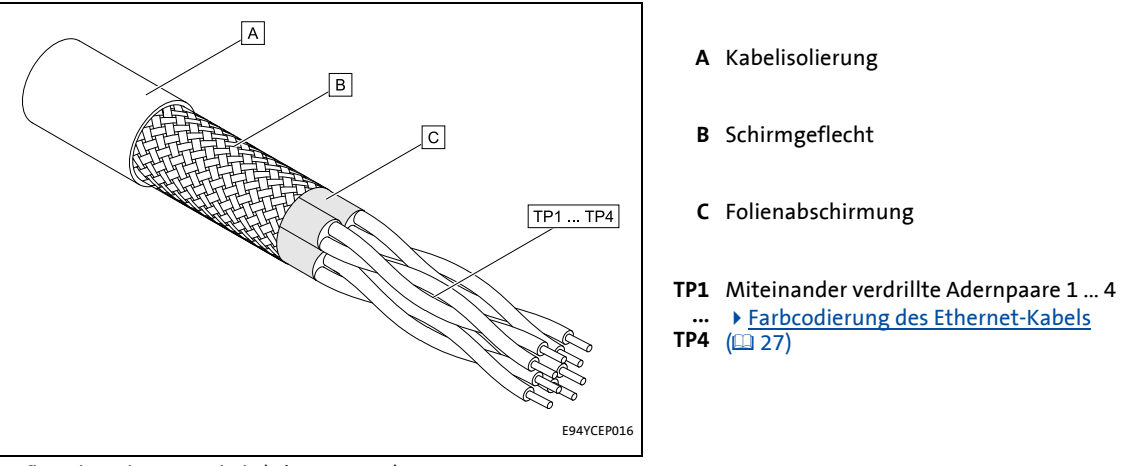

[5-5] Aufbau des Ethernet-Kabels (S/FTP, CAT 5e)

### <span id="page-26-2"></span><span id="page-26-1"></span><span id="page-26-0"></span>**Farbcodierung des Ethernet-Kabels**

# **Hinweis!**

Die Verdrahtung und der Farbcode sind standardisiert in EIA/TIA 568A/568B. Der Einsatz 4-poliger Ethernet-Kabel nach Industrienorm ist zulässig. Der Kabeltyp verbindet nur die belegten Pins 1, 2, 3 und 6 miteinander.

\_ \_ \_ \_ \_ \_ \_ \_ \_ \_ \_ \_ \_ \_ \_ \_ \_ \_ \_ \_ \_ \_ \_ \_ \_ \_ \_ \_ \_ \_ \_ \_ \_ \_ \_ \_ \_ \_ \_ \_ \_ \_ \_ \_ \_ \_ \_ \_ \_ \_ \_ \_ \_ \_ \_ \_ \_ \_ \_ \_ \_ \_ \_ \_

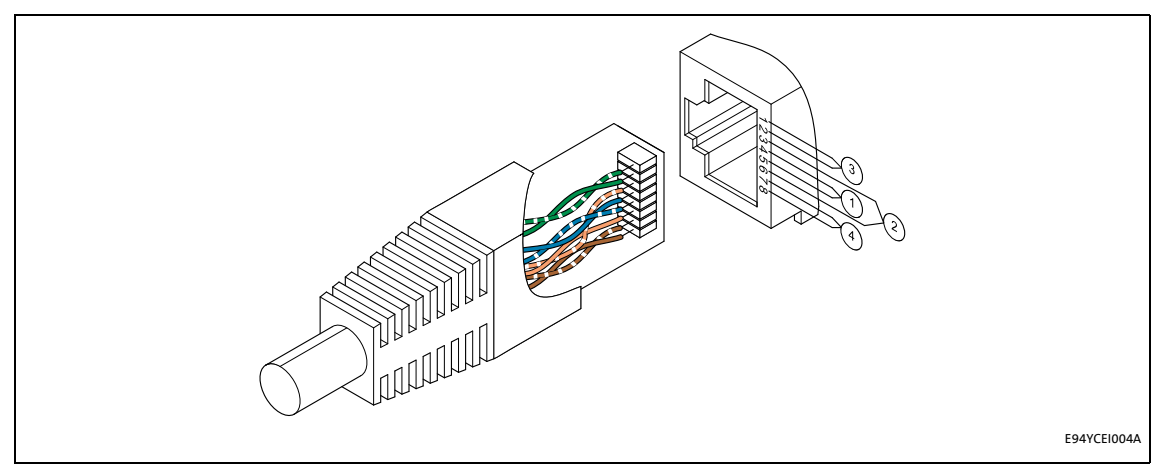

[5-6] Ethernet-Stecker nach EIA/TIA 568A/568B

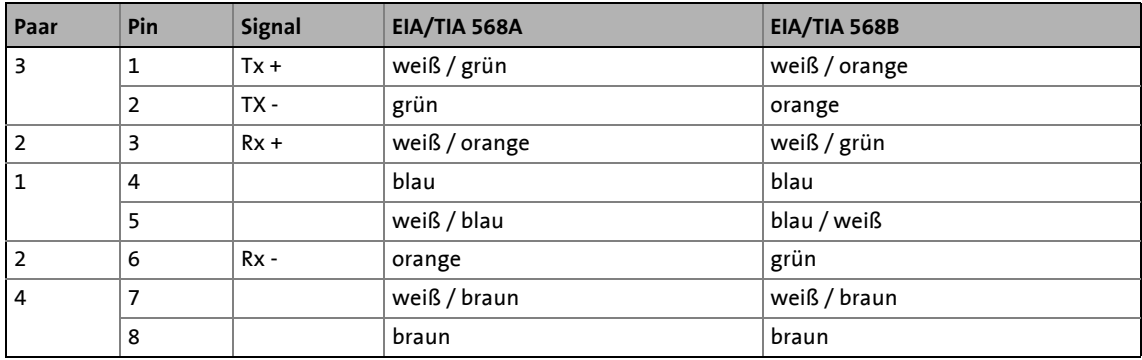

5.2 Elektrische Installation

# <span id="page-27-0"></span>**5.2.4.2 Pinbelegung und Verwendung des Ethenet-Kabels**

<span id="page-27-1"></span>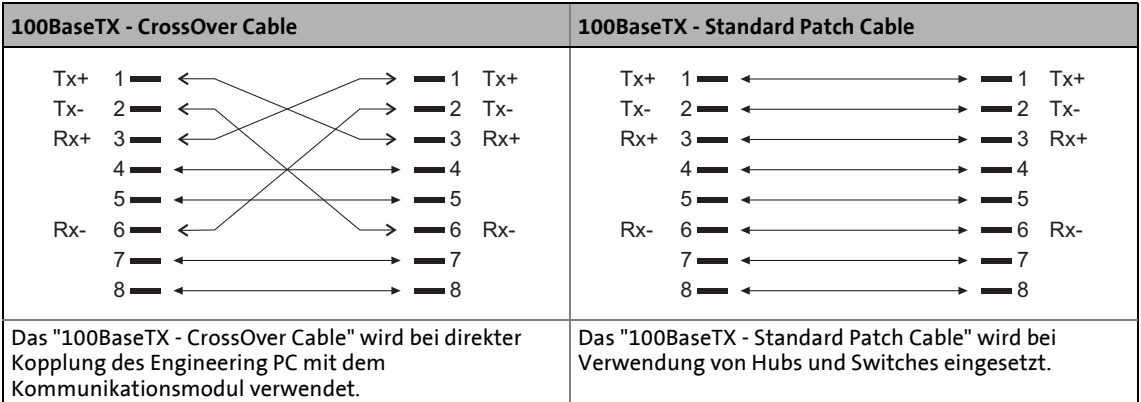

5.2 Elektrische Installation

### <span id="page-28-0"></span>**5.2.5 Spannungsversorgung**

<span id="page-28-1"></span>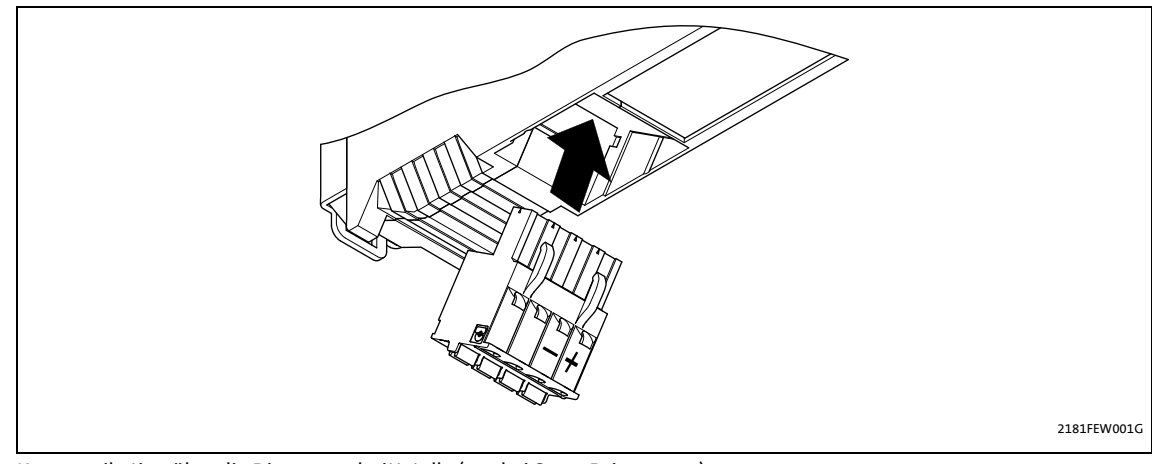

\_ \_ \_ \_ \_ \_ \_ \_ \_ \_ \_ \_ \_ \_ \_ \_ \_ \_ \_ \_ \_ \_ \_ \_ \_ \_ \_ \_ \_ \_ \_ \_ \_ \_ \_ \_ \_ \_ \_ \_ \_ \_ \_ \_ \_ \_ \_ \_ \_ \_ \_ \_ \_ \_ \_ \_ \_ \_ \_ \_ \_ \_ \_ \_

[5-7] Kommunikation über die Diagnoseschnittstelle (nur bei Servo Drives 9400)

### **Umgang mit steckbaren Klemmleisten**

# **Stop!**

Um steckbare Klemmenleisten und Kontakte nicht zu beschädigen:

- Die steckbaren Klemmenleisten erst verdrahten, dann aufstecken.
- Nicht belegte steckbare Klemmenleisten ebenfalls aufstecken.

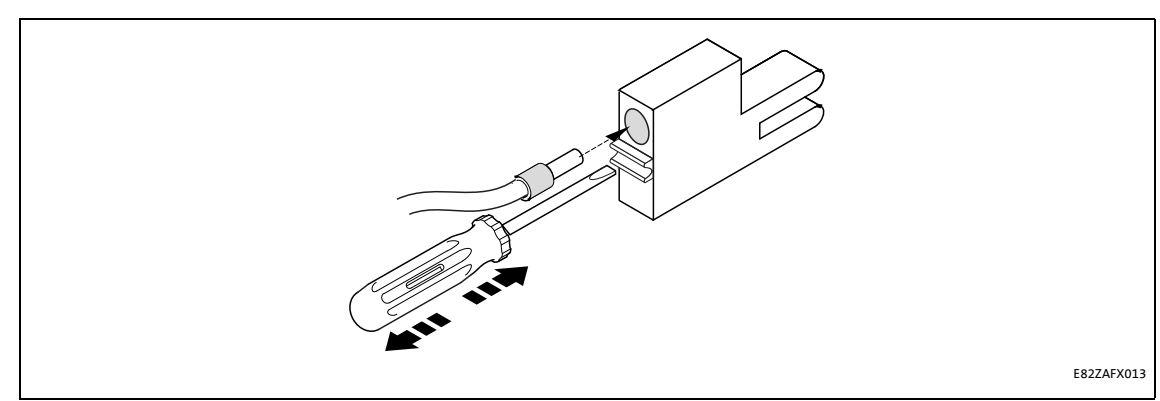

[5-8] Gebrauch der steckbaren Klemmleiste mit Federkraftanschluss

### <span id="page-29-0"></span>**Daten der Anschlussklemmen**

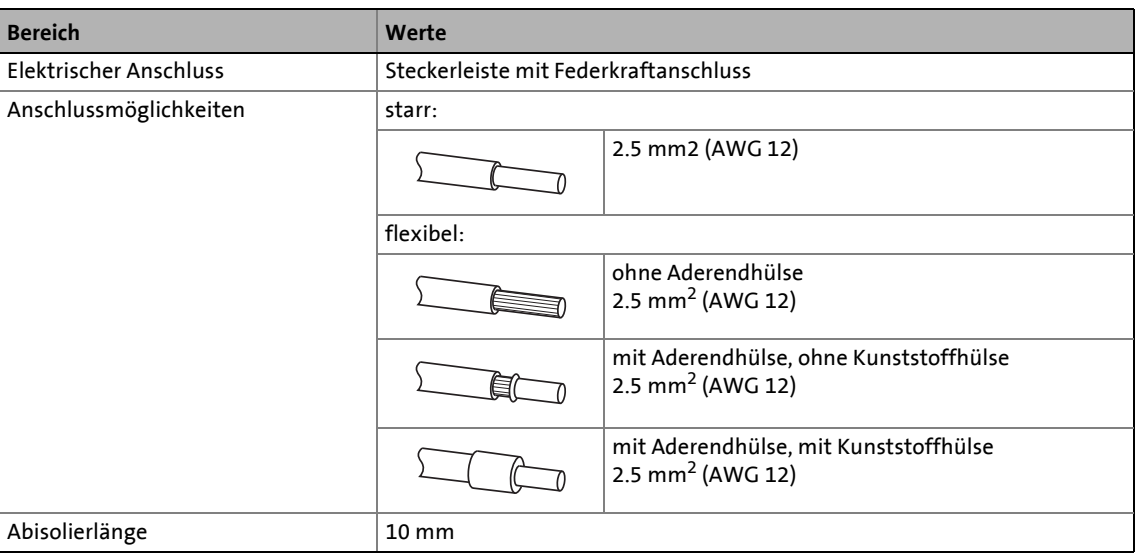

6.1 Inbetriebnahme mit dem Lenze "Systembus-Konfigurator"

# <span id="page-30-3"></span><span id="page-30-0"></span>**6 Inbetriebnahme**

### <span id="page-30-1"></span>**6.1 Inbetriebnahme mit dem Lenze "Systembus-Konfigurator"**

<span id="page-30-4"></span>Über den "Systembus-Konfigurator" erfolgt die Konfigurierung des Kommunikationsmoduls EMF2180IB für die Kommunikation mit den Feldbusteilnehmern und den Lenze Engineering Tools.

Der "Systembus-Konfigurator" ist Bestandteil folgender Lenze Engineering Tools:

\_ \_ \_ \_ \_ \_ \_ \_ \_ \_ \_ \_ \_ \_ \_ \_ \_ \_ \_ \_ \_ \_ \_ \_ \_ \_ \_ \_ \_ \_ \_ \_ \_ \_ \_ \_ \_ \_ \_ \_ \_ \_ \_ \_ \_ \_ \_ \_ \_ \_ \_ \_ \_ \_ \_ \_ \_ \_ \_ \_ \_ \_ \_ \_

- »EASY Starter«
- »Application Loader«
- »Engineer«
- »Drive Server«, ab Version 1.1
- »Drive PLC Developer Studio« (DDS), ab Version 2.2
- »Global Drive Control« (GDC), ab Version 4.7
- »Global Drive Loader« (GDL), ab Version 2.2

# **Hinweis!**

Einige der Engineering Tools bieten alternative Kommunikationswege für CAN an. Wählen Sie in diesem Fall stets den Kommunikationsweg "OPC".

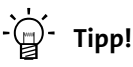

Wir empfehlen stets die aktuellste Version der Lenze Engineering Tools zu verwenden.

Aktuelle Software-Updates zu den Engineering Tools und Informationen zu den Systemvoraussetzungen finden Sie im Download-Bereich unter:

[www.lenze.com](http://www.lenze.com)

### <span id="page-30-2"></span>**6.1.1 Software installieren/aktualisieren**

### <span id="page-30-5"></span>**So installieren oder aktualisieren Sie die Lenze Engineering Tools:**

- 1. Die entsprechende Datei aus dem Download-Bereich der Lenze-Homepage auf Ihren Engineering PC herunterladen.
- 2. Durch einen Doppelklick auf die heruntergeladene Datei das Installationsprogramm starten.
- 3. Den weiteren Anweisungen des Installationsprogramms folgen.

Nach erfolgreicher Installation können Sie den "Systembus-Konfigurator" über das **MS Windows® Startmenü** öffnen, unter:

**Alle Programme Lenze Kommunikation Systembus-Konfigurator**

6.1 Inbetriebnahme mit dem Lenze "Systembus-Konfigurator"

### <span id="page-31-0"></span>**6.1.2 Kommunikationsmodul konfigurieren**

<span id="page-31-1"></span>Bevor eine Kommunikation mit dem Kommunikationsmodul erfolgen kann, müssen Sie Einstellungen für folgende Parameter vornehmen:

\_ \_ \_ \_ \_ \_ \_ \_ \_ \_ \_ \_ \_ \_ \_ \_ \_ \_ \_ \_ \_ \_ \_ \_ \_ \_ \_ \_ \_ \_ \_ \_ \_ \_ \_ \_ \_ \_ \_ \_ \_ \_ \_ \_ \_ \_ \_ \_ \_ \_ \_ \_ \_ \_ \_ \_ \_ \_ \_ \_ \_ \_ \_ \_

• CAN-Parameter

Diese werden im Kommunikationsmodul selbst gespeichert und enthalten spezifische Informationen für den CAN-Bus, wie z. B. Übertragungsrate, Parameterdaten-Kanal oder Zeitüberschreitung.

• Parameter für den Zugriff auf das Kommunikationsmodul

Das Kommunikationsmodul ist ein Ethernet-Teilnehmer. Jeder Ethernet-Teilnehmer besitzt 2 Adressen: MAC-Adresse und IP-Adresse.

Die MAC-Adresse dient zur eindeutigen Identifizierung eines Gerätes (weltweit). Beachten Sie den Eintrag der MAC-Adresse im Typenschild des Kommunikationsmoduls. Die MAC-Adresse ist fest in das Gerät eingebrannt und kann nicht verändert werden. Falls bereits eine Ethernet-Verbindung zum Kommunikationsmodul besteht, kann die MAC-Adresse online ausgelesen werden.

Die IP-Adresse ist eine logische Adresse, die an das jeweilige Ethernet-Netzwerk angepasst werden muss.

### **So konfigurieren Sie das Kommunikationsmodul:**

1. Den "Systembus-Konfigurator" über das **MS Windows® Startmenü** öffnen, unter:

**Alle Programme Lenze Kommunikation Systembus-Konfigurator**

- 2. Die Schaltfläche **Hinzufügen** anklicken und in der Liste das Kommunikationsmodul "EMF2180IB" auswählen.
- 3. Die Registerkarte **Einstellungen** anklicken.
- 4. Die CAN-Parameter eingeben.

### Folgende Funktion ist **ab Version 1.7** verfügbar!

Über die Codestelle [C1216](#page-60-0) oder das Web-Interface können Sie dem Kommunikationsmodul einen alphanumerischen Namen geben:

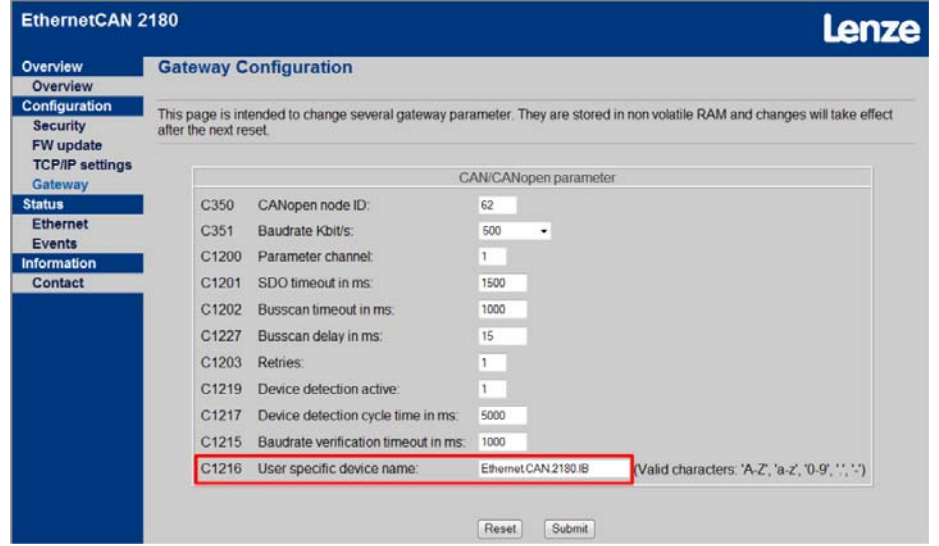

5. Die MAC-Adresse des Typenschildes eingeben oder online ermitteln.

\_ \_ \_ \_ \_ \_ \_ \_ \_ \_ \_ \_ \_ \_ \_ \_ \_ \_ \_ \_ \_ \_ \_ \_ \_ \_ \_ \_ \_ \_ \_ \_ \_ \_ \_ \_ \_ \_ \_ \_ \_ \_ \_ \_ \_ \_ \_ \_ \_ \_ \_ \_ \_ \_ \_ \_ \_ \_ \_ \_ \_ \_ \_ \_

- 6. Die gewünschte IP-Adresse eingeben und online zum Kommunikationsmodul übertragen.
	- Anschließend erfolgt automatisch ein Reset durch das Kommunikationsmodul, der einige Sekunden dauern kann (LEDs beachten).
- 7. Nachdem das Kommunikationsmodul wieder betriebsbereit ist, zur Registerkarte **Allgemein** wechseln.
- 8. Die Schaltfläche **Diagnose** anklicken.

Es wird versucht, eine Verbindung zum Kommunikationsmodul aufzubauen. Dabei wird zunächst verglichen, ob die konfigurierten CAN-Parameter identisch mit denen im Gerät sind. Ist dies nicht der Fall, so wird ein Abgleich durchgeführt.

- 9. Anschließend den CAN-Bus nach angeschlossenen Teilnehmern absuchen.
- 10. Den Sicherheitshinweis mit **Ja** bestätigen, oder **Nein** wählen, um die Diagnose abzubrechen.

6.1 Inbetriebnahme mit dem Lenze "Systembus-Konfigurator"

### <span id="page-33-0"></span>**6.1.3 Nach Abschluss der Konfigurierung**

#### <span id="page-33-1"></span>**Kommunikation mit Lenze Engineering Tools**

Wurde die Konfigurierung des Kommunikationsmoduls erfolgreich abgeschlossen, können die Lenze Engineering Tools darüber kommunizieren. Über die Lenze Engineering Tools erfolgt lediglich die Auswahl des zu verwendenden Bussystems.

\_ \_ \_ \_ \_ \_ \_ \_ \_ \_ \_ \_ \_ \_ \_ \_ \_ \_ \_ \_ \_ \_ \_ \_ \_ \_ \_ \_ \_ \_ \_ \_ \_ \_ \_ \_ \_ \_ \_ \_ \_ \_ \_ \_ \_ \_ \_ \_ \_ \_ \_ \_ \_ \_ \_ \_ \_ \_ \_ \_ \_ \_ \_ \_

Alle Systembus-spezifischen Einstellungen sowie die Auswahl des Kommunikationsmoduls erfolgen ausschließlich über den "Systembus-Konfigurator".

# **Hinweis!**

Bei einigen älteren Programmversionen der Lenze Engineering Tools sind noch Einstellungen für "Interrupt" und "I/O-Adresse" möglich. Diese sind für das Kommunikationsmodul EMF2180IB bedeutungslos.

#### **Kommunikation mit Busteilnehmern**

Kann das Kommunikationsmodul erfolgreich mit den entsprechenden Busteilnehmern kommunizieren, werden im Feld **Gerätestatus** die CAN-Knotenadressen der gefundenen Busteilnehmer aufgelistet.

Das Kommunikationsmodul selbst meldet sich mit seiner CAN-Knotenadresse, oder mit "0", falls es keine besitzt (abhängig von der Einstellung in [C0350\)](#page-53-0). Die Datentelegramme zur Kommunikation mit dem Kommunikationsmodul selbst sind nicht auf dem CAN-Bus sichtbar.

### **Kommunikation fehlgeschlagen**

Falls keine Kommunikation mit den Busteilnehmern erfolgt, wird eine entsprechende Fehlermeldung angezeigt.

6.2 Inbetriebnahme mit dem Webserver

### <span id="page-34-0"></span>**6.2 Inbetriebnahme mit dem Webserver**

<span id="page-34-1"></span>Die Inbetriebnahme über den integrierten Webserver ist eine Alternative zur Inbetriebnahme mit dem "Systembus-Konfigurator".

\_ \_ \_ \_ \_ \_ \_ \_ \_ \_ \_ \_ \_ \_ \_ \_ \_ \_ \_ \_ \_ \_ \_ \_ \_ \_ \_ \_ \_ \_ \_ \_ \_ \_ \_ \_ \_ \_ \_ \_ \_ \_ \_ \_ \_ \_ \_ \_ \_ \_ \_ \_ \_ \_ \_ \_ \_ \_ \_ \_ \_ \_ \_ \_

Der integrierte Webserver erlaubt es, die Konfiguration des Kommunikationsmoduls mit Hilfe eines einfachen Webbrowsers durchzuführen.

### Folgende Funktion ist **ab Version 1.7** verfügbar!

Bei aktivierter DHCP-Funktion weist der DHCP-Server dem Kommunikationsmodul automatisch eine IP-Adresse zu.

Wird eine ungültige Kombination von IP-Adresse und Subnetzmaske erkannt, so wird über die Webseite eine Fehlermeldung ausgegeben:

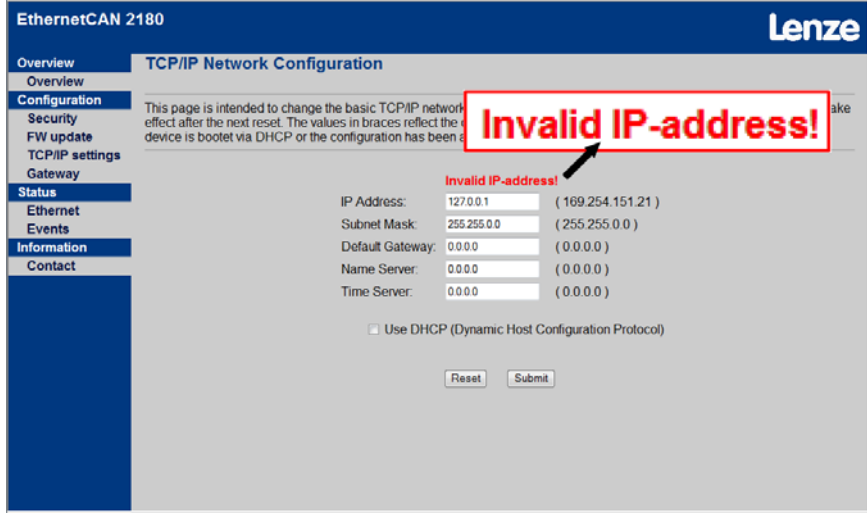

2180FEW019

In diesem Fall werden die beiden Werte (IP-Adresse, Subnetzmaske) nicht im EEPROM des Kommunikationsmoduls gespeichert.

Die Gateway-IP ist nur gültig, wenn sie sich im eigenen Netz befindet (Ausnahme: Gateway-IP '0.0.0.0').

### Folgende Funktion gilt für **Version <1.7**!

Voraussetzung zur Inbetriebnahme über den Webserver:

- Die IP-Adresse des Kommunikationsmoduls muss zuvor durch den "Systembus-Konfigurator" vergeben werden.
- Die IP-Adresse muss sich in dem Bereich befinden, die der angeschlossene Engineering PC ansprechen kann.

\_ \_ \_ \_ \_ \_ \_ \_ \_ \_ \_ \_ \_ \_ \_ \_ \_ \_ \_ \_ \_ \_ \_ \_ \_ \_ \_ \_ \_ \_ \_ \_ \_ \_ \_ \_ \_ \_ \_ \_ \_ \_ \_ \_ \_ \_ \_ \_ \_ \_ \_ \_ \_ \_ \_ \_ \_ \_ \_ \_ \_ \_ \_ \_

Falls eine der beiden Voraussetzungen nicht erfüllt wird, muss die IP-Adresse mit dem "Systembus-Konfigurator" geändert werden:

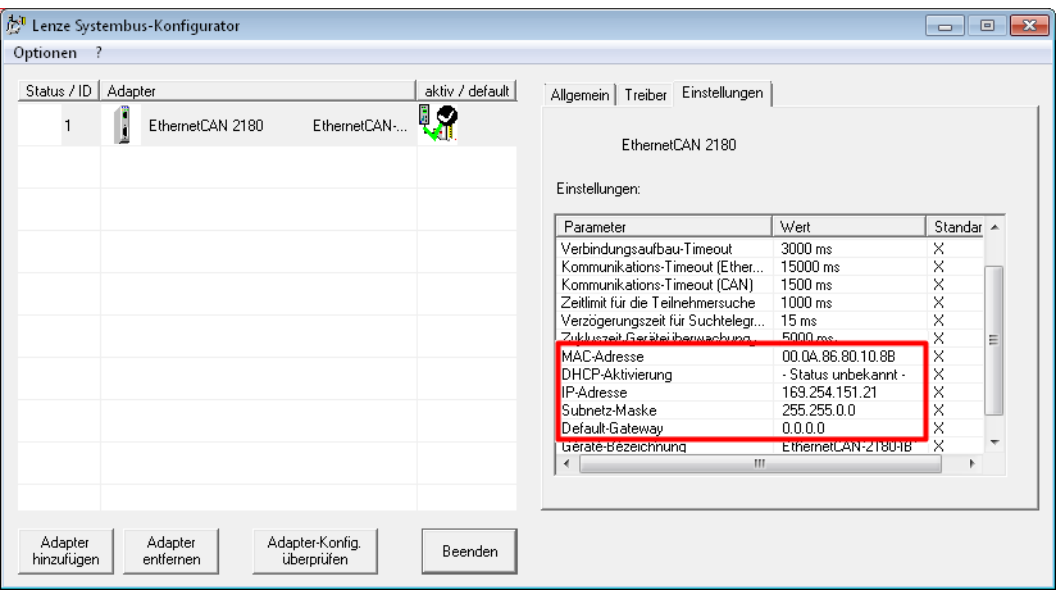

6.2 Inbetriebnahme mit dem Webserver

### <span id="page-36-0"></span>**6.2.1 Feste IP-Adresse zuweisen**

# **F** Hinweis!

Die Lenze-Standardeinstellung der IP-Adresse ist '0.0.0.0'. Mit dieser (ungültigen) IP-Adresse sucht das Kommunikationsmodul beim Start nach dem standardisierten APIPA-Verfahren automatisch eine eigene IP-Adresse im Bereich '169.254.xxx.xxx'.

Starten Sie Ihren Web-Browser und geben Sie anschließend als URL die Ihnen bekannte IP-Adresse des Kommunikationsmoduls ein (an Stelle von "xxx.xxx.xxx.xxx"):

<span id="page-36-1"></span>\_ \_ \_ \_ \_ \_ \_ \_ \_ \_ \_ \_ \_ \_ \_ \_ \_ \_ \_ \_ \_ \_ \_ \_ \_ \_ \_ \_ \_ \_ \_ \_ \_ \_ \_ \_ \_ \_ \_ \_ \_ \_ \_ \_ \_ \_ \_ \_ \_ \_ \_ \_ \_ \_ \_ \_ \_ \_ \_ \_ \_ \_ \_ \_

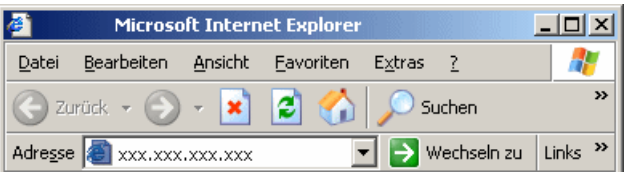

2180FEW010

Dann erscheint das Web-Interface des Kommunikationsmoduls. Hier können Sie alle weiteren Einstellungen vornehmen.

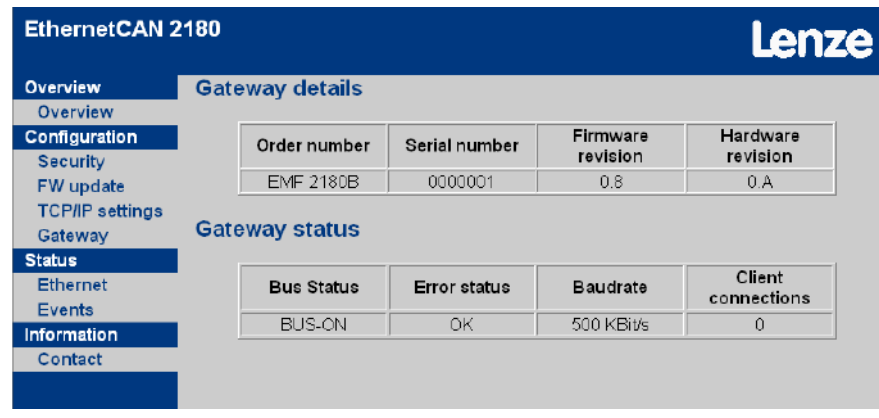

### 6.2 Inbetriebnahme mit dem Webserver

### <span id="page-37-0"></span>**6.2.2 Dynamische IP-Adresse zuweisen**

<span id="page-37-1"></span>Durch eine entsprechende Konfiguration kann das Kommunikationsmodul die IP-Adresse auch dynamisch vom DHCP-Server erhalten.

\_ \_ \_ \_ \_ \_ \_ \_ \_ \_ \_ \_ \_ \_ \_ \_ \_ \_ \_ \_ \_ \_ \_ \_ \_ \_ \_ \_ \_ \_ \_ \_ \_ \_ \_ \_ \_ \_ \_ \_ \_ \_ \_ \_ \_ \_ \_ \_ \_ \_ \_ \_ \_ \_ \_ \_ \_ \_ \_ \_ \_ \_ \_ \_

Aktivieren Sie dazu die Checkbox "Use DHCP" unter den TCP/IP-Einstellungen:

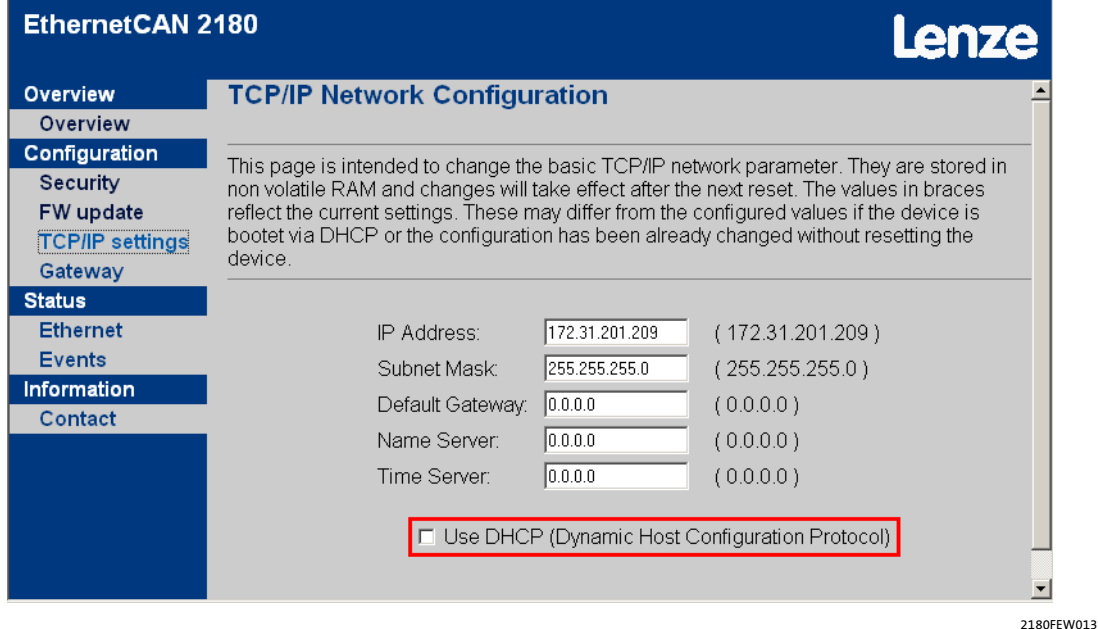

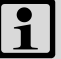

# **Hinweis!**

Das Verfahren der dynamisch zugewiesenen IP-Adresse ist im industriellen Umfeld eher selten anzutreffen und wird daher nicht empfohlen.

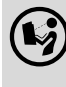

### **Kommunikationshandbuch Ethernet**

Hier finden Sie weitere Informationen zur Konfiguration eines Ethernet-Netzwerkes.

### Folgende Funktion ist **ab Version 1.7** verfügbar!

DHCP können Sie im »Engineer« über die Codestelle [C1228](#page-62-0) aktivieren:

\_ \_ \_ \_ \_ \_ \_ \_ \_ \_ \_ \_ \_ \_ \_ \_ \_ \_ \_ \_ \_ \_ \_ \_ \_ \_ \_ \_ \_ \_ \_ \_ \_ \_ \_ \_ \_ \_ \_ \_ \_ \_ \_ \_ \_ \_ \_ \_ \_ \_ \_ \_ \_ \_ \_ \_ \_ \_ \_ \_ \_ \_ \_ \_

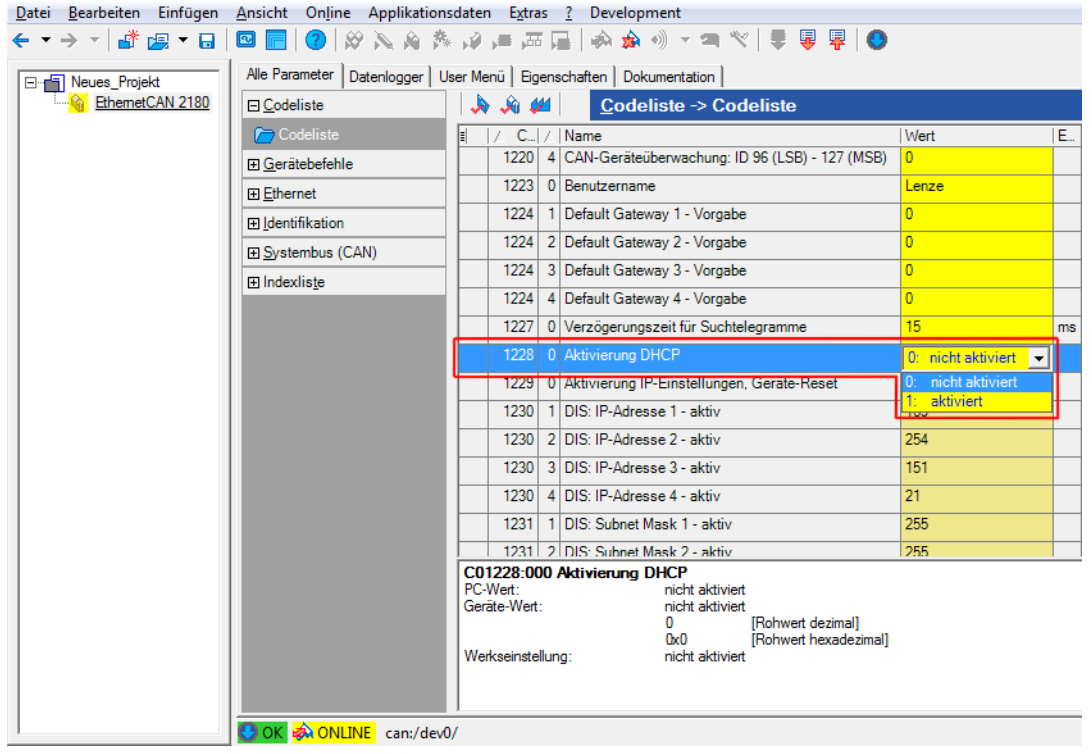

Bisher war das nur über eine Checkbox auf der "TCP/IP Settings"-Seite des Web-Interface möglich.

Eine bereits konfigurierte statische IP-Konfiguration bleibt nach der Aktivierung von DHCP bestehen. Auch nach der Deaktivierung von DHCP und anschließendem Netzschalten oder Reset ist die statische IP-Konfiguration weiterhin gültig.

### 6.2 Inbetriebnahme mit dem Webserver

### <span id="page-39-0"></span>**6.2.3 Benutzername und Passwort eintragen**

Alle Einstellungen, die unter der "Configuration" vorgenommen werden können, sind über eine Kombination aus Benutzernamen und Passwort geschützt. Die Lenze-Standardeinstellung ist:

\_ \_ \_ \_ \_ \_ \_ \_ \_ \_ \_ \_ \_ \_ \_ \_ \_ \_ \_ \_ \_ \_ \_ \_ \_ \_ \_ \_ \_ \_ \_ \_ \_ \_ \_ \_ \_ \_ \_ \_ \_ \_ \_ \_ \_ \_ \_ \_ \_ \_ \_ \_ \_ \_ \_ \_ \_ \_ \_ \_ \_ \_ \_ \_

- UserName: Lenze
- Passwort: Lenze

Der Benutzername und das Passwort können beliebig oft geändert werden. Die Groß-/ Kleinschreibung wird dabei unterschieden.

Über die Schaltfläche **Submit** werden die geänderten Angaben in das EEPROM des Kommunikationsmoduls geschrieben. Sie sind erst nach dem nächsten Neustart aktiv.

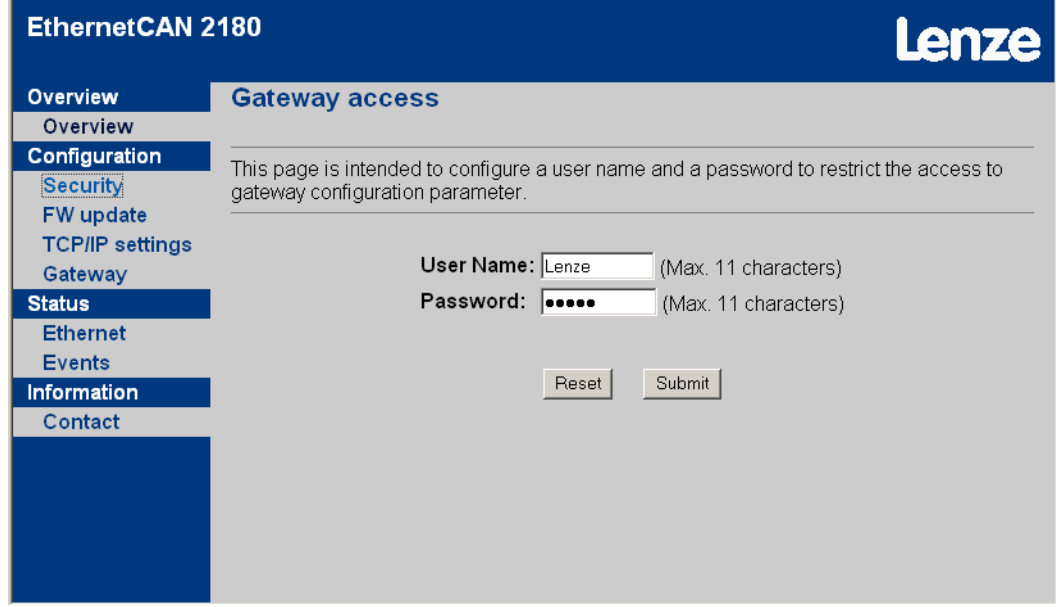

# <span id="page-39-1"></span>**6.2.4 Firmware-Update ("FW update")**

# **Hinweis!**

Diese Seite dient lediglich zu Lenze-internen Zwecken und ist nicht frei zugänglich.

6.2 Inbetriebnahme mit dem Webserver

### <span id="page-40-0"></span>**6.2.5 Ethernet-Stati anzeigen**

Diese Stati werden angezeigt:

- Aktuelle Übertragungsrate (10/100 Mbit/s)
- Übertragungsart (Halb-/Vollduplex)
- MAC-ID des Kommunikationsmoduls EMF2180IB
- Statische Parameter der Ethernet-Verbindung

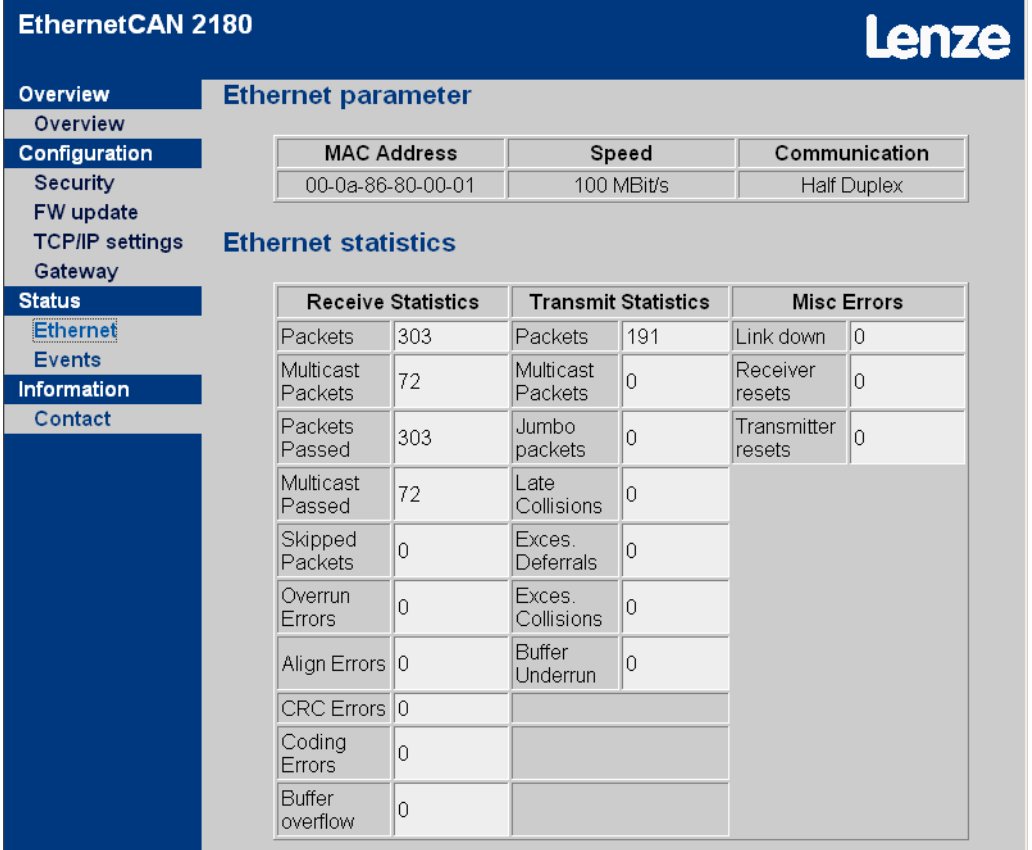

<span id="page-40-1"></span>\_ \_ \_ \_ \_ \_ \_ \_ \_ \_ \_ \_ \_ \_ \_ \_ \_ \_ \_ \_ \_ \_ \_ \_ \_ \_ \_ \_ \_ \_ \_ \_ \_ \_ \_ \_ \_ \_ \_ \_ \_ \_ \_ \_ \_ \_ \_ \_ \_ \_ \_ \_ \_ \_ \_ \_ \_ \_ \_ \_ \_ \_ \_ \_

6.2 Inbetriebnahme mit dem Webserver

### <span id="page-41-0"></span>**6.2.6 Alarme und Ereignisse anzeigen**

<span id="page-41-1"></span>Nach dem Start des Kommunikationsmoduls werden Alarme und Ereignisse registriert und in einer Liste ausgegeben.

\_ \_ \_ \_ \_ \_ \_ \_ \_ \_ \_ \_ \_ \_ \_ \_ \_ \_ \_ \_ \_ \_ \_ \_ \_ \_ \_ \_ \_ \_ \_ \_ \_ \_ \_ \_ \_ \_ \_ \_ \_ \_ \_ \_ \_ \_ \_ \_ \_ \_ \_ \_ \_ \_ \_ \_ \_ \_ \_ \_ \_ \_ \_ \_

Ereignisse sind je nach Schwere eingeteilt in:

- Fehler
- Warnung
- Info

Zusätzlich ist in der Liste der Zeitpunkt vermerkt, zu dem der Alarm oder das Ereignis eintrat.

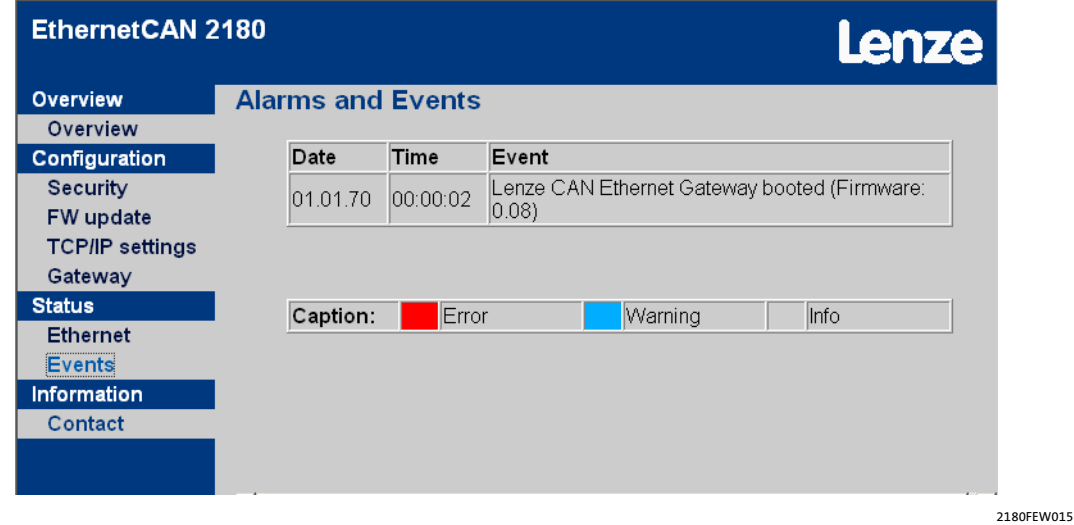

# **Hinweis!**

Die Liste wird bei jedem Neustart des Kommunikationsmoduls gelöscht.

Datum und Uhrzeit sind nur korrekt, wenn ein "Time server" konfiguriert ist. Ohne Konfigurierung des "Time servers" beginnt die Zeitrechnung mit dem Neustart des Kommunikationsmoduls immer am 01.01.1970 um 0.00 Uhr.

### <span id="page-42-0"></span>**6.3 Vor dem ersten Einschalten**

# <span id="page-42-2"></span>**Stop!**

Überprüfen Sie vor dem Einschalten der Netzspannung ...

\_ \_ \_ \_ \_ \_ \_ \_ \_ \_ \_ \_ \_ \_ \_ \_ \_ \_ \_ \_ \_ \_ \_ \_ \_ \_ \_ \_ \_ \_ \_ \_ \_ \_ \_ \_ \_ \_ \_ \_ \_ \_ \_ \_ \_ \_ \_ \_ \_ \_ \_ \_ \_ \_ \_ \_ \_ \_ \_ \_ \_ \_ \_ \_

- die gesamte Verdrahtung auf Vollständigkeit, Kurzschluss und Erdschluss;
- ob das Bussystem beim physikalisch ersten und letzten Busteilnehmer durch einen Busabschlusswiderstand abgeschlossen ist.
	- ▶ [CAN-Bus anschließen](#page-19-1) ([2[20\)](#page-19-1)

### <span id="page-42-1"></span>**Automatische Adressvergabe und Erkennung der Übertragungsrate**

Das Kommunikationsmodul EMF2180IB verfügt über die folgenden Funktionen:

- Automatische Adressvergabe
- Automatische Erkennung der Übertragungsrate

Diese Funktionen dienen dazu, Betriebsstörungen durch eine falsch eingestellte Teilnehmeradresse und Übertragungsrate zu vermeiden.

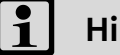

# **Hinweis!**

In der Lenze-Standardeinstellung sind diese Funktionen nicht eingeschaltet.

Beachten Sie dazu die Informationen zu den Codestellen ...

- [C0350](#page-53-0) (CAN-Knotenadresse)
- [C0351](#page-53-1) (CAN-Übertragungsrate)

6.4 Erstes Einschalten

### <span id="page-43-2"></span><span id="page-43-0"></span>**6.4 Erstes Einschalten**

### <span id="page-43-1"></span>**6.4.1 Signalisierungsreihenfolge der LEDs**

<span id="page-43-3"></span>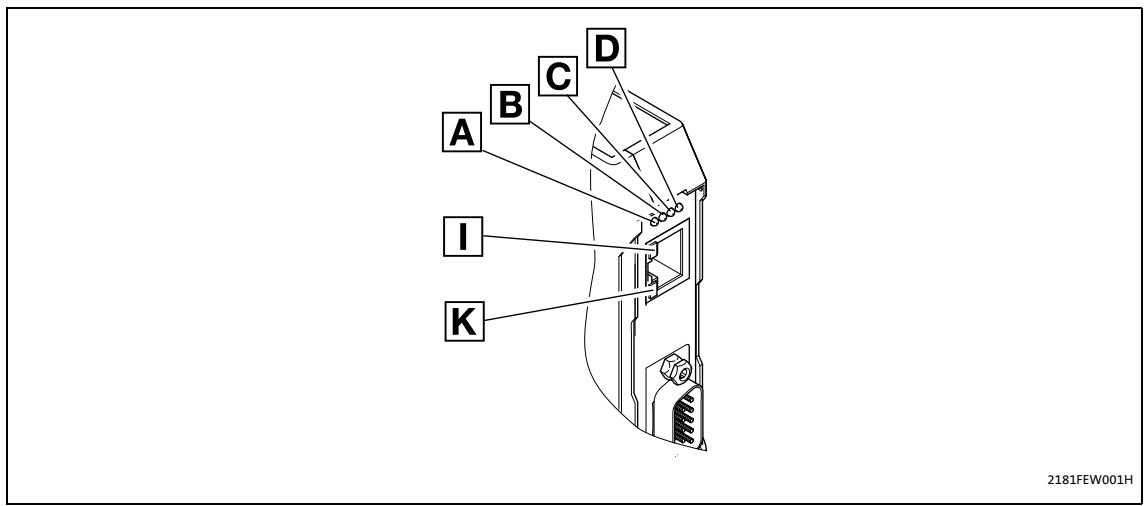

\_ \_ \_ \_ \_ \_ \_ \_ \_ \_ \_ \_ \_ \_ \_ \_ \_ \_ \_ \_ \_ \_ \_ \_ \_ \_ \_ \_ \_ \_ \_ \_ \_ \_ \_ \_ \_ \_ \_ \_ \_ \_ \_ \_ \_ \_ \_ \_ \_ \_ \_ \_ \_ \_ \_ \_ \_ \_ \_ \_ \_ \_ \_ \_

[6-1] LEDs auf der Frontseite des Kommunikationsmoduls

Signalisierungsreihenfolge nach dem Einschalten:

- 1. Die Initialisierungsphase der Peripherie beginnt:
	- LED **D** (Spannungsversorgung, grün) leuchtet.
- 2. Nach der Initialisierung des CAN-Controllers:
	- LED **C** (RUN-LED, grün) blinkt.
- 3. Ethernet-Verbindung existiert:
	- LED **I** leuchtet.
	- LED **A** zeigt die Übertragungsrate der Ethernet-Verbindung an (10 MBit/s oder 100MBit/s).
	- Blinkt die LED **A**, ermittelt das Kommunikationsmodul momentan die IP-Adresse. Die Kommunikation über Ethernet ist erst möglich, wenn dieser Vorgang abgeschlossen ist.

Das Gerät ist nun betriebsbereit.

6.4 Erstes Einschalten

### <span id="page-44-0"></span>**6.4.2 LED-Signalisierung gemäß DR303-3**

### <span id="page-44-1"></span>Verbindungsstatus zum CAN-Bus mit folgender Signalisierung:

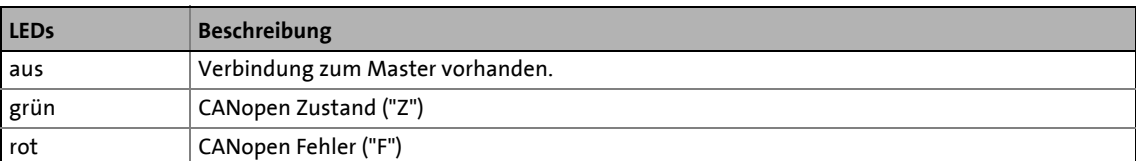

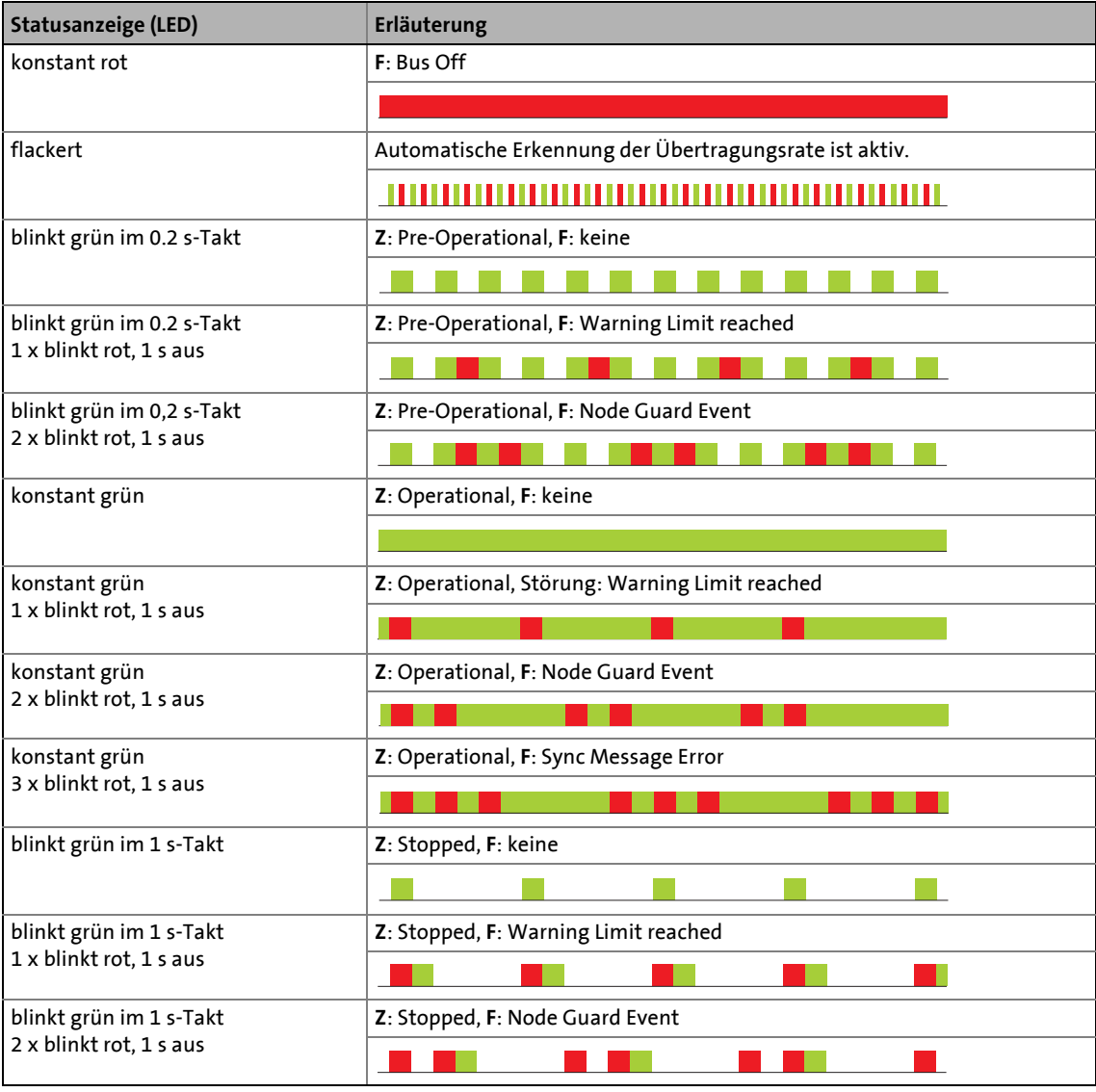

7.1 Zugriff auf die Codestellen des Inverters

# <span id="page-45-0"></span>**7 Datentransfer**

<span id="page-45-3"></span>Master (z. B. eine SPS) und Inverter kommunizieren miteinander, indem sie Datentelegramme über den Feldbus austauschen. Der Nutzdatenbereich des Datentelegramms enthält entweder Netzwerk-Managementdaten, Parameterdaten oder Prozessdaten.

\_ \_ \_ \_ \_ \_ \_ \_ \_ \_ \_ \_ \_ \_ \_ \_ \_ \_ \_ \_ \_ \_ \_ \_ \_ \_ \_ \_ \_ \_ \_ \_ \_ \_ \_ \_ \_ \_ \_ \_ \_ \_ \_ \_ \_ \_ \_ \_ \_ \_ \_ \_ \_ \_ \_ \_ \_ \_ \_ \_ \_ \_ \_ \_

Im Inverter werden den Parameterdaten und Prozessdaten unterschiedliche Kommunikationskanäle zugeordnet.

Parameter sind z. B. Betriebsparameter, Motordaten oder Diagnose-Informationen, die in den Lenze-Invertern unter einer Codestelle abgelegt werden.

<span id="page-45-2"></span>Die Übertragung der Parameter ist in der Regel nicht so zeitkritisch wie die Übertragung der Prozessdaten.

### <span id="page-45-1"></span>**7.1 Zugriff auf die Codestellen des Inverters**

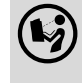

**Dokumentation zum Inverter**

Hier finden Sie ausführliche Informationen zu den Codestellen und Wertebereichen.

Über das Kommunikationsmodul können von einem übergeordneten Master (z. B. einer SPS) die Eigenschaften und das Verhalten eines jeden im Netz eingebundenen Inverters geändert werden.

Die zu verändernden Parameter sind bei Lenze-Invertern in Codestellen enthalten.

Die Codestellen des Inverters werden beim Zugriff über das Kommunikationsmodul durch Indizes adressiert.

Die Indizes für Lenze-Codestellennummern liegen im Bereich zwischen 16576 (0x40C0) und 24575 (0x5FFF).

#### <span id="page-45-4"></span>**Indizierung von Codestellen am Beispiel der Codestelle C0001 (Bedienungsart)**

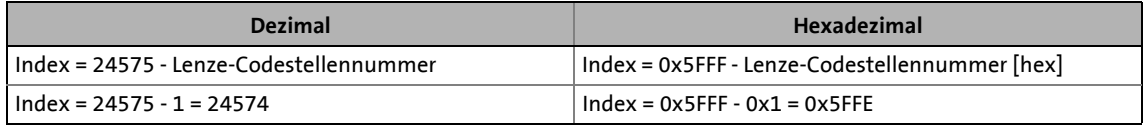

### 7.2 Datentransfer über CAN

### <span id="page-46-0"></span>**7.2 Datentransfer über CAN**

<span id="page-46-2"></span>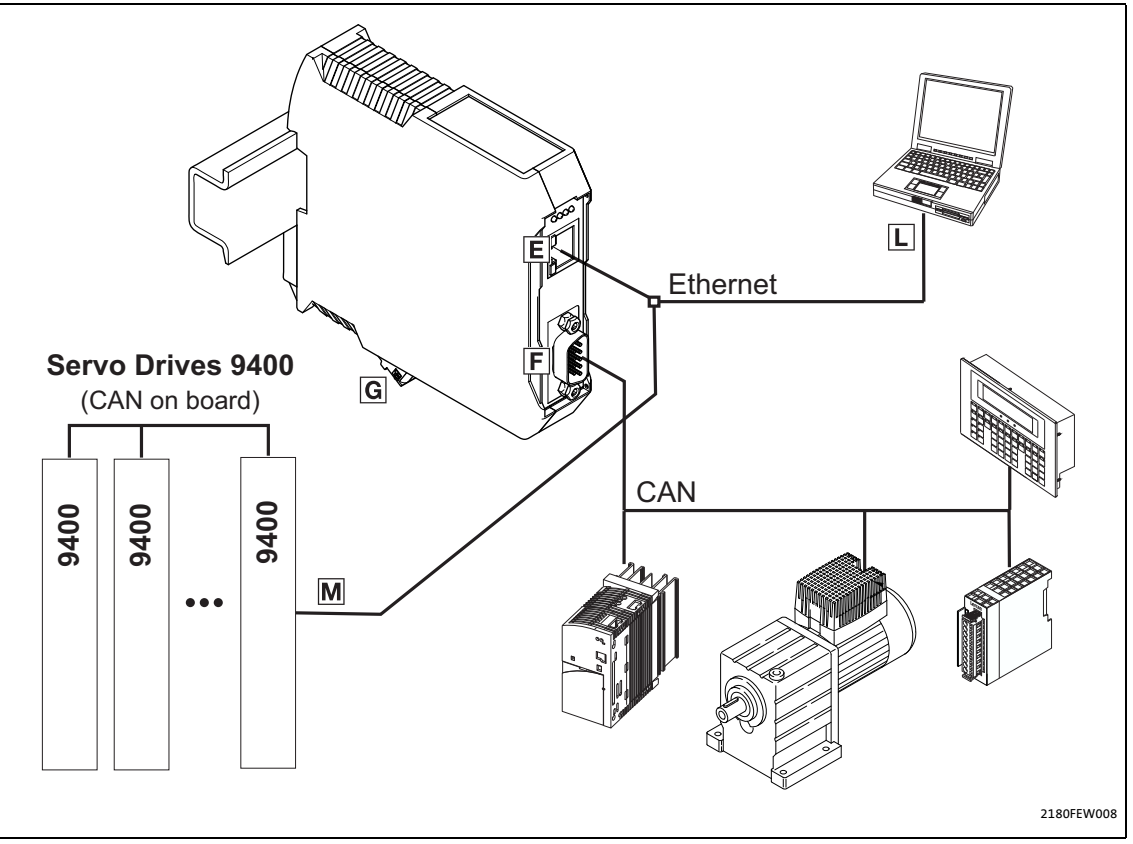

\_ \_ \_ \_ \_ \_ \_ \_ \_ \_ \_ \_ \_ \_ \_ \_ \_ \_ \_ \_ \_ \_ \_ \_ \_ \_ \_ \_ \_ \_ \_ \_ \_ \_ \_ \_ \_ \_ \_ \_ \_ \_ \_ \_ \_ \_ \_ \_ \_ \_ \_ \_ \_ \_ \_ \_ \_ \_ \_ \_ \_ \_ \_ \_

[7-1] Parameterdaten-Transfer über CAN

Parameterdaten werden als sogenannte "Service Data Objects" (SDO) über den CAN-Bus übertragen und vom Empfänger quittiert. Das SDO ermöglicht den schreibenden und lesenden Zugriff auf das Objektverzeichnis.

Indizes (z. B. [I-1000](#page-64-1)) erlauben den Zugriff auf Parameter und Funktionen des Gerätes, die im Objektverzeichnis stehen. Um SDOs übertragen zu können, müssen die in den Nutzdaten enthaltenen Informationen konform zum CAN-SDO-Protokoll sein.

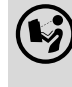

#### **Kommunikationshandbuch CAN/CANopen**

Hier finden Sie ausführliche Informationen zum Aufbau der CAN-Telegramme.

#### <span id="page-46-1"></span>**CANopen-Parameterkanäle**

Das Kommunikationsmodul verfügt über zwei Parameterdaten-Kanäle.

In der Lenze-Standardeinstellung sind beide Kanäle aktiviert.

# **Hinweis!**

#### <span id="page-46-3"></span>**Kompatibilität zu CANopen**

Schalten Sie den zweiten Parameterdaten-Kanal über die Codestelle **C1200** aus, um die Kompatibilität zu CANopen herzustellen.

### <span id="page-47-0"></span>**7.3 Datentransfer über Ethernet**

<span id="page-47-1"></span>Die Kommunikation zwischen dem Engineering PC und dem Kommunikationsmodul findet über ein proprietäres Protokoll statt, dass auf TCP/IP basiert. Für das Kommunikationsmodul wird dabei die Portnummer '22080' verwendet.

\_\_\_\_\_\_\_\_\_\_\_\_\_\_\_\_\_\_\_\_\_\_\_\_\_\_\_

Die Portnummer muss ggf. bei der Verwendung von Firewalls o. Ä. freigeschaltet werden.

Für die Suche nach Feldbus-Teilnehmern wird der Port '3677' verwendet.

Für den Betrieb des Webservers wird der Port '80' benötigt.

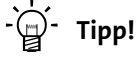

Die Suche über Ethernet ist nur innerhalb eines Netzwerkes möglich. Die Telegramme werden nicht über Router hinweg übertragen.

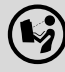

### **Kommunikationshandbuch Ethernet**

Hier finden Sie ausführliche Informationen zum Aufbau der Ethernet-Datentelegramme.

# 8 Diagnose

8.1 Fehler: Ursache und Abhilfe

# <span id="page-48-0"></span>**8 Diagnose**

### <span id="page-48-1"></span>**8.1 Fehler: Ursache und Abhilfe**

<span id="page-48-5"></span>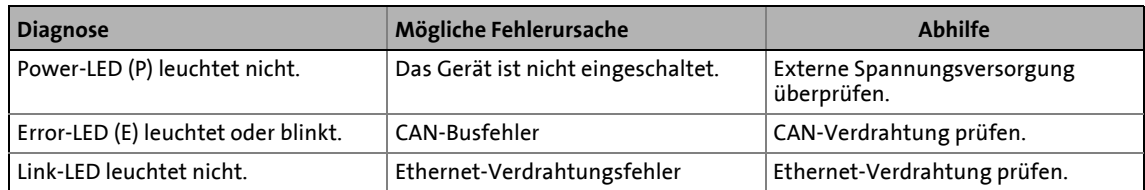

<span id="page-48-4"></span>\_ \_ \_ \_ \_ \_ \_ \_ \_ \_ \_ \_ \_ \_ \_ \_ \_ \_ \_ \_ \_ \_ \_ \_ \_ \_ \_ \_ \_ \_ \_ \_ \_ \_ \_ \_ \_ \_ \_ \_ \_ \_ \_ \_ \_ \_ \_ \_ \_ \_ \_ \_ \_ \_ \_ \_ \_ \_ \_ \_ \_ \_ \_ \_

## <span id="page-48-2"></span>**8.2 LED-Statusanzeigen zum Kommunikationsmodul und zur CAN-Kommunikation**

<span id="page-48-3"></span>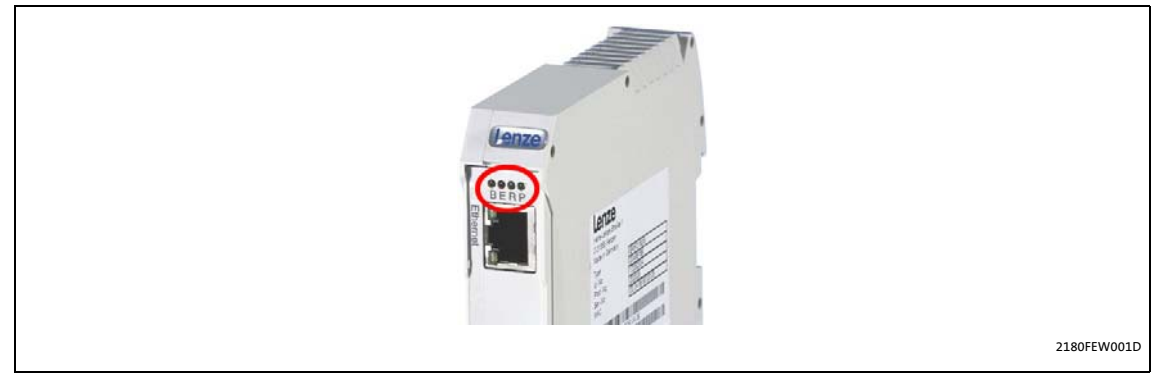

[8-1] LED-Statusanzeigen zum Kommunikationsmodul und zur CAN-Kommunikation

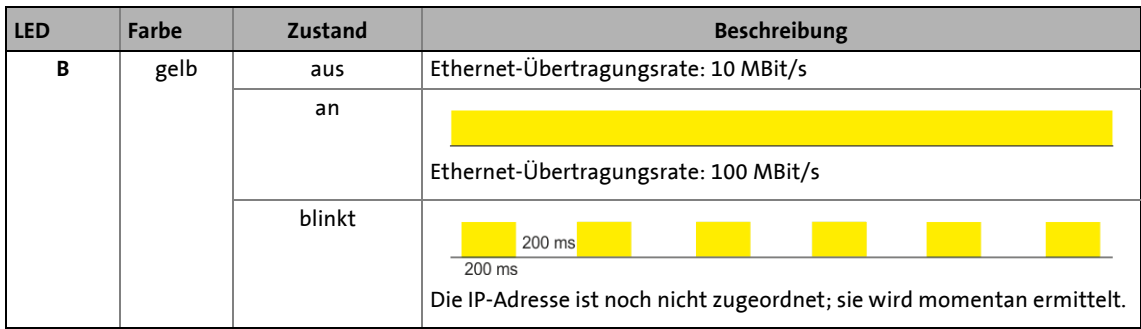

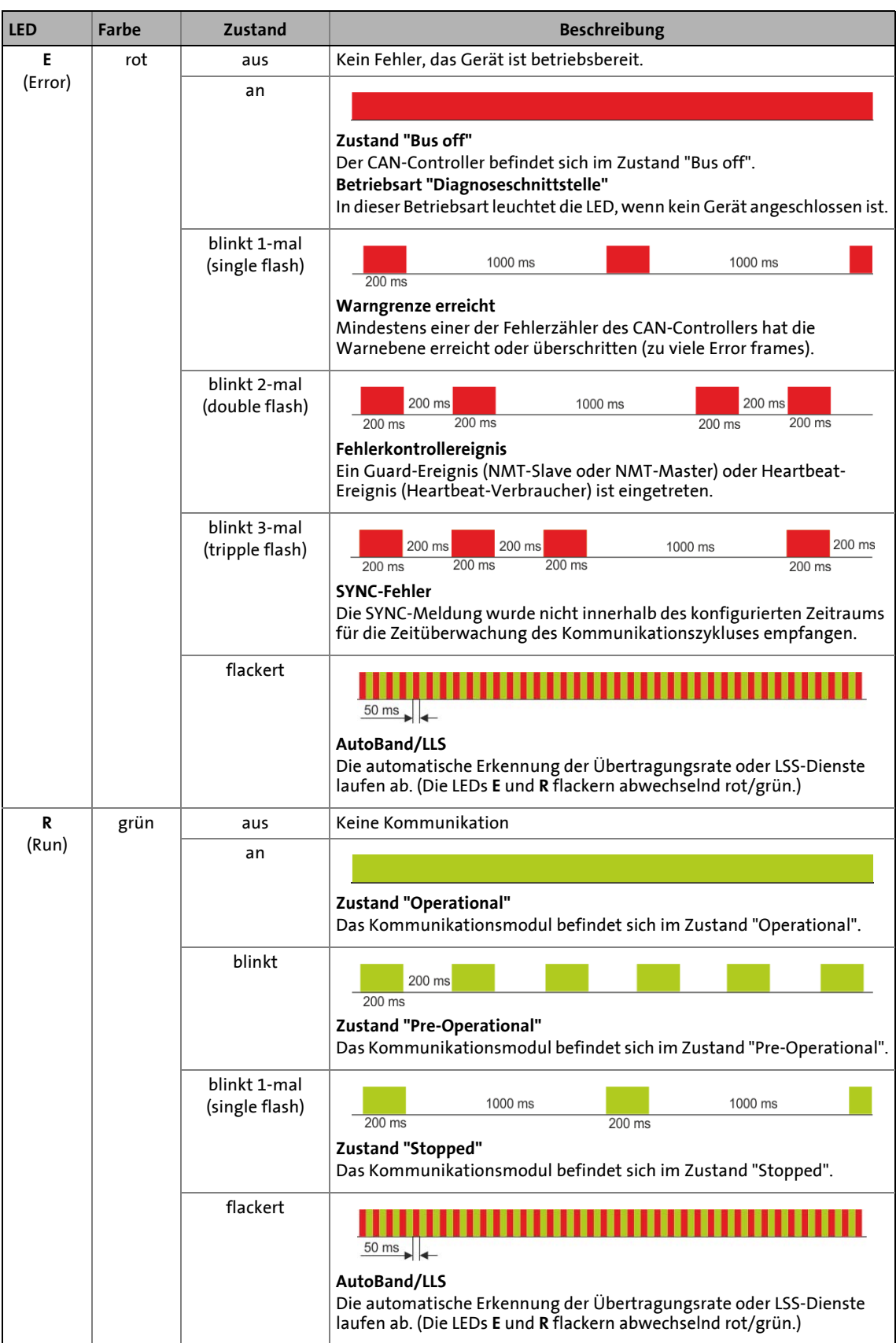

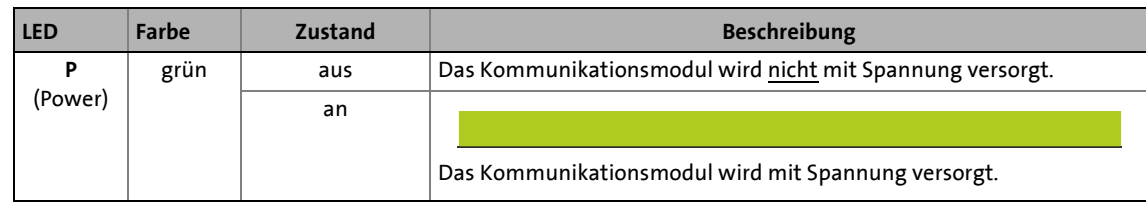

\_ \_ \_ \_ \_ \_ \_ \_ \_ \_ \_ \_ \_ \_ \_ \_ \_ \_ \_ \_ \_ \_ \_ \_ \_ \_ \_ \_ \_ \_ \_ \_ \_ \_ \_ \_ \_ \_ \_ \_ \_ \_ \_ \_ \_ \_ \_ \_ \_ \_ \_ \_ \_ \_ \_ \_ \_ \_ \_ \_ \_ \_ \_ \_

## <span id="page-50-0"></span>**8.3 LED-Statusanzeigen zur Ethernet-Kommunikation**

<span id="page-50-1"></span>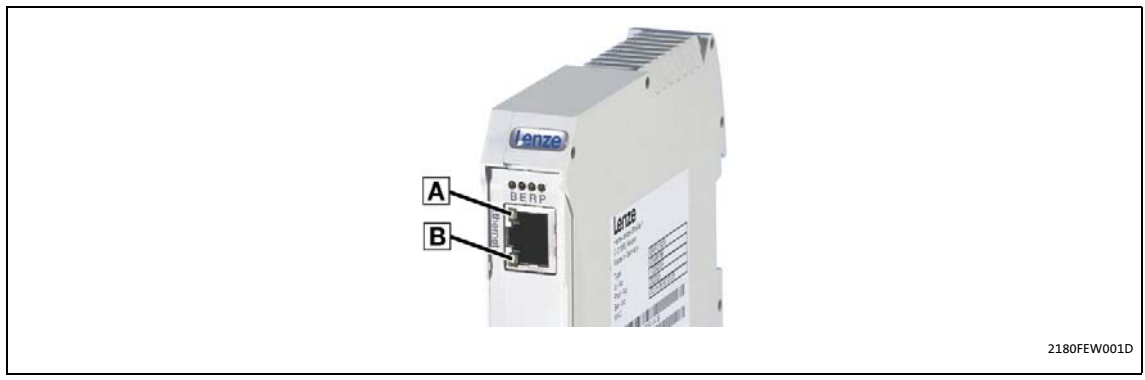

[8-2] LED-Statusanzeigen zur Ethernet-Kommunikation

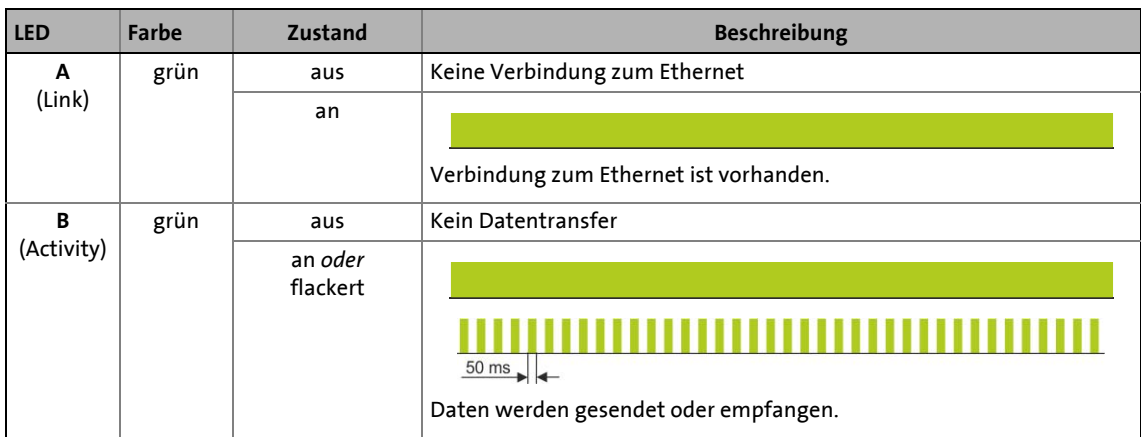

# 9 Parameter-Referenz

# <span id="page-51-0"></span>**9 Parameter-Referenz**

<span id="page-51-5"></span>In diesem Kapitel sind alle Parameter des Kommunikationsmoduls in numerisch aufsteigender Reihenfolge aufgeführt.

\_ \_ \_ \_ \_ \_ \_ \_ \_ \_ \_ \_ \_ \_ \_ \_ \_ \_ \_ \_ \_ \_ \_ \_ \_ \_ \_ \_ \_ \_ \_ \_ \_ \_ \_ \_ \_ \_ \_ \_ \_ \_ \_ \_ \_ \_ \_ \_ \_ \_ \_ \_ \_ \_ \_ \_ \_ \_ \_ \_ \_ \_ \_ \_

#### <span id="page-51-1"></span>**C0002**

<span id="page-51-8"></span><span id="page-51-2"></span>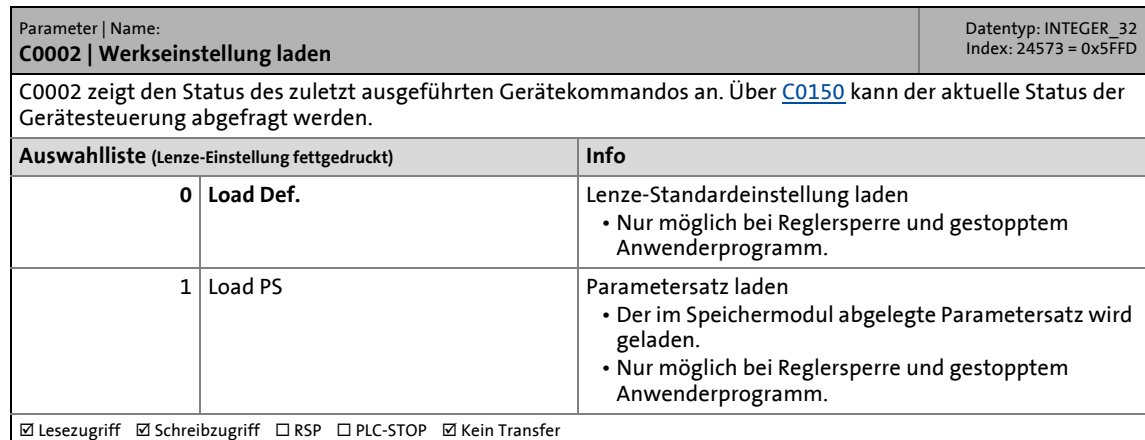

### **C0093**

<span id="page-51-6"></span><span id="page-51-3"></span>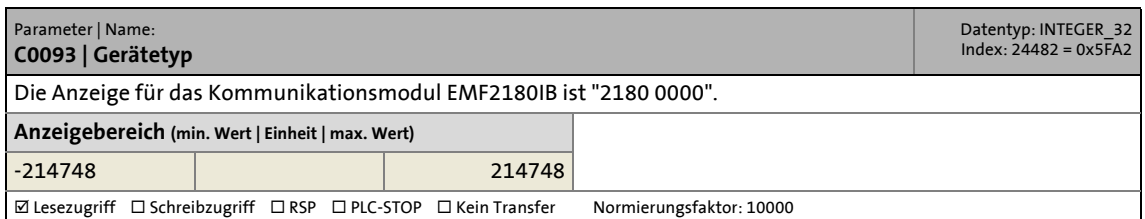

<span id="page-51-7"></span><span id="page-51-4"></span>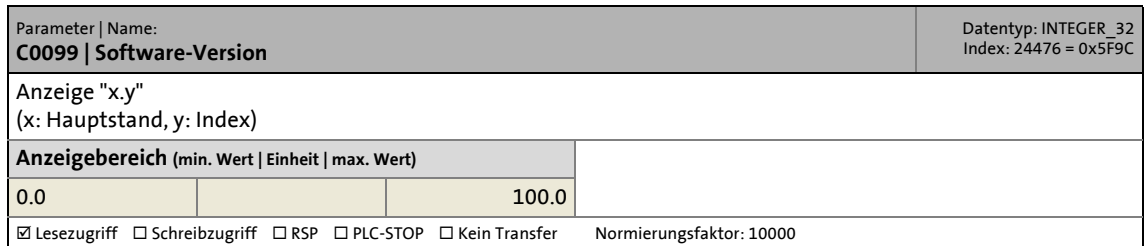

<span id="page-52-6"></span><span id="page-52-1"></span>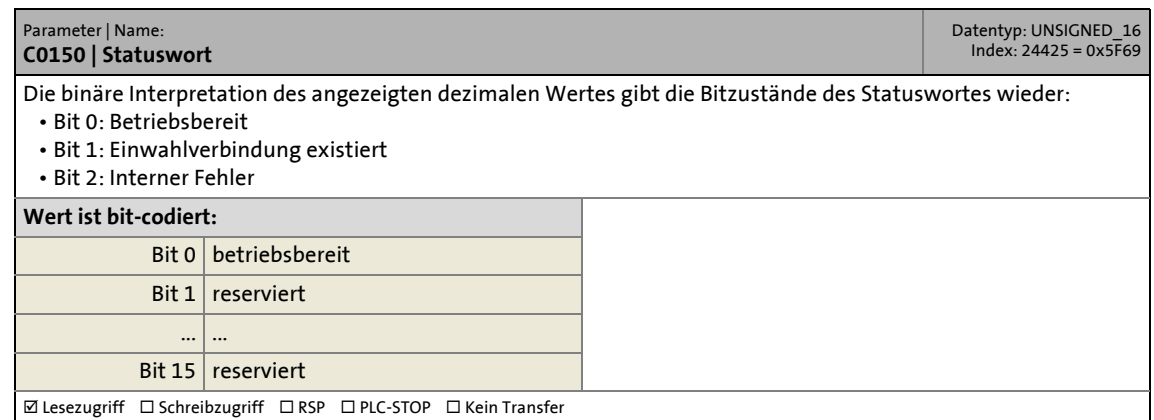

<span id="page-52-0"></span>\_ \_ \_ \_ \_ \_ \_ \_ \_ \_ \_ \_ \_ \_ \_ \_ \_ \_ \_ \_ \_ \_ \_ \_ \_ \_ \_ \_ \_ \_ \_ \_ \_ \_ \_ \_ \_ \_ \_ \_ \_ \_ \_ \_ \_ \_ \_ \_ \_ \_ \_ \_ \_ \_ \_ \_ \_ \_ \_ \_ \_ \_ \_ \_

#### **C0200**

<span id="page-52-4"></span><span id="page-52-2"></span>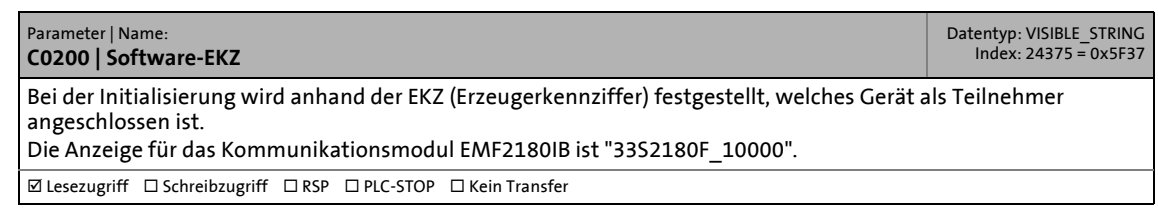

<span id="page-52-5"></span><span id="page-52-3"></span>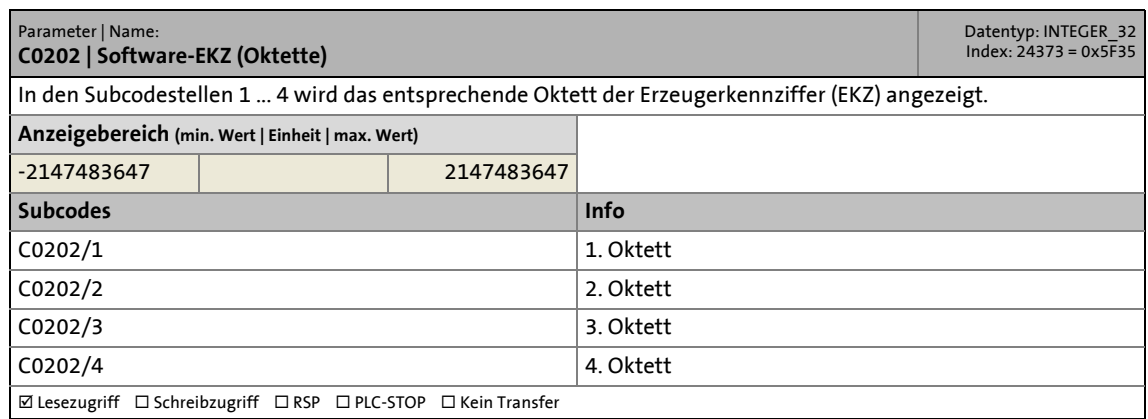

<span id="page-53-5"></span><span id="page-53-3"></span>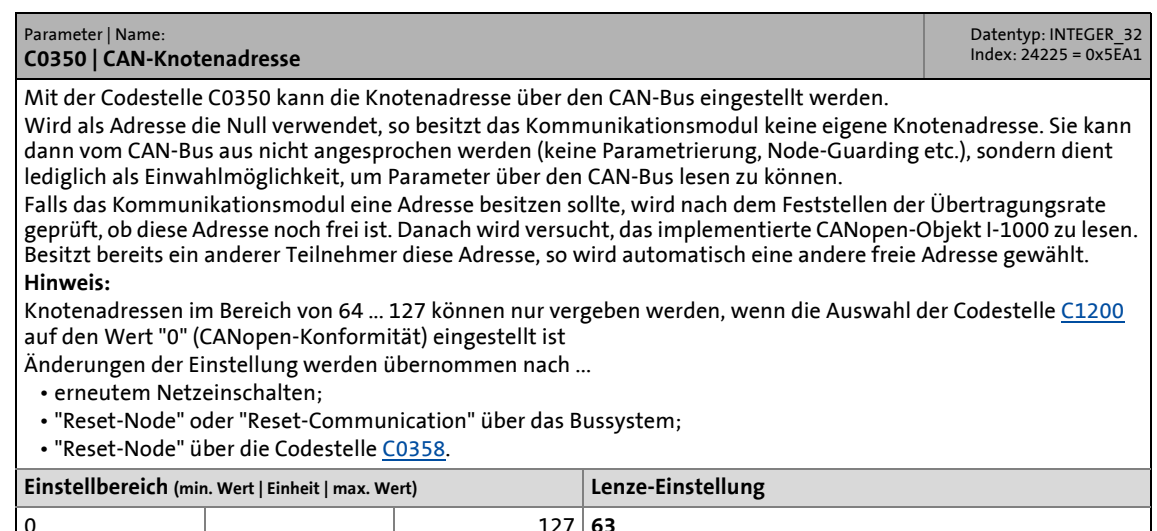

<span id="page-53-0"></span>\_ \_ \_ \_ \_ \_ \_ \_ \_ \_ \_ \_ \_ \_ \_ \_ \_ \_ \_ \_ \_ \_ \_ \_ \_ \_ \_ \_ \_ \_ \_ \_ \_ \_ \_ \_ \_ \_ \_ \_ \_ \_ \_ \_ \_ \_ \_ \_ \_ \_ \_ \_ \_ \_ \_ \_ \_ \_ \_ \_ \_ \_ \_ \_

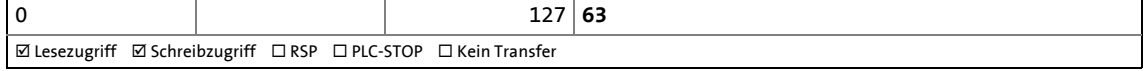

<span id="page-53-6"></span><span id="page-53-4"></span><span id="page-53-2"></span><span id="page-53-1"></span>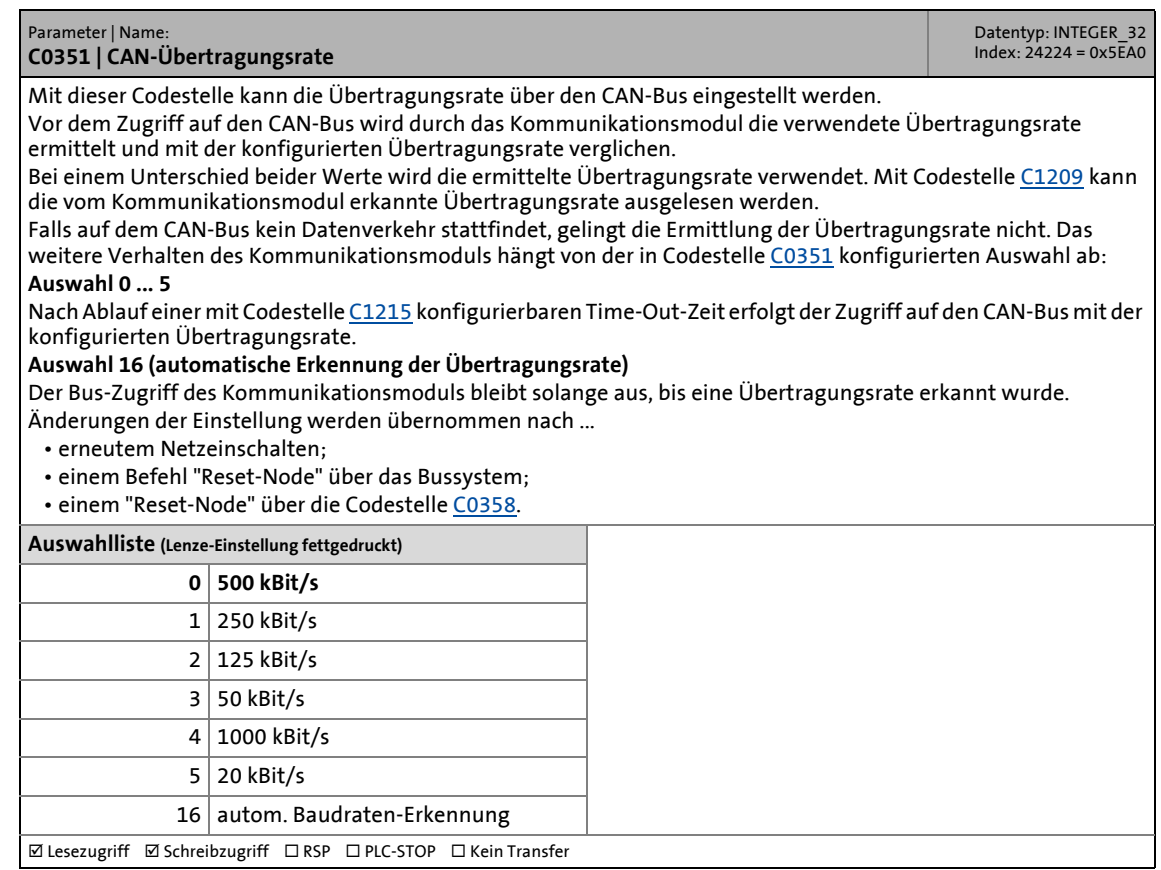

<span id="page-54-2"></span><span id="page-54-1"></span><span id="page-54-0"></span>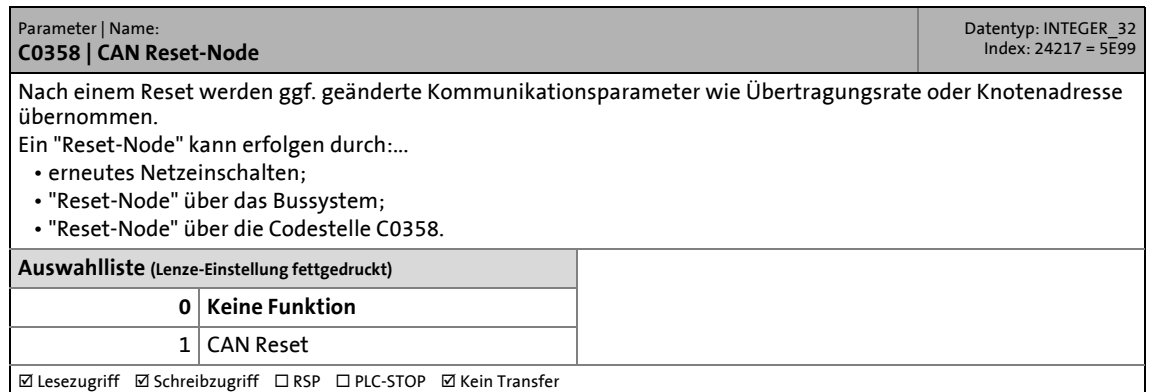

<span id="page-55-1"></span><span id="page-55-0"></span>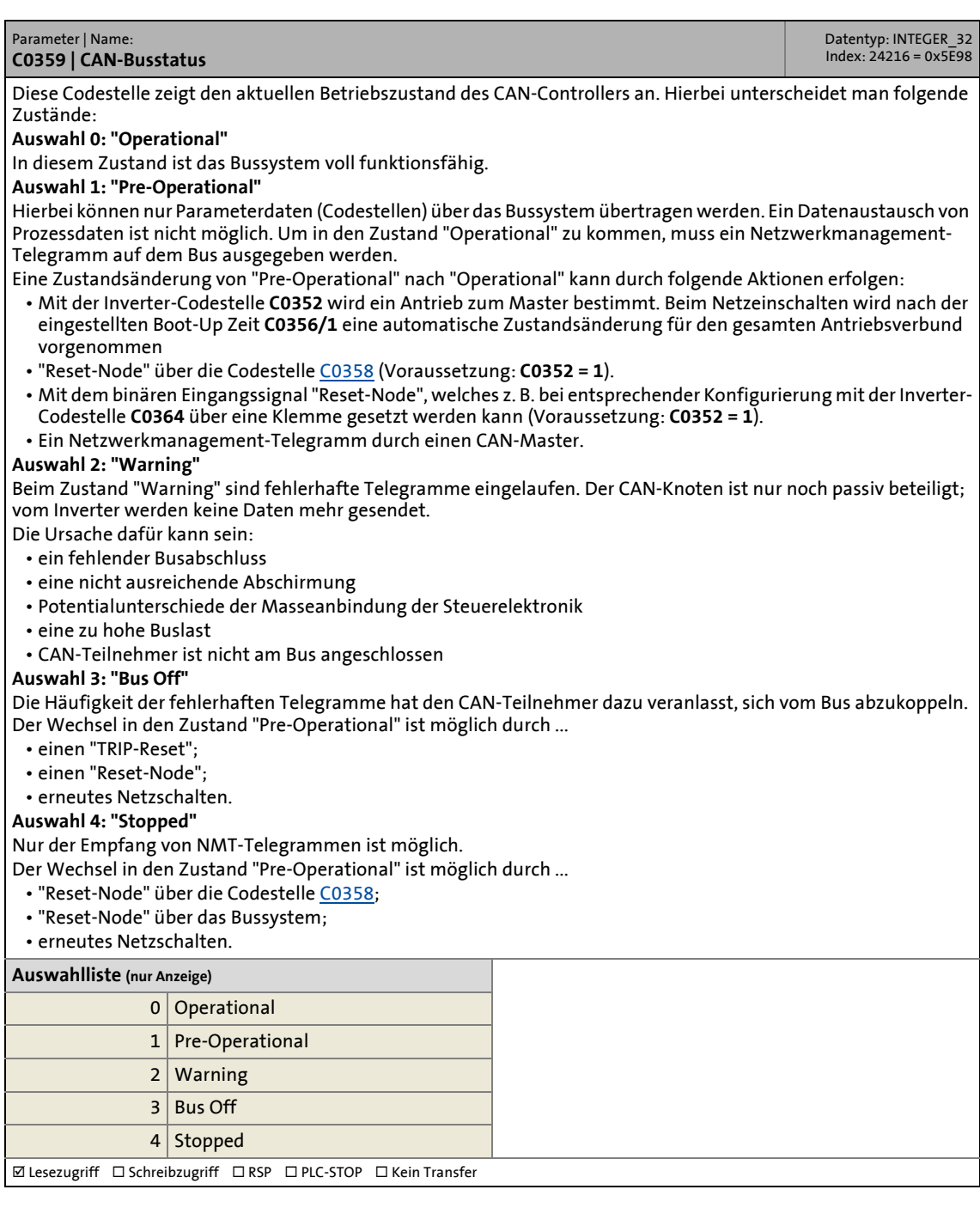

<span id="page-56-5"></span><span id="page-56-4"></span>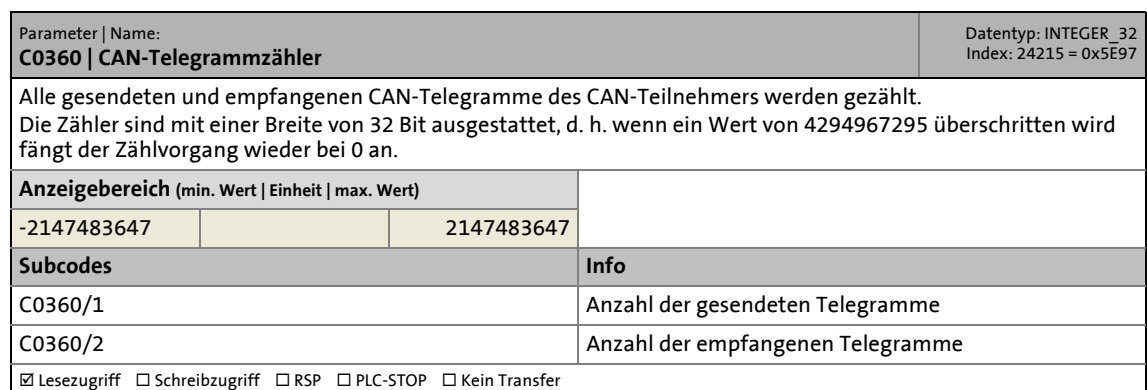

\_ \_ \_ \_ \_ \_ \_ \_ \_ \_ \_ \_ \_ \_ \_ \_ \_ \_ \_ \_ \_ \_ \_ \_ \_ \_ \_ \_ \_ \_ \_ \_ \_ \_ \_ \_ \_ \_ \_ \_ \_ \_ \_ \_ \_ \_ \_ \_ \_ \_ \_ \_ \_ \_ \_ \_ \_ \_ \_ \_ \_ \_ \_ \_

#### **C0361**

<span id="page-56-3"></span><span id="page-56-1"></span>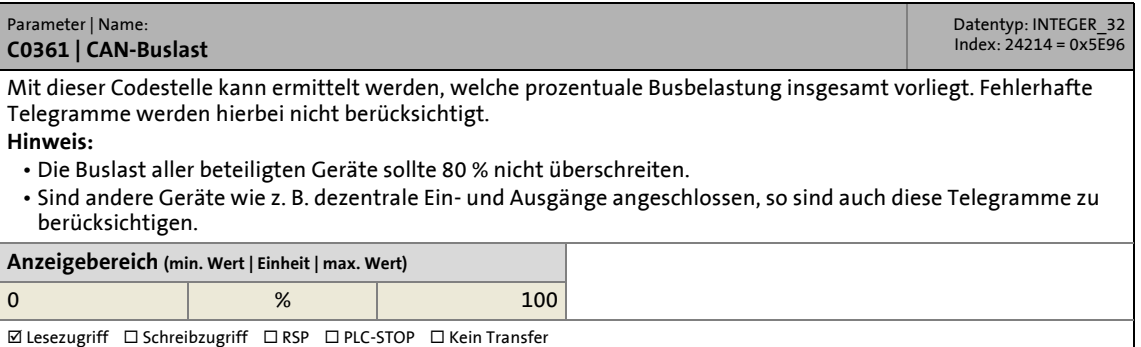

#### <span id="page-56-0"></span>**C1200**

<span id="page-56-6"></span><span id="page-56-2"></span>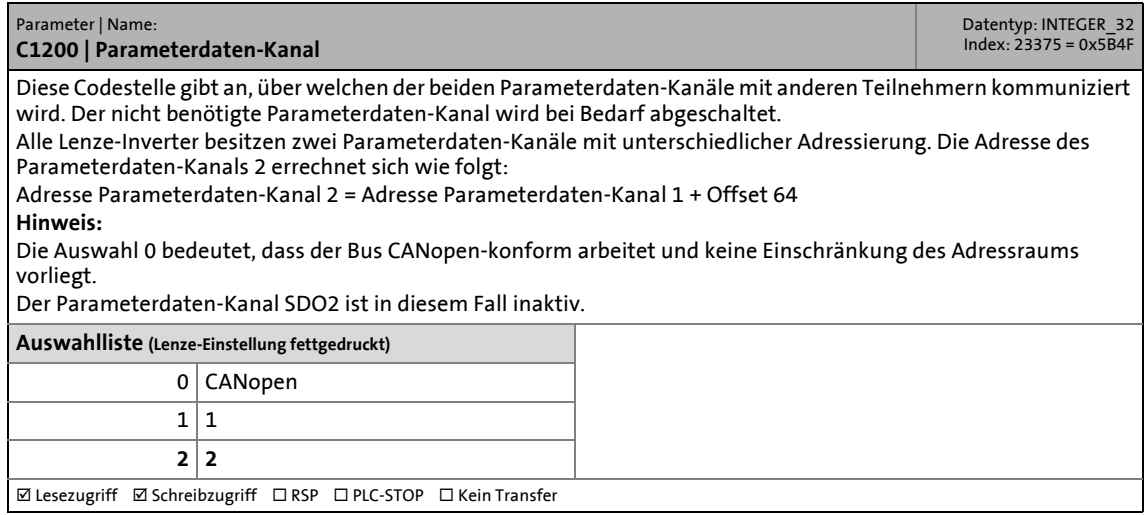

### **Adressbereiche**

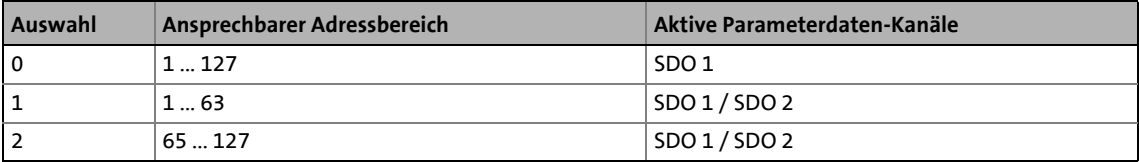

<span id="page-57-4"></span><span id="page-57-1"></span>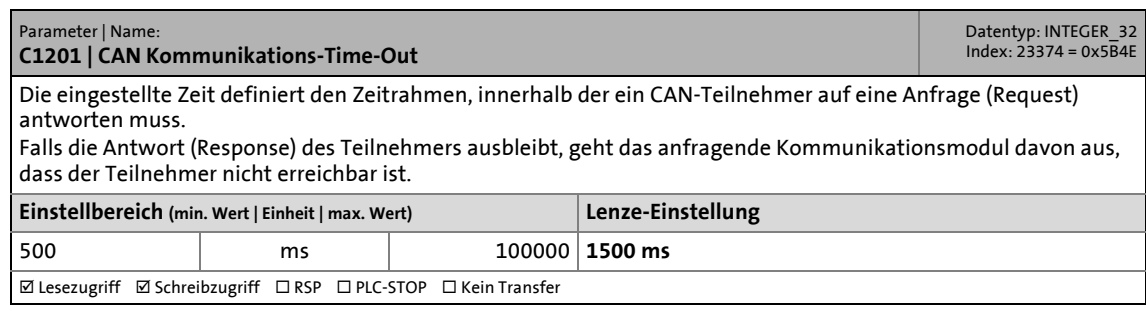

\_ \_ \_ \_ \_ \_ \_ \_ \_ \_ \_ \_ \_ \_ \_ \_ \_ \_ \_ \_ \_ \_ \_ \_ \_ \_ \_ \_ \_ \_ \_ \_ \_ \_ \_ \_ \_ \_ \_ \_ \_ \_ \_ \_ \_ \_ \_ \_ \_ \_ \_ \_ \_ \_ \_ \_ \_ \_ \_ \_ \_ \_ \_ \_

### <span id="page-57-0"></span>**C1202**

<span id="page-57-6"></span><span id="page-57-2"></span>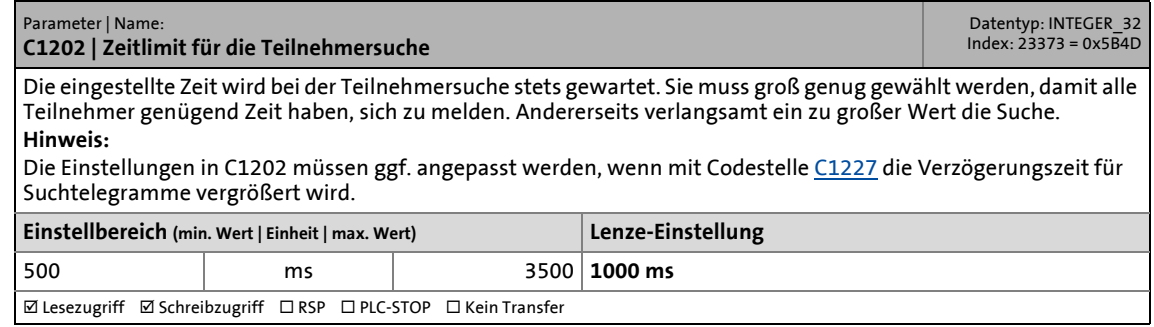

<span id="page-57-5"></span><span id="page-57-3"></span>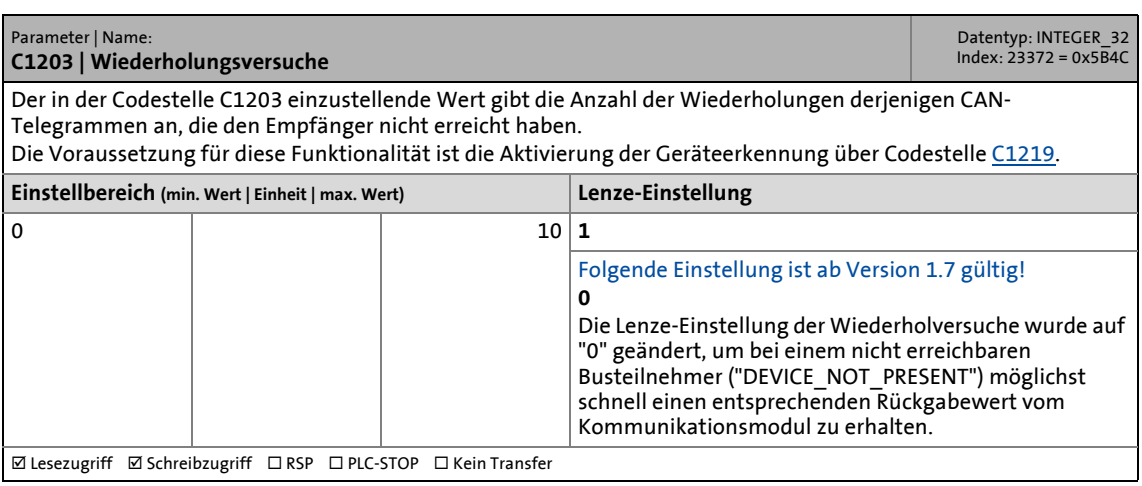

<span id="page-58-4"></span><span id="page-58-2"></span>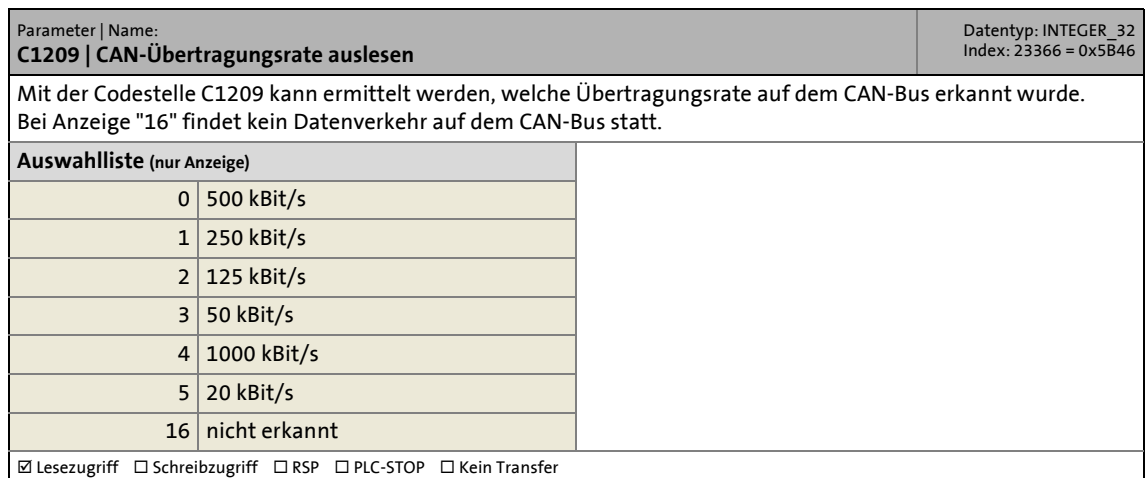

<span id="page-58-0"></span>\_ \_ \_ \_ \_ \_ \_ \_ \_ \_ \_ \_ \_ \_ \_ \_ \_ \_ \_ \_ \_ \_ \_ \_ \_ \_ \_ \_ \_ \_ \_ \_ \_ \_ \_ \_ \_ \_ \_ \_ \_ \_ \_ \_ \_ \_ \_ \_ \_ \_ \_ \_ \_ \_ \_ \_ \_ \_ \_ \_ \_ \_ \_ \_

#### <span id="page-58-1"></span>**C1210**

<span id="page-58-5"></span><span id="page-58-3"></span>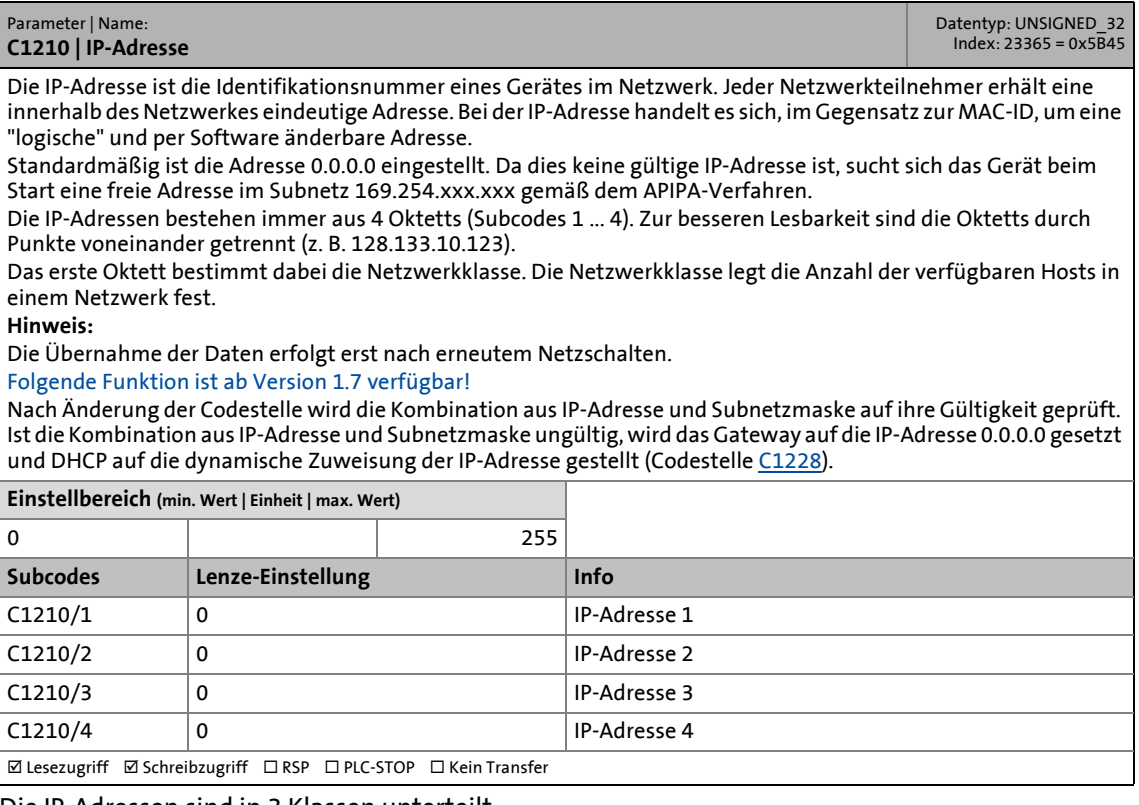

#### Die IP-Adressen sind in 3 Klassen unterteilt:

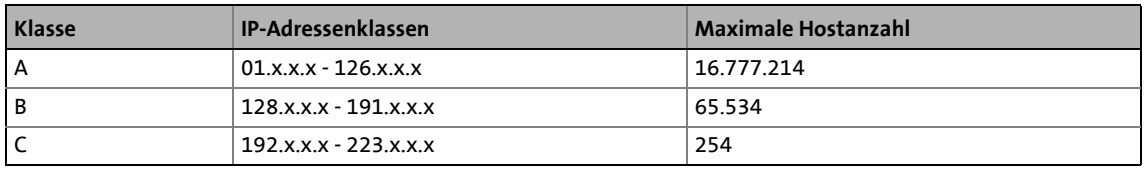

x: komplettes Oktett

<span id="page-59-4"></span><span id="page-59-1"></span>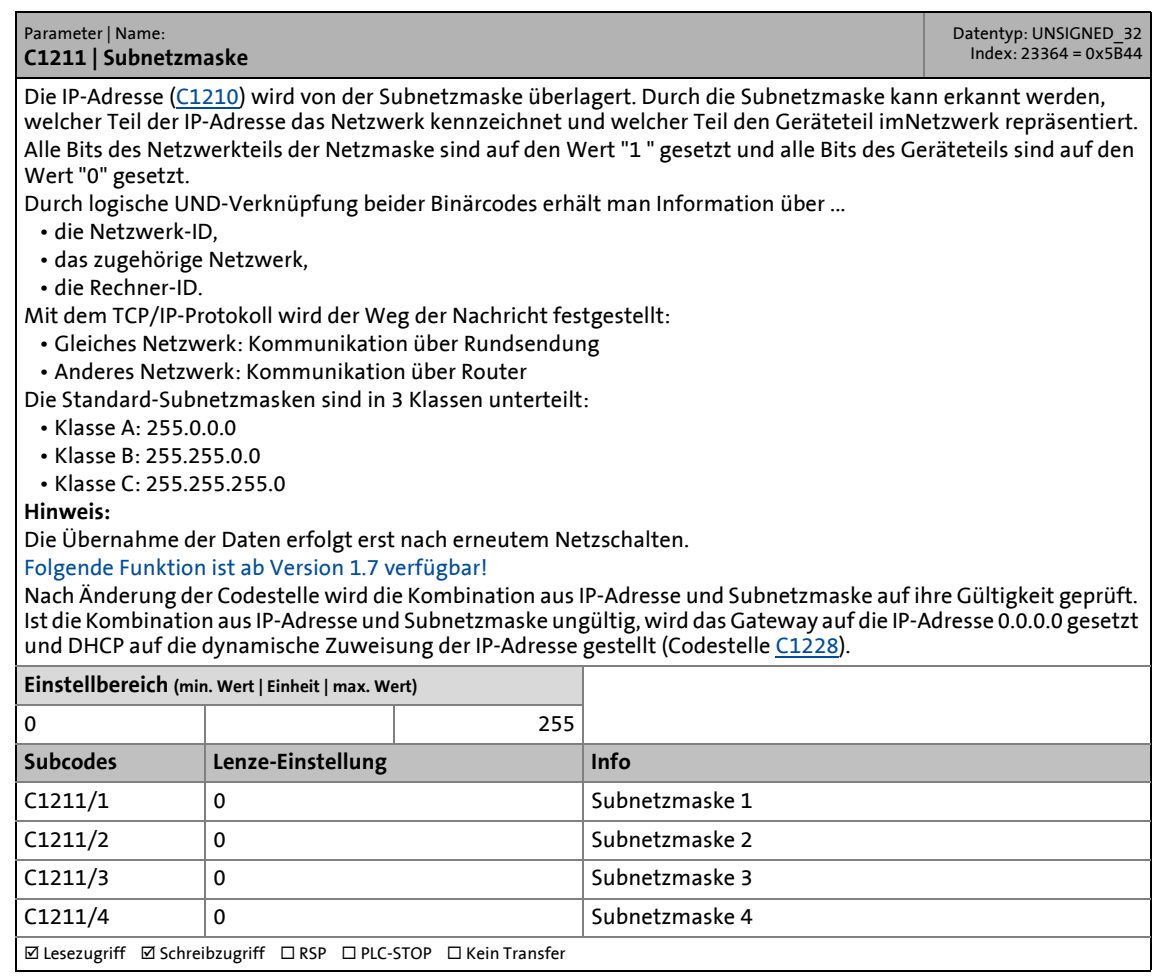

<span id="page-59-0"></span>\_ \_ \_ \_ \_ \_ \_ \_ \_ \_ \_ \_ \_ \_ \_ \_ \_ \_ \_ \_ \_ \_ \_ \_ \_ \_ \_ \_ \_ \_ \_ \_ \_ \_ \_ \_ \_ \_ \_ \_ \_ \_ \_ \_ \_ \_ \_ \_ \_ \_ \_ \_ \_ \_ \_ \_ \_ \_ \_ \_ \_ \_ \_ \_

<span id="page-59-3"></span><span id="page-59-2"></span>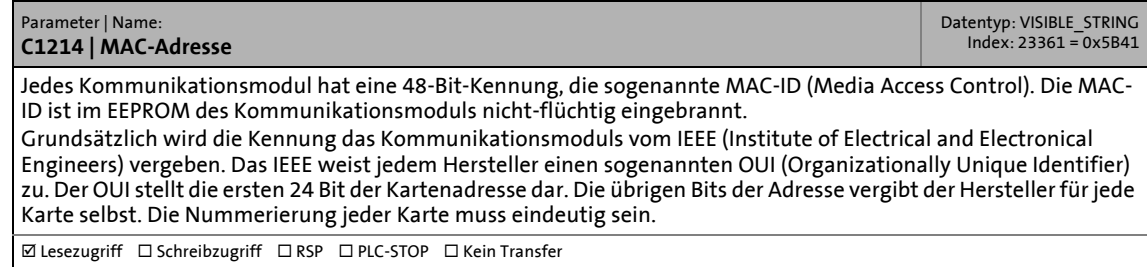

<span id="page-60-10"></span><span id="page-60-6"></span>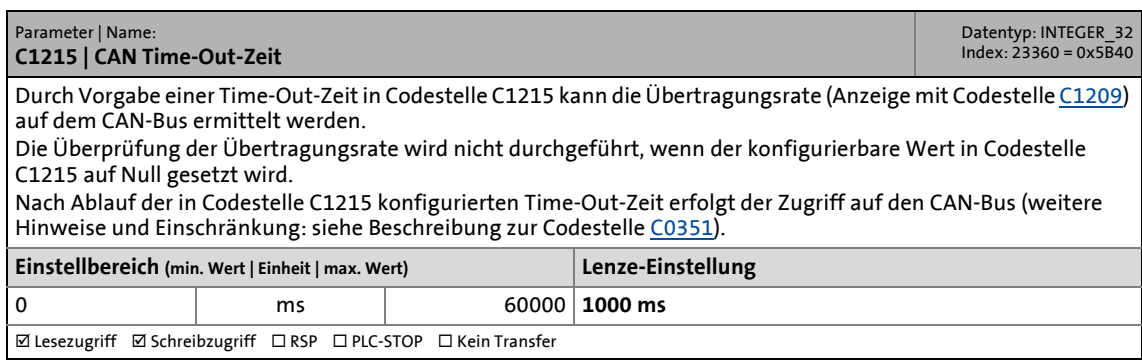

<span id="page-60-1"></span>\_ \_ \_ \_ \_ \_ \_ \_ \_ \_ \_ \_ \_ \_ \_ \_ \_ \_ \_ \_ \_ \_ \_ \_ \_ \_ \_ \_ \_ \_ \_ \_ \_ \_ \_ \_ \_ \_ \_ \_ \_ \_ \_ \_ \_ \_ \_ \_ \_ \_ \_ \_ \_ \_ \_ \_ \_ \_ \_ \_ \_ \_ \_ \_

### <span id="page-60-0"></span>**C1216**

<span id="page-60-7"></span><span id="page-60-5"></span>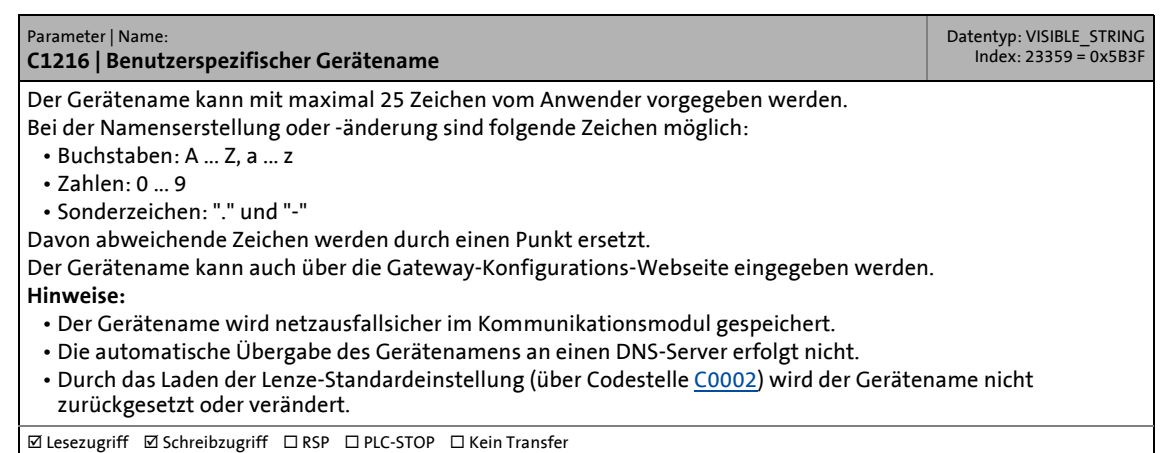

#### <span id="page-60-3"></span>**C1217**

<span id="page-60-11"></span><span id="page-60-8"></span>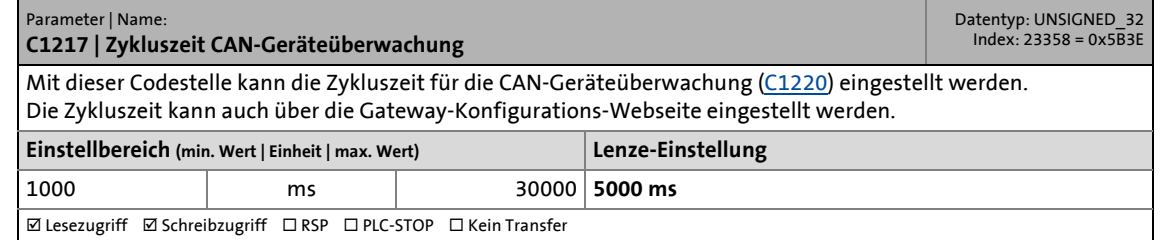

<span id="page-60-9"></span><span id="page-60-4"></span><span id="page-60-2"></span>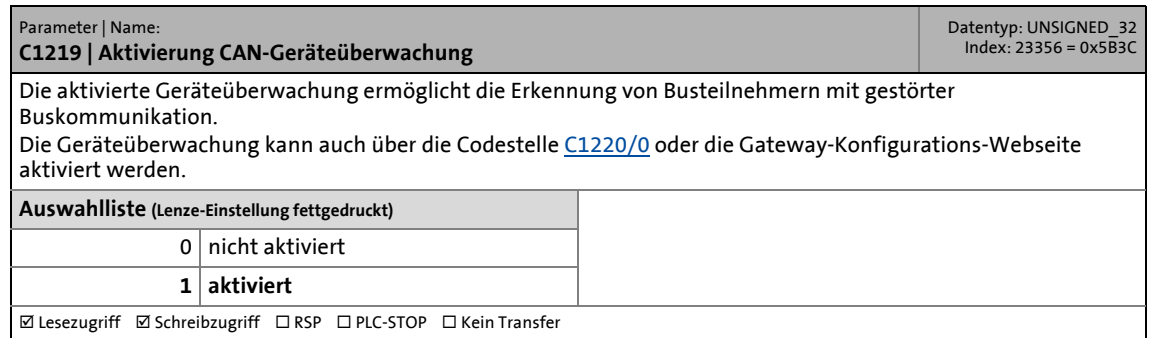

<span id="page-61-4"></span><span id="page-61-2"></span>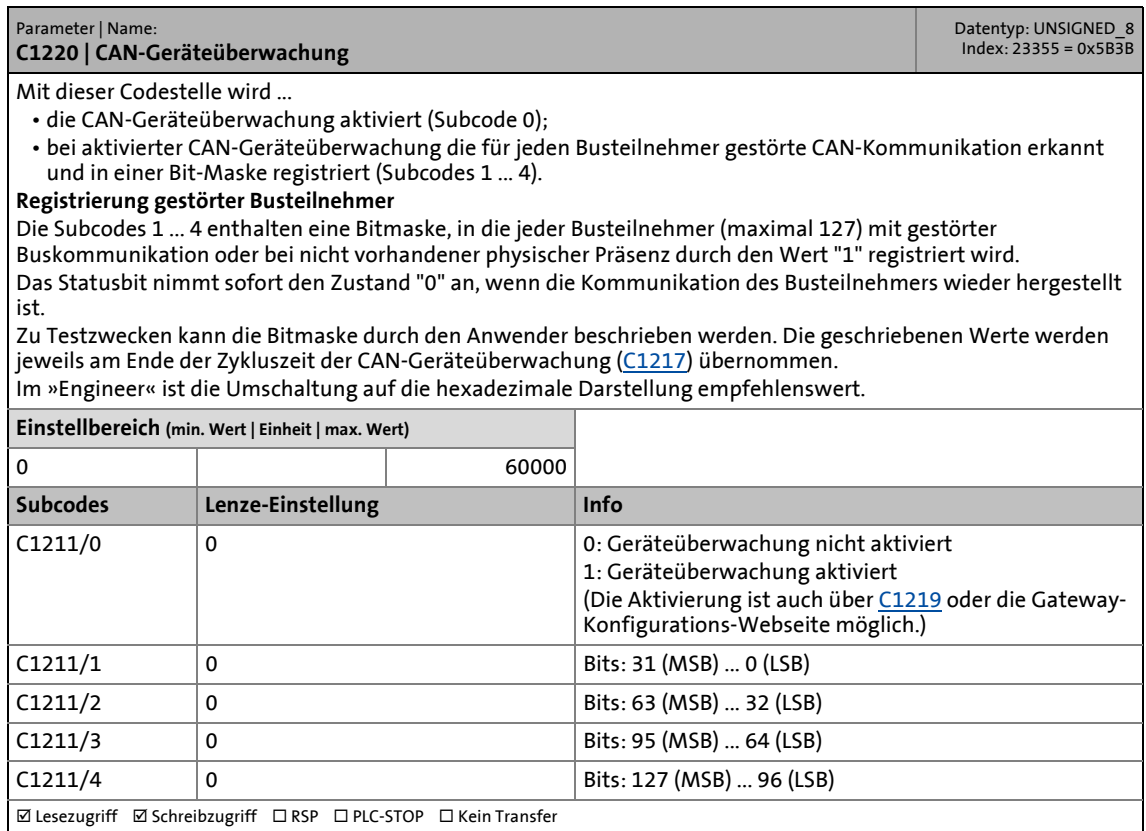

<span id="page-61-0"></span>\_ \_ \_ \_ \_ \_ \_ \_ \_ \_ \_ \_ \_ \_ \_ \_ \_ \_ \_ \_ \_ \_ \_ \_ \_ \_ \_ \_ \_ \_ \_ \_ \_ \_ \_ \_ \_ \_ \_ \_ \_ \_ \_ \_ \_ \_ \_ \_ \_ \_ \_ \_ \_ \_ \_ \_ \_ \_ \_ \_ \_ \_ \_ \_

 $\boxed{\boxtimes}$  Lesezugriff  $\boxed{\boxtimes}$  Schreibzugriff  $\boxed{\boxtimes}$  RSP  $\boxed{\boxtimes}$  PLC-STOP  $\boxed{\boxtimes}$  Kein Transfer

<span id="page-61-5"></span><span id="page-61-3"></span><span id="page-61-1"></span>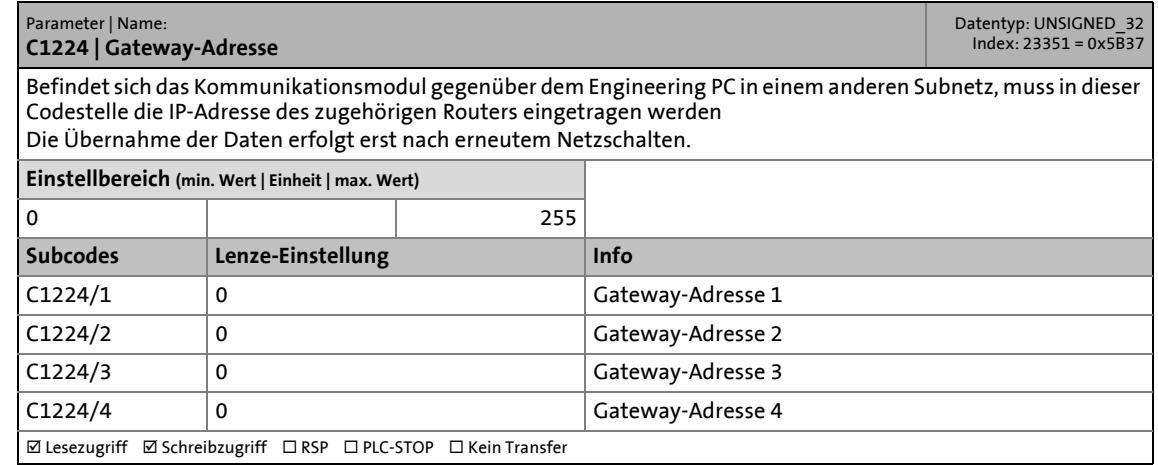

<span id="page-62-9"></span><span id="page-62-6"></span>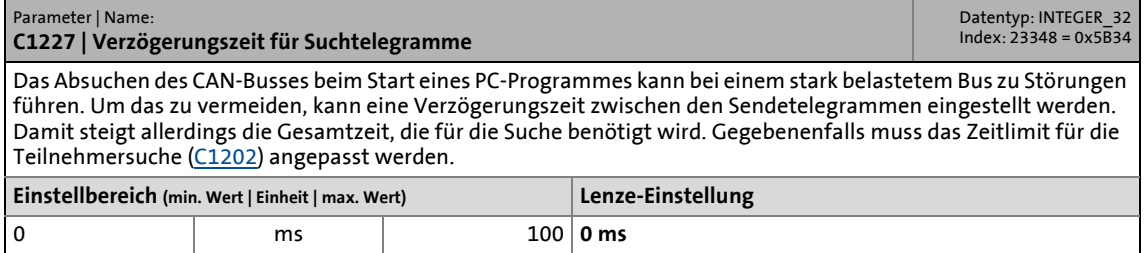

<span id="page-62-1"></span>\_ \_ \_ \_ \_ \_ \_ \_ \_ \_ \_ \_ \_ \_ \_ \_ \_ \_ \_ \_ \_ \_ \_ \_ \_ \_ \_ \_ \_ \_ \_ \_ \_ \_ \_ \_ \_ \_ \_ \_ \_ \_ \_ \_ \_ \_ \_ \_ \_ \_ \_ \_ \_ \_ \_ \_ \_ \_ \_ \_ \_ \_ \_ \_

Lesezugriff Schreibzugriff RSP PLC-STOP Kein Transfer

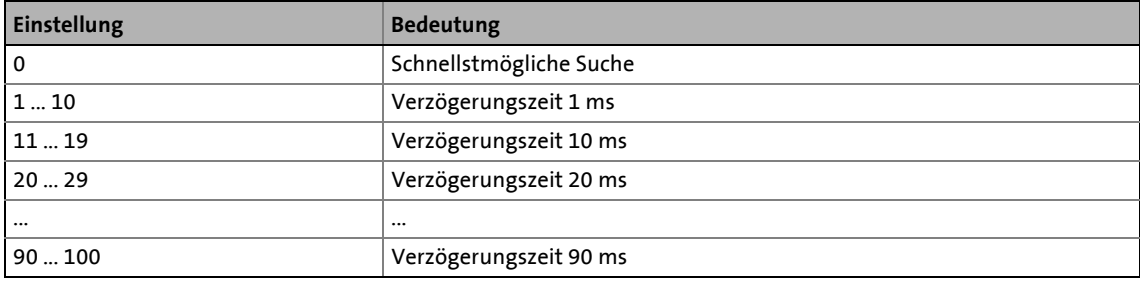

### <span id="page-62-2"></span><span id="page-62-0"></span>**C1228**

<span id="page-62-7"></span><span id="page-62-4"></span>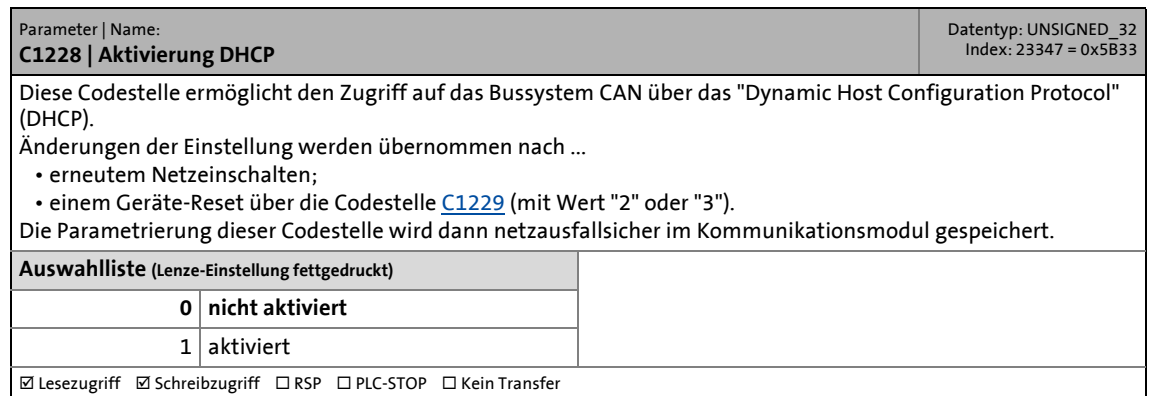

<span id="page-62-8"></span><span id="page-62-5"></span><span id="page-62-3"></span>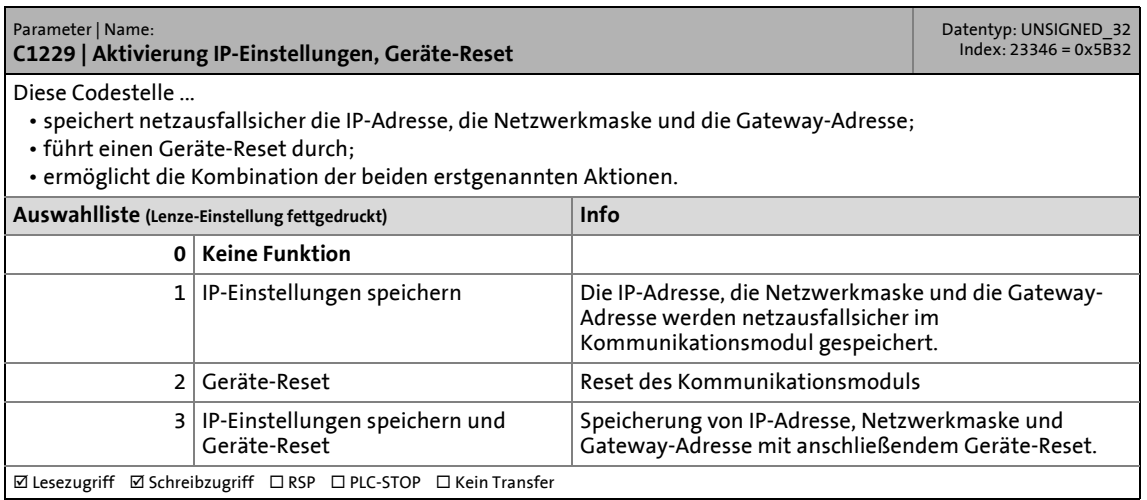

<span id="page-63-3"></span><span id="page-63-1"></span>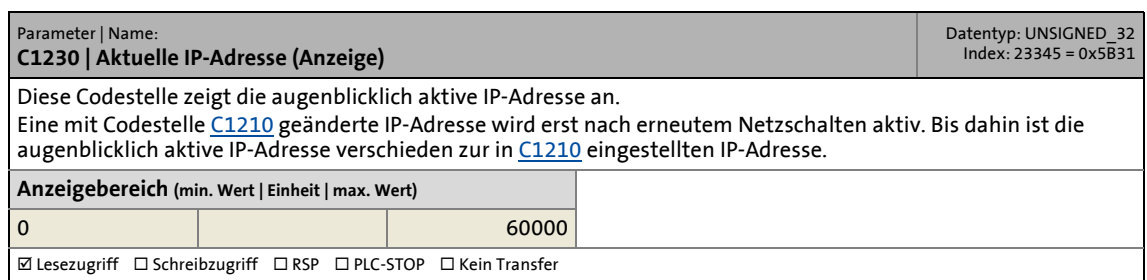

\_ \_ \_ \_ \_ \_ \_ \_ \_ \_ \_ \_ \_ \_ \_ \_ \_ \_ \_ \_ \_ \_ \_ \_ \_ \_ \_ \_ \_ \_ \_ \_ \_ \_ \_ \_ \_ \_ \_ \_ \_ \_ \_ \_ \_ \_ \_ \_ \_ \_ \_ \_ \_ \_ \_ \_ \_ \_ \_ \_ \_ \_ \_ \_

### **C1231**

<span id="page-63-4"></span><span id="page-63-2"></span>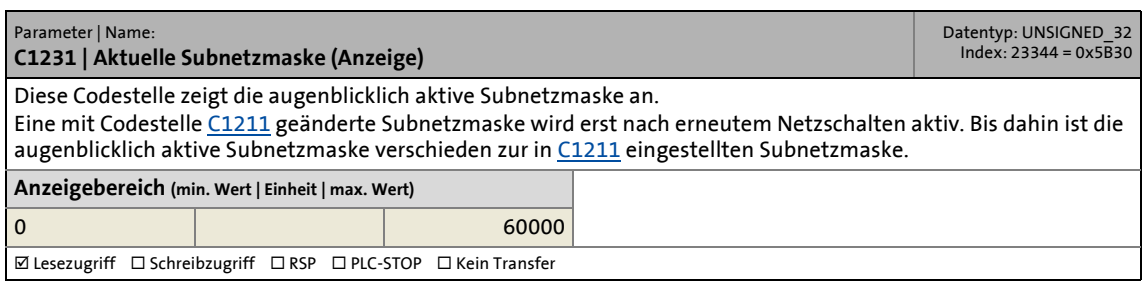

<span id="page-63-5"></span><span id="page-63-0"></span>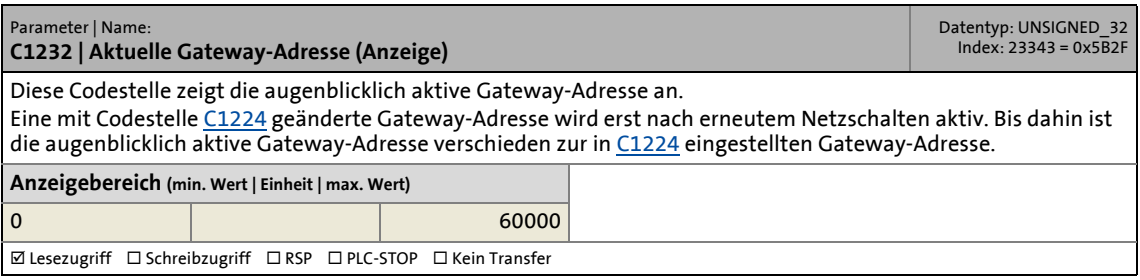

# <span id="page-64-0"></span>**10 Implementierte CANopen-Objekte**

<span id="page-64-6"></span>Lenze-Geräte können sowohl mit Lenze-Codestellen als auch mit den herstellerunabhängigen "CANopen-Objekten" parametriert werden. Für eine vollständig CANopen-konforme Kommunikation dürfen ausschließlich nur die CANopen-Objekte zur Parametrierung benutzt werden. Die in diesem Kapitel beschriebenen CANopen-Objekte sind in der CAN-Spezifikation DS301 V4.02 definiert.

\_ \_ \_ \_ \_ \_ \_ \_ \_ \_ \_ \_ \_ \_ \_ \_ \_ \_ \_ \_ \_ \_ \_ \_ \_ \_ \_ \_ \_ \_ \_ \_ \_ \_ \_ \_ \_ \_ \_ \_ \_ \_ \_ \_ \_ \_ \_ \_ \_ \_ \_ \_ \_ \_ \_ \_ \_ \_ \_ \_ \_ \_ \_ \_

# **Hinweis!**

Einige der verwendeten Begriffe entstammen dem in englischer Sprache verfassten CANopen-Protokoll. Die Übersetzung dieser Begriffe ist nur bedingt zulässig.

In diesem Kapitel sind die implementierten CANopen-Objekte des Kommunikationsmoduls in numerisch aufsteigender Reihenfolge aufgeführt.

#### <span id="page-64-1"></span>**I-1000 - Device type**

<span id="page-64-4"></span><span id="page-64-2"></span>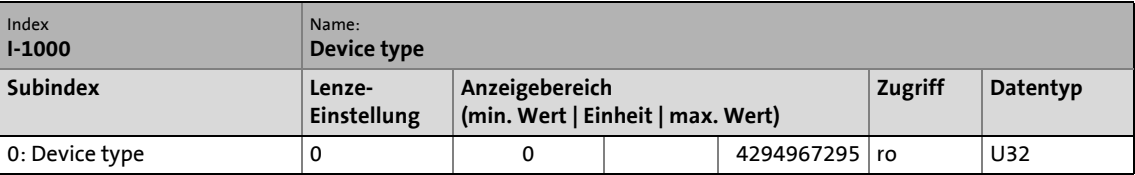

Der CANopen Index I-1000 gibt das Geräteprofil für dieses Gerät aus. Außerdem können hier noch zusätzliche Informationen, die im Geräteprofil selber definiert sind, ausgegeben werden.

Wird nach keinem speziellen Geräte-profil gearbeitet, ist der Inhalt "0x0000".

#### **Belegung des Datentelegramms**

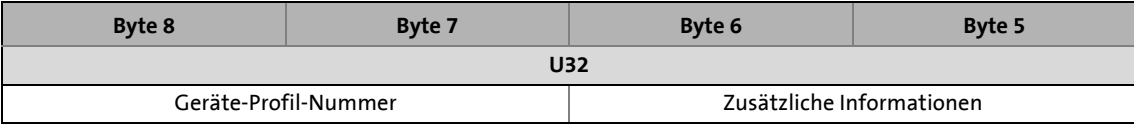

#### **I-1001 - Error register**

<span id="page-64-5"></span><span id="page-64-3"></span>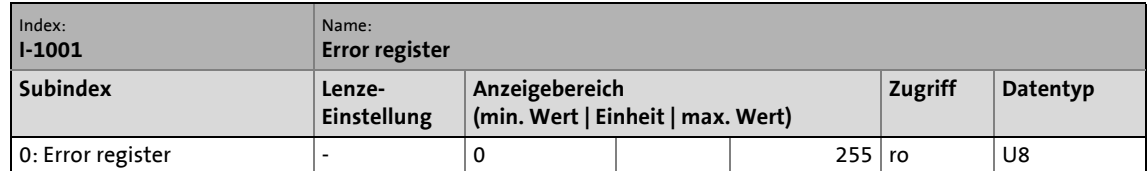

Das Fehlerregister zeigt bit-codiert den Fehlerzustand im Datenbyte (U8):

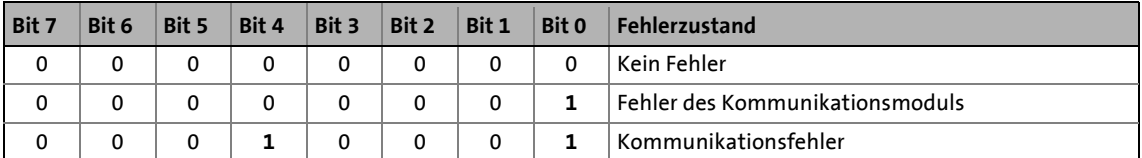

#### **I-1017 - Producer heartbeat time**

<span id="page-65-0"></span>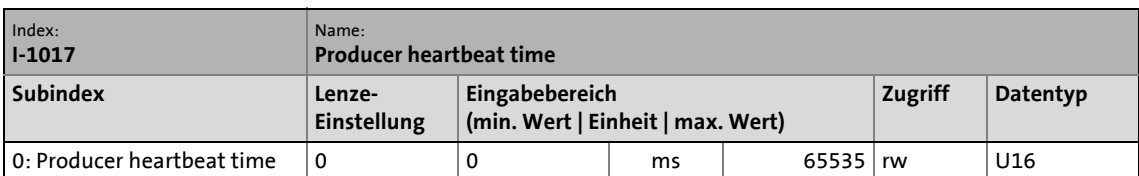

<span id="page-65-3"></span>\_ \_ \_ \_ \_ \_ \_ \_ \_ \_ \_ \_ \_ \_ \_ \_ \_ \_ \_ \_ \_ \_ \_ \_ \_ \_ \_ \_ \_ \_ \_ \_ \_ \_ \_ \_ \_ \_ \_ \_ \_ \_ \_ \_ \_ \_ \_ \_ \_ \_ \_ \_ \_ \_ \_ \_ \_ \_ \_ \_ \_ \_ \_ \_

Die Heartbeat-Nachricht wird vom Heartbeat-Erzeuger (Producer) zyklisch an einen oder mehrere Empfänger (Consumer) gesendet.

Nach Konfigurierung der Producer-Heartbeat-Zeit wird die Heartbeat-Nachricht beim Übergang vom NMT-Zustand "Initialisation" zum NMT-Zustand "Pre-Operational" automatisch versendet, sobald eine Zeit > 0 ms eingestellt ist.

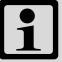

### **Hinweis!**

Gegenüber der "Node/Life guarding"-Überwachung enthält die Heartbeat-Nachricht kein "Remote Transmit Request" (RTR).

Somit ist eine Antwort des Empfängers (Consumer) nach Erhalt einer Heartbeat-Nachricht nicht erforderlich.

#### **I-1018 - Identity object**

<span id="page-65-2"></span><span id="page-65-1"></span>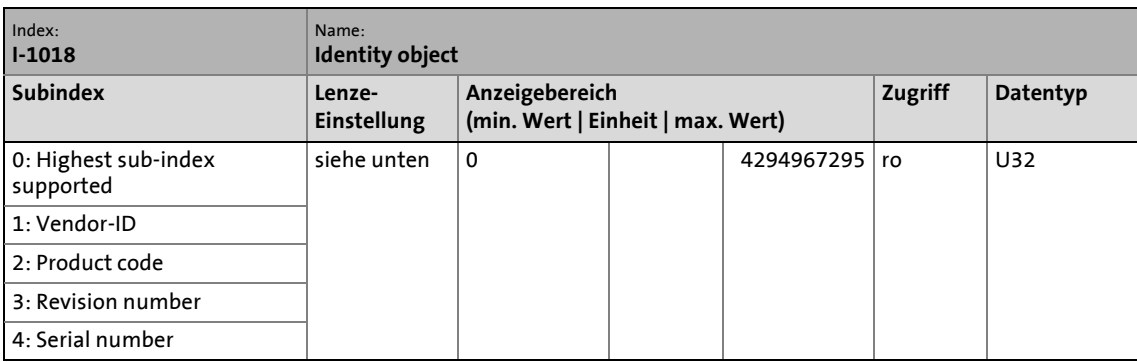

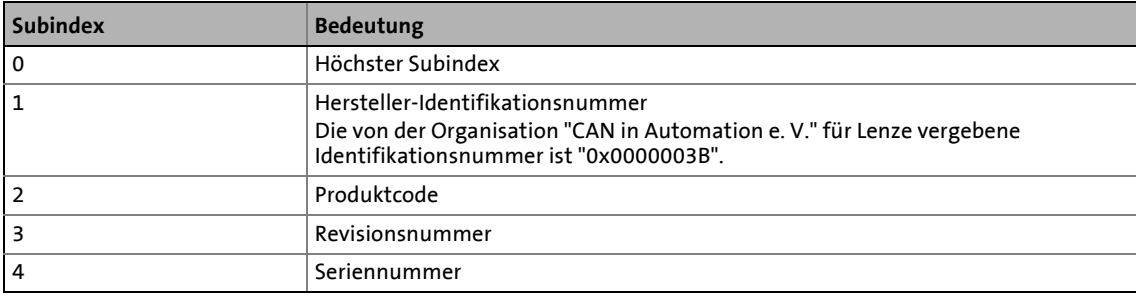

# <span id="page-66-0"></span>Index

### **A**

Abmessungen [15](#page-14-1) Abschluss der Konfigurierung [34](#page-33-1) Aktivierung CAN-Geräteüberwachung (C1219) [61](#page-60-4) Aktivierung DHCP (C1228) [63](#page-62-4) Aktivierung IP-Einstellungen, Geräte-Reset (C1229) [63](#page-62-5) Aktuelle Gateway-Adresse (Anzeige) (C1232) [64](#page-63-0) Aktuelle IP-Adresse (Anzeige) (C1230) [64](#page-63-1) Aktuelle Subnetzmaske (Anzeige) (C1231) [64](#page-63-2) Alarme und Ereignisse [42](#page-41-1) Allgemeine Daten [13](#page-12-2) Allgemeine Sicherheits- und Anwendungshinweise [9](#page-8-2) Anschluss des CAN-Bus [20](#page-19-1) Anschluss des Ethernet [25](#page-24-1) Anschlüsse [12](#page-11-2) Anschlussklemmen [30](#page-29-0) Anwendungshinweise [8](#page-7-1) Aufbau der Sicherheitshinweise [8](#page-7-2) Aufbau des Ethernet-Kabels [26](#page-25-2) Automatische Adressvergabe [43](#page-42-1) Automatische Erkennung der Übertragungsrate [43](#page-42-1)

### **B**

Belegung der 9-poligen Sub-D-Steckerleiste [21](#page-20-3) Benutzerspezifischer Gerätename (C1216) [61](#page-60-5) Bestimmungsgemäße Verwendung [11](#page-10-2) Busleitungslänge [22](#page-21-2)

### **C**

C0002 | Werkseinstellung laden [52](#page-51-2) C0093 | Gerätetyp [52](#page-51-3) C0099 | Software-Version [52](#page-51-4) C0150 | Statuswort [53](#page-52-1) C0200 | Software-EKZ [53](#page-52-2) C0202 | Software-EKZ (Oktette) [53](#page-52-3) C0350 | CAN-Knotenadresse [54](#page-53-3) C0351 | CAN-Übertragungsrate [54](#page-53-4) C0358 | CAN Reset Node [55](#page-54-1) C0359 | CAN-Busstatus [56](#page-55-0) C0361 | CAN-Buslast [57](#page-56-1) C1200 | Parameterdaten-Kanal [57](#page-56-2) C1201 | CAN Kommunikations-Time-Out [58](#page-57-1) C1202 | Zeitlimit für die Teilnehmersuche [58](#page-57-2) C1203 | Wiederholungsversuche [58](#page-57-3) C1209 | CAN-Übertragungsrate auslesen [59](#page-58-2) C1210 | IP-Adresse [59](#page-58-3) C1211 | Subnetzmaske [60](#page-59-1) C1214 | MAC-Adresse [60](#page-59-2) C1215 | CAN Time-Out-Zeit [61](#page-60-6) C1216 | Benutzerspezifischer Gerätename [61](#page-60-7) C1217 | Zykluszeit CAN-Geräteüberwachung [61](#page-60-8) C1219 | Aktivierung CAN-Geräteüberwachung [61](#page-60-9) C1220 | CAN-Geräteüberwachung [62](#page-61-2)

C1224 | Gateway-Adresse [62](#page-61-3) C1227 | Verzögerungszeit für Suchtelegramme [63](#page-62-6) C1228 | Aktivierung DHCP [63](#page-62-7) C1229 | Aktivierung IP-Einstellungen, Geräte-Reset [63](#page-62-8) C1230 | Aktuelle IP-Adresse (Anzeige) [64](#page-63-3) C1231 | Aktuelle Subnetzmaske (Anzeige) [64](#page-63-4) C1232 | Aktuelle Gateway-Adresse (Anzeige) [64](#page-63-5) CAN Kommunikations-Time-Out (C1201) [58](#page-57-4) CAN Reset Node (C0358) [55](#page-54-2) CAN Time-Out-Zeit (C1215) [61](#page-60-10) CAN-Bus anschließen [20](#page-19-1) CAN-Buskabel (Spezifikation) [21](#page-20-2) CAN-Buslast (C0361) [57](#page-56-3) CAN-Busstatus (C0359) [56](#page-55-1) CAN-Geräteüberwachung (C1220) [62](#page-61-4) CAN-Knotenadresse [54](#page-53-5) CANopen-Parameterkanäle [47](#page-46-1) CAN-Telegrammzähler [57](#page-56-4) CAN-Telegrammzähler (C0360) [57](#page-56-5) CAN-Übertragungsrate (C0351) [54](#page-53-6) CAN-Übertragungsrate auslesen (C1209) [59](#page-58-4) Codestellen [52](#page-51-5) Codestellen des Inverters (Zugriff) [46](#page-45-2)

### **D**

\_ \_ \_ \_ \_ \_ \_ \_ \_ \_ \_ \_ \_ \_ \_ \_ \_ \_ \_ \_ \_ \_ \_ \_ \_ \_ \_ \_ \_ \_ \_ \_ \_ \_ \_ \_ \_ \_ \_ \_ \_ \_ \_ \_ \_ \_ \_ \_ \_ \_ \_ \_ \_ \_ \_ \_ \_ \_ \_ \_ \_ \_ \_ \_

Datentransfer [46](#page-45-3) Datentransfer über CAN [47](#page-46-2) Datentransfer über Ethernet [48](#page-47-1) Demontage [18](#page-17-1) Device type (I-1000) [65](#page-64-2) Diagnose [49](#page-48-4) Dokumenthistorie [5](#page-4-1) Dynamische IP-Adresse zuweisen [38](#page-37-1)

### **E**

Einsatzbedingungen [13](#page-12-3) Einsetzbarkeit [11](#page-10-3) Elektrische Installation [19](#page-18-2) E-Mail an Lenze [69](#page-68-1) Erkennung der Übertragungsrate [43](#page-42-1) Error register (I-1001) [65](#page-64-3) Erstes Einschalten [44](#page-43-2) Ethernet anschließen [25](#page-24-1) Ethernet-Kabel (Spezifikation) [26](#page-25-1) Ethernet-Kabel, Aufbau [26](#page-25-3) Ethernet-Kabel, Farbcodierung [27](#page-26-1) Ethernet-Stati [41](#page-40-1)

### **F**

Farbcodierung des Ethernet-Kabels [27](#page-26-2) Feedback an Lenze [69](#page-68-1) Fehler: Ursache und Abhilfe [49](#page-48-5) Feste IP-Adresse zuweisen [37](#page-36-1)

# Index

# **G**

Gateway-Adresse (C1224) [62](#page-61-5) Geräte- und a[nwendungsspezifische Sicherheitshinweise](#page-9-3) [10](#page-9-2) Geräteschutz 10 Gerätetyp (C0093) [52](#page-51-6) Gesamtleitungslänge [22](#page-21-3) Gestaltung der Sicherheitshinweise [8](#page-7-3)

### **I**

I-1000 (Device type) [65](#page-64-4) I-1001 (Error register) [65](#page-64-5) I-1017 (Producer heartbeat time) [66](#page-65-0) I-1018 (Identity object) [66](#page-65-1) Identifikation [12](#page-11-3) Identity object (I-1018) [66](#page-65-2) Implementierte CANopen-Objekte [65](#page-64-6) Inbetriebnahme [31](#page-30-3) Inbetriebnahme mit dem Lenze "Systembus-Konfigurator" [31](#page-30-4) Inbetriebnahme mit dem Webserver [35](#page-34-1) Indizierung von Codestellen [46](#page-45-4) Informationen zur Gültigkeit [4](#page-3-1) Installation [16](#page-15-1) IP-Adresse (C1210) [59](#page-58-5)

### **K**

Kommunikationsmedien [13](#page-12-4) Kommunikationsmodul konfigurieren [32](#page-31-1) Kompatibilität zu CANopen [47](#page-46-3) Konfigurierung abgeschlossen [34](#page-33-1) Konventionen [6](#page-5-2)

### **L**

LED-Signalisierung beim ersten Einschalten [44](#page-43-3) LED-Signalisierung gemäß DR303-3 [45](#page-44-1) LED-Statusanzei[gen zum Kommunikationsmodul und zur CAN-](#page-48-3)Kommunikation 49 LED-Statusanzeigen zur Ethernet-Kommunikation [51](#page-50-1)

### **M**

MAC-Adresse (C1214) [60](#page-59-3) Mechanische Installation [17](#page-16-2)

### **P**

Parameterdaten-Kanal (C1200) [57](#page-56-6) Parameter-Referenz [52](#page-51-5) Pinbelegung [28](#page-27-1) Producer heartbeat time (I-1017) [66](#page-65-3) Produktbeschreibung [11](#page-10-4)

### **R**

Repeater-Einsatz [24](#page-23-1) Restgefahren [10](#page-9-4)

### **S**

\_ \_ \_ \_ \_ \_ \_ \_ \_ \_ \_ \_ \_ \_ \_ \_ \_ \_ \_ \_ \_ \_ \_ \_ \_ \_ \_ \_ \_ \_ \_ \_ \_ \_ \_ \_ \_ \_ \_ \_ \_ \_ \_ \_ \_ \_ \_ \_ \_ \_ \_ \_ \_ \_ \_ \_ \_ \_ \_ \_ \_ \_ \_ \_

Schnittstellen [12](#page-11-4) Schutzisolierung [14](#page-13-1) Screenshots/Anwendungsbeispiele [4](#page-3-2) Segmentleitungslänge [23](#page-22-1) Sicherheitshinweise [8](#page-7-4), [9](#page-8-3) Signalisierung der LEDs beim ersten Einschalten [44](#page-43-3) Signalisierung gemäß DR303-3 [45](#page-44-1) Software installieren/aktualisieren [31](#page-30-5) Software-EKZ (C0200) [53](#page-52-4) Software-EKZ (Oktette) (C0202) [53](#page-52-5) Software-Version (C0099) [52](#page-51-7) Spannungsversorgung [13](#page-12-5), [29](#page-28-1) Spezifikation des CAN-Buskabels [21](#page-20-2) Spezifikation des Ethernet-Kabels [26](#page-25-1) Statusanzeigen z[um Kommunikationsmodul und zur CAN-](#page-48-3)Kommunikation 49 Statusanzeigen zur Ethernet-Kommunikation [51](#page-50-1) Statuswort (C0150) [53](#page-52-6) Sub-D-Steckerleiste (Belegung) [21](#page-20-3) Subnetzmaske (C1211) [60](#page-59-4) Systembus-Konfigurator [31](#page-30-4)

## **T**

Technische Daten [13](#page-12-6) Teilnehmerzahl [13](#page-12-7) Typenschild [12](#page-11-5)

### **U**

Übertragungsrate (CAN) [54](#page-53-6) Uebertragungsrate [13](#page-12-8)

### **V**

Verwendete Begriffe [7](#page-6-1) Verwendete Konventionen [6](#page-5-3) Verwendung des Kommunikationsmoduls [11](#page-10-2) Verzögerungszeit für Suchtelegramme (C1227) [63](#page-62-9) Vor dem ersten Einschalten [43](#page-42-2)

### **W**

Werkseinstellung laden (C0002) [52](#page-51-8) Wiederholungsversuche (C1203) [58](#page-57-5)

### **Z**

Zeitlimit fü[r die Teilnehmersuche \(C1202\)](#page-3-3) [58](#page-57-6) Zielgruppe 4 Zugriff auf die Codestellen des Inverters [46](#page-45-2) Zykluszeit CAN-Geräteüberwachung (C1217) [61](#page-60-11)

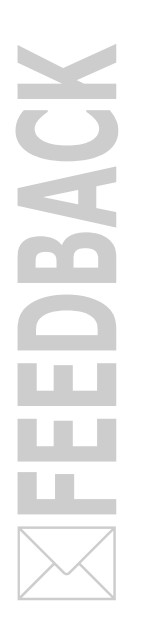

# <span id="page-68-1"></span><span id="page-68-0"></span>**Ihre Meinung ist uns wichtig**

Wir erstellten diese Anleitung nach bestem Wissen mit dem Ziel, Sie bestmöglich beim Umgang mit unserem Produkt zu unterstützen.

Vielleicht ist uns das nicht überall gelungen. Wenn Sie das feststellen sollten, senden Sie uns Ihre Anregungen und Ihre Kritik in einer kurzen E-Mail an:

[feedback-docu@lenze.com](mailto:feedback-docu@lenze.com)

Vielen Dank für Ihre Unterstützung. *Ihr Lenze-Dokumentationsteam*

Lenze Automation GmbH Postfach 10 13 52, 31763 Hameln Hans-Lenze-Straße 1, 31855 Aerzen GERMANY HR Hannover B 205381

 $+49\,5154\,82-0$ 

- +49 5154 82-2800
- [lenze@lenze.com](mailto:lenze@lenze.com)
- [www.lenze.com](http://www.lenze.com)

**Service**

Lenze Service GmbH Breslauer Straße 3, 32699 Extertal GERMANY 008000 24 46877 (24 h helpline) +49 5154 82-1112

@ [service@lenze.com](mailto:service@lenze.com)

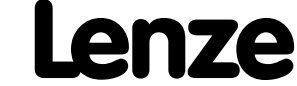